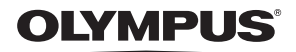

# **디지털 카메라**

**사용설명서** *TG-4*

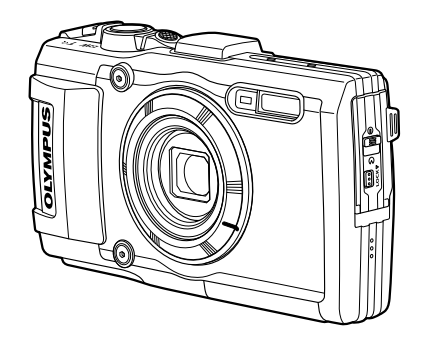

### **부록: 펌웨어 업데이트를 통해 추가된 기능 ............................. 115 (II-1)**

- Olympus 디지털 카메라를 구입해 주셔서 감사합니다. 카메라를 사용하기 전에 본 사용 설명서를 잘 읽고 최적의 기능을 즐기면서 제품을 오랫 동안 사용하시기 바랍니다. 추후 참조를 위해 본 사용 설명서를 잘 보관해 두십시오.
- 중요한 사진을 촬영하기 전에는 테스트 촬영을 통해 카메라에 익숙해질 것을 권장합니다.
- 설명서에 표시된 화면과 일러스트는 개발 단계에서 만들어진 것이므로 실제 제품과 다를 수도 있습니다.
- 카메라 펌웨어 업데이트에 의한 기능의 추가 및 변경 등이 있을 경우 기재내용이 달라집니다. 최신정보는 당사 홈페이지를 방문하시거나 올림푸스 고객지원팀에 문의해 주십시오.

# 상자 안의 내용물 확인

카메라와 함께 다음 항목들이 들어 있어야 합니다. 빠진 것이나 손상된 것이 있으면 구입처에 문의하십시오.

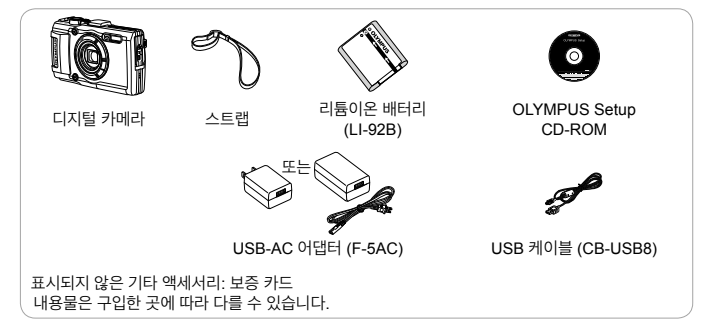

### 카메라 스트랩 연결

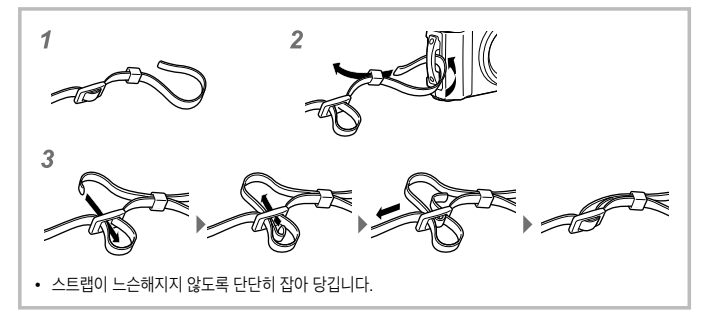

• 위/아래/왼쪽/오른쪽 십자 패드를 누르기 위해  $\Delta\nabla$   $\triangleleft$ Þ를 설정합니다.

 $\textcircled{r}$   $\textcircled{r}$  (동영상) 버튼 18 모드 다이얼 <sup>(19)</sup> **I** (재생) 버튼 20 @ 버튼  $(2)$  MENU/Wi-Fi 버튼 22 멀티 커넥터 23 HDMI 마이크로 커넥터 n 삼각대 소켓

 $\widehat{\mathbb{Z}}$ 

 $\circledcirc$ 

 $(10)(11)(12)(13)(14)$ 

ai GPS<br>me

16

**වා** බ

 $(29)$ 

 $(19)$ 

o 배터리/카드 삽입부 커버 p 배터리/카드 삽입부 개폐 레버

28 △ (위로)/ 2 (노출 보정) 버튼 29 ▶ (오른쪽)/ $\frac{1}{2}$  (플래시) 버튼<br>30 ∇ (아래로)/ □⊙ (연속 촬영/셀프타이머) /

 $(27)$  십자 패드

而 (삭제) 버튼 30 < (왼쪽) 버튼

KR **3**

f **INFO** (정보 표시) 버튼

7 셀프 타이머 램프/LED보조광/

- 
- (15) 모니터
- (4) 줌 레버
- **13) 셔터 버튼**
- b 표시등
- m ON/OFF 버튼
- 0 GPS 안테나

 $(1)$  커넥터 커버 2 커넥터 커버 잠금 장치

 $\widehat{22}$  $\sqrt{23}$ 

⋒

 $\sqrt{4}$ 

3 잠금 노브 4 스피커 5 스트랩 연결부 6 렌즈

- 
- 
- 
- 
- 
- 
- 
- 
- 
- 
- 
- 
- 
- 
- 
- 
- 
- 9 스테레오 마이크

부분별 명칭

(5)

 $(6)$  $(7)$  $(8)$ 

 $(24)$ 

 $(25)(26)$  $\sqrt{3}$ 

AF 보조광 8 플래시

- 
- 
- 
- 
- 
- 
- 
- 
- 
- 
- 
- 
- 
- 
- 
- 
- 
- 
- 
- 
- 

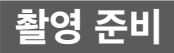

# 배터리 및 카드 삽입 및 분리

 $1$  배터리/카드 삽입부 덮개를 열려면  $(1)$ ,  $(2)$ ,  $(3)$  단계를 수행하십시오.

• 카메라 전원을 끈 후에 배터리/카드 삽입부 덮개를 여십시오.

배터리/카드 삽입부 개폐 레버 **3 2** C e **1 WILCOCK** 잠금 노브 배터리/카드 삽입부 커버

**2** 배터리 잠금장치를 화살표 방향으로 밀면서 배터리를 넣습니다.

- $\bullet$  그림과 같이  $\bullet$ 표시가 배터리 잠금 장치를 향하게 하고 배터리를 넣습니다.
- 배터리를 잘못된 방향으로 끼우면 카메라가 켜지지 않습니다. 올바른 방향으로 끼우십시오.
- 배터리 잠금장치 화살표 방향으로 밀어 잠금을 해제한 다음 배터리를 분리합니다.

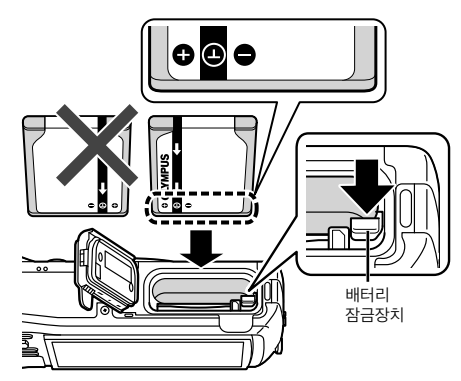

- **3** 카드를 찰칵 소리가 날 때까지 똑바로 삽입합니다.
	- 카드의 금속 부분을 손으로 만지지 마십시오.
	- 항상 이 카메라에 지정된 카드를 사용하십시오. 다른 종류의 메모리 카드를 넣지 마십시오.

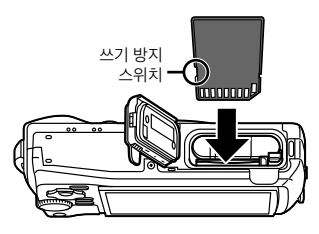

# 본 카메라와 호환되는 카드

SD/SDHC/SDXC/Eye-Fi (무선 LAN 기능 탑재) 카드 (시중 판매) (호환 카드에 대한 자세한 내용은 Olympus 웹사이트에서 확인하십시오.) • 이 카메라는 이미지를 내장 메모리에 저장함으로써 카드 없이 사용할 수 있습니다.

g"이미지 저장 위치 확인" (P. 96)

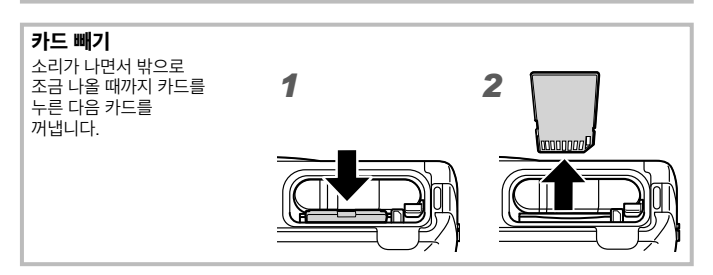

4 배터리/카드 삽입부 덮개를 열려면 ①, ②, ③ 단계를 수행하십시오.

• 카메라를 사용할 때는 배터리/카드 삽입부 커버를 닫으십시오.

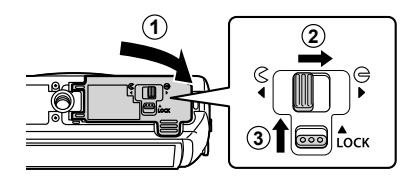

# 배터리 충전

- **1** 배터리가 카메라에 삽입되어 있는지 확인하고 USB 케이블 및 USB-AC 어댑터를 연결해 주십시오.
	- 구입 시 배터리는 완전 충전되어 있지 않습니다. 사용 전에 반드시 표시등이 꺼질 때까지 (최대 3시간) 배터리를 충전하십시오.

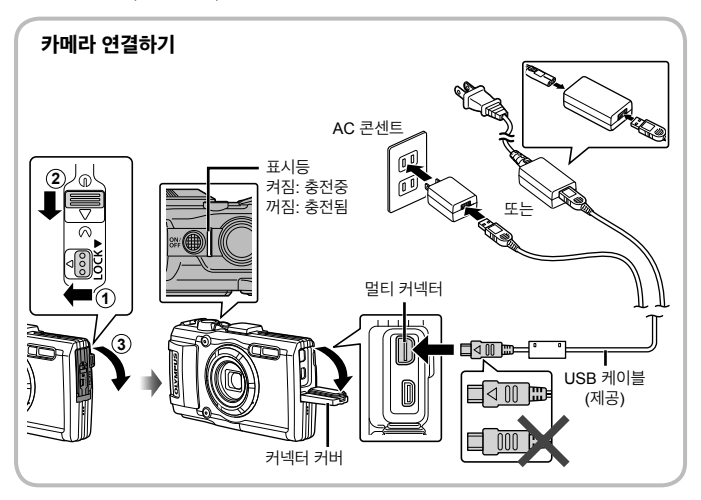

해외에서 배터리를 충전하는 경우 "해외에서 충전기 및 USB-AC 어댑터 사용" (P. 95) 을 참조하십시오.

제공된 케이블 또는 Olympus 에서 지정한 USB 케이블이 아닌 기타 어떠한 케이블 도 절대 사용하지 마십시오. 연기가 발생하거나 화상을 입을 수 있습니다.

동봉된 F-5AC USB-AC 어댑터 (이후 USB-AC 어댑터로 지칭) 는 카메라를 구매 한 지역에 따라 다를 수 있습니다. 플러그인 타입 USB-AC 어댑터를 받은 경우, AC 콘센트에 직접 꽂습니다.

충전이 완료되면 반드시 콘센트에서 USB-AC 어댑터를 분리하고 플러그를 뺍니다.

 $\bigwedge$  배터리에 대한 자세한 내용은 "배터리 취급" (P. 107) 을 참조하십시오. USB-AC 어 댑터에 대한 자세한 내용은 "USB-AC 어댑터" (P. 109) 를 참조하십시오.

- 표시등이 켜지지 않으면 USB 케이블 및 USB-AC 어댑터가 카메라에 연결되었는지 확인하십시오.
- 후면 모니터에 "연결이 되지 않았습니다"가 표시되면 USB 케이블을 분리하고 [USB연결] (P. 58) 에서 [스토리지] 를 설정한 다음 케이블을 다시 연결하십시오.

### 배터리 교환 시점

에러 메시지

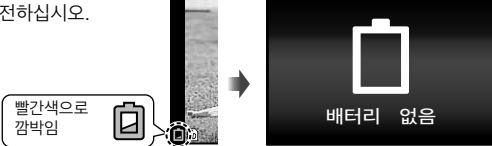

오른쪽에 표시된 오류 메시지가 나타나면 배터리를 충전하십시오.

# 카메라의 전원을 켜고 초기 설정 구성

카메라의 전원을 처음 켜면 메뉴 언어, 모니터에 표시되는 메시지, 그리고 시간 및 날짜를 설정할 수 있는 화면이 나타납니다. 선택된 날짜와 시간을 변경하려면 "날짜 및 시간 설정  $f$   $\left(\bigcap$ ] " $\left(P\ 60\right)\right)\subseteq$  참조하십시오

- $1$  ON/OFF 버튼을 눌러 카메라를 켜고, 십자 버튼의  $\wedge \nabla$  <ID 를 눌러 언어를 선택한 다음 A 버튼을 누릅니다.
	- ON/OFF 버튼을 눌러도 전원이 켜지지 않으면 배터리의 방향을 확인하십시오. **■ "배터리 및 카드 삽입 및 분리" (P. 4)**
- $2$  십자 버튼의  $\Delta \nabla \equiv \pm$ 러 [Y] 의 년도를 선택합니다.

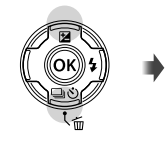

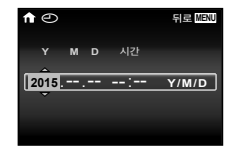

3 십자 버튼의 D 를 눌러 [Y] 에 대한 설정을 저장합니다.

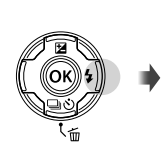

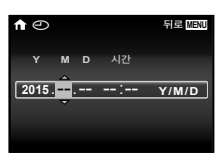

- $\triangle$  2.3 단계와 유사한 방법으로 십자 버튼의  $\triangle$   $\nabla$   $\triangleleft$  $\triangleright$  를 눌러 [M] (월), [D] (일),[시간] (시 및 분) 그리고 [Y/M/D] (날짜표시) 순서를 설정한 다음 @ 버튼을 누릅니다.
	- 시간을 정확하게 설정하려면 시각이 00초가 될 때 @ 버튼을 누릅니다.
- 5 <
D> (십자 패드) 를 사용하여 시간대를 선택한 다음 < 버튼을 누릅니다.
	- $\cdot$   $\Delta \nabla$  (십자 패드) 를 사용하여 일광 절약 시간([썸머 타임] ) 을 켜거나 끕니다.

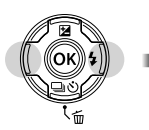

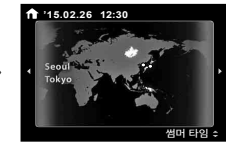

# 기본 기능 사용

# 사진 촬영 **(**P 모드**)**

- 1 ON/OFF 버튼을 눌러 카메라를 켭니다. 카메라를 켜면 모니터가 켜집니다.
- **2** 모드 다이얼을 돌려 P 로 설정합니다.  $\mathsf P$  모드에서는 피사체의 밖기에 따라 자동으로 셔터 속도와 조리개값이 조절됩니다.
- 
- **3** 사진의 구도를 잡습니다. • 카메라를 들고 촬영할 때는 손가락 등으로 플래시나 마이크 등 기타 중요
	- 부분을 가리지 않도록 주의하십시오.

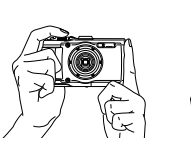

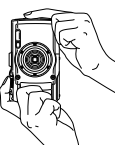

- **4** 셔터 버튼을 반쯤 눌러서 초점을 맞춥니다. 카메라가 최적의 노출을 얻을 수 없는 경우에는 AF 타겟 마크가 빨간색으로 표시됩니다. 다시 AF를 시도하십시오.
	- 카메라가 최적의 노출을 얻을 수 없는 경우에는 셔터 속도와 조리개 값이 빨간색으로 표시됩니다.
- 반누름 **P**

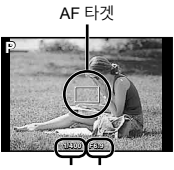

셔터 속도 조리개값

**5** 사진을 촬영하려면 카메라가 흔들리지 않도록 주의하면서 셔터 버튼을 부드럽게 끝까지 누릅니다.

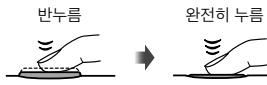

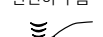

 $\breve{z}$ 

# 사진 보기 **(**화상 재생**)**

카메라의 전원을 켭니다.

## $\blacksquare$  버튼을 누릅니다.

- 가장 최근에 촬영 된 사진이 표시 됩니다.
- 화상을 선택하려면  $\mathsf{d}$  (십자 패드) 를 누르십시오.

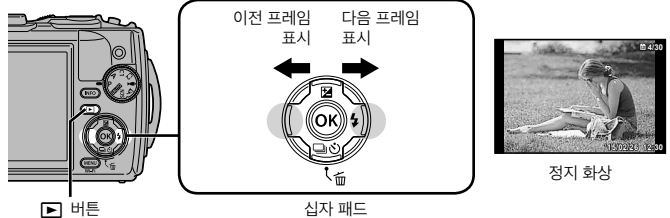

#### 인덱스 표시

- 싱글 프레임 재생 중 줌 레버를 W 방향으로 누르면 인덱스가 표시됩니다.
- $\cdot$   $\wedge$   $\nabla$  <ID (십자 패드) 를 사용해 커서를 움직입니다.
- 줌 레버를 T 방향으로 누르거나 @ 버튼을 누르면 싱글 프레임이 재생됩니다.

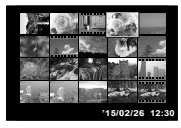

#### 확대 재생

- 싱글 프레임 재생 중 줌 레버를 T 방향으로 누르면10배까지 확대되고, W 방향으로 누르면 축소됩니다. @ 버튼을 누르면 싱글 프레임 재생으로 돌아갑니다.
- $\cdot$  누른 버튼의 방향으로 화상을 스크롤하려면  $\wedge \nabla$  < (십자 패드) 를 누르십시오.

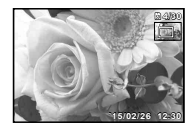

# 동영상 촬영

- **1 ◎** (동영상) 버튼을 눌러 촬영을 시작합니다.
	- 동영상은 설정된 촬영 모드로 촬영됩니다. 일부 촬영 모드에서는 촬영 모드 효과를 사용하지 못할 수 있습니다.
	- 음성도 녹음됩니다.
	- CMOS 이미지 센서가 있는 카메라를 사용할 때 롤링 셔터 현상으로 인해 움직이는 물체가 왜곡된 것처럼 보일 수 있습니다. 이는 물리적 현상으로 빨리 움직이는 피사체를 촬영하거나 카메라 흔들림으로 인해 왜곡이 나타납니다. 특히, 이 현상은 긴 초점 길이를 사용할 때 더욱 눈에 띠게 됩니다.

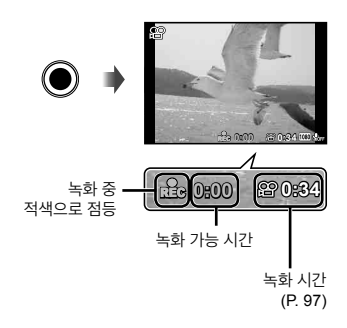

2 **⊙** (동영상) 버튼을 다시 눌러 촬영을 중지합니다.

# 동영상 재생

재생 모드에서 동영상을 선택하고 < 버튼을 누릅니다.

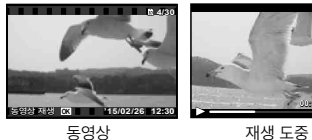

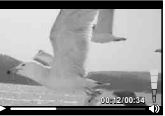

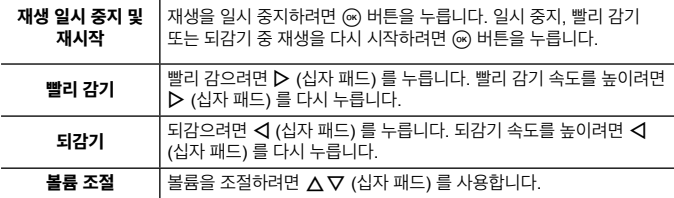

### 재생 일시 중지 중의 조작

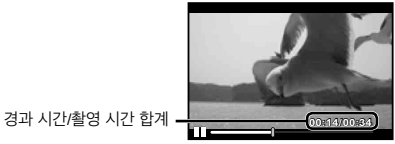

일시 중지 도중

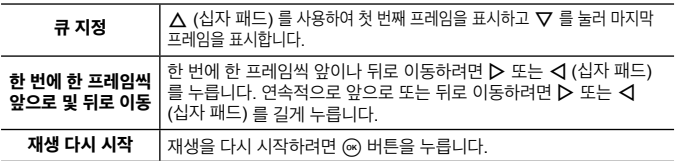

### 동영상 재생을 중지하려면

**MENU** 버튼을 누릅니다.

• 컴퓨터에서 동영상을 재생하려면 제공된 PC 소프트웨어를 사용하는 것을 권장합니다. PC 소프트웨어를 처음 사용할 때에는 카메라를 컴퓨터에 연결한 다음 소프트웨어를 실행하십시오.

# 재생 도중 이미지 삭제

- $1$  삭제할 이미지를 표시하고  $\tilde{m}$  를 누릅니다.
	- 동영상을 지우려면 지울 동영상을 선택하고 **而** 를 누르십시오.

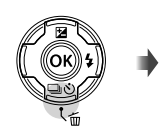

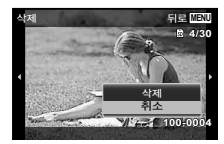

- $2 \Delta \nabla$  (십자 패드) 를 눌러 [삭제] 를 선택하고 ⓒ 버튼을 누릅니다.
	- 그룹화된 이미지는 그룹으로 삭제됩니다 (P. 54).
	- 한번에 여러 장의 이미지 또는 모든 이미지를 삭제 할 수 있습니다 (P. 54).

# 파노라마 및 그룹화된 화상 재생

### 파노라마 이미지 재생

[Auto] 또는 [수동식] 을 사용하여 연결한 파노라마 이미지를 스크롤하면서 볼 수 있습니다.

- **1** 재생 도중 파노라마 이미지를 선택합니다.
- 2 <br />  $\blacksquare$  A 버튼을 누릅니다.

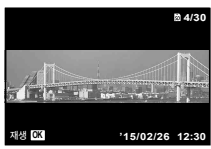

#### 파노라마 이미지 재생을 제어하려면

재생 중지**:**버튼을 누릅니다. 일시 정지**:** A 버튼을 누릅니다. 일시정지 시 컨트롤 그런 다음 FGHI (십자 패드) 를 눌러 누른 버튼의 방향으로 이미지를 스크롤합니다. 줌 레버를 누르면 영상이 확대/축소됩니다. - 국내에서 국가 국내 국가 설계되어 있다.<br>그룹을 다시 시작하려면 (@) 버튼을 누릅니다. Network has died with 1999<br>그룹을 다시 시작하려면 (@) 버튼을 누릅니다.

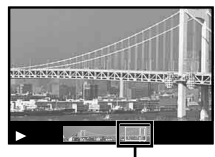

# 그룹화된 이미지 재생하기

연속 촬영 (➡/ <mark>n ]</mark> / n <mark>2</mark>) (P. 32) 및 ▲ (현미경) 의 [圖 포커스 BKT] (P. 23) 촬영 시 촬영된 화상이 재생 도중 그룹으로 표시됩니다.

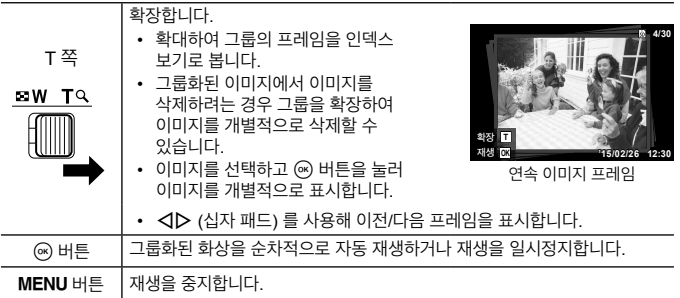

# 모니터 디스플레이

### 촬영 화면 표시 내용

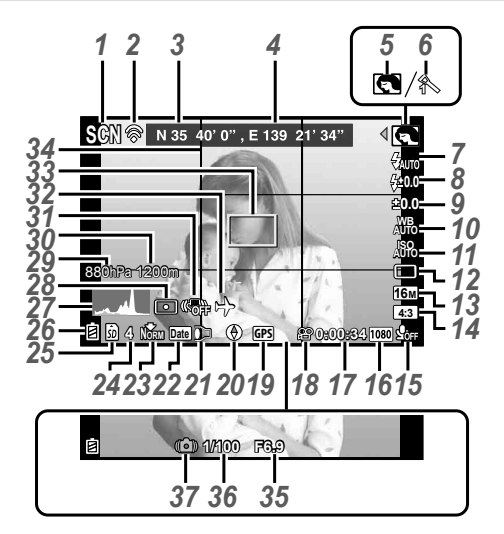

셔터 버튼을 반쯤 눌렀을 때

히스토그램 보기

피크 부분이 프레임 쪽으로 많이 치우쳐 있으면 이미지 대부분이 희게 나타납니다. 피크 부분이 프레임 쪽으로 많이 치우쳐 있으면 이미지 대부분이 검게 나타납니다. 녹색 부분은 화면 중심 내의 휘도 분포를 나타냅니다.

#### 디스플레이 전환

**INFO** 버튼을 누를 때마다 디스플레이가 일반 → 상세 정보 → 정보 없음 → 측정 위치 정보 순서로 변경됩니다. D G IGPS 설정1 (P. 64)

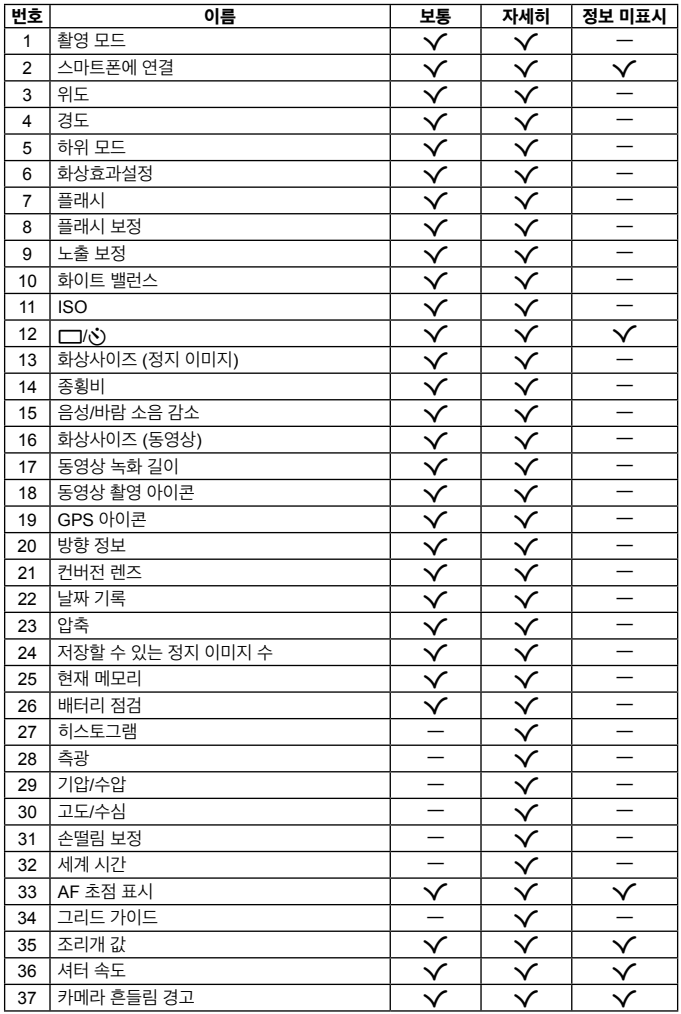

# 재생 모드 디스플레이

• 표준 표시

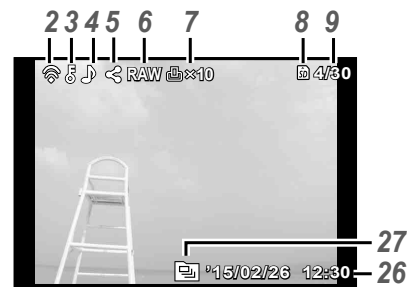

스틸 이미지

• 고급 표시

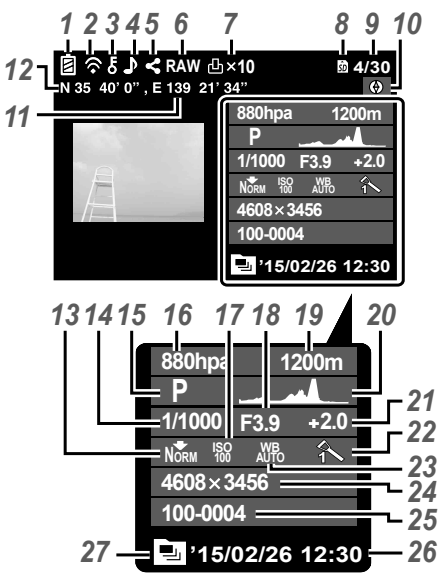

• 정보 없음

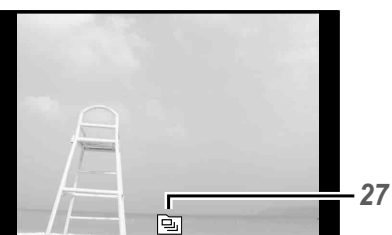

### 디스플레이 전환

**INFO** 버튼을 누를 때마다 디스플레이가 일반 → 상세 정보 → 정보 없음의 순서로 변경됩니다.

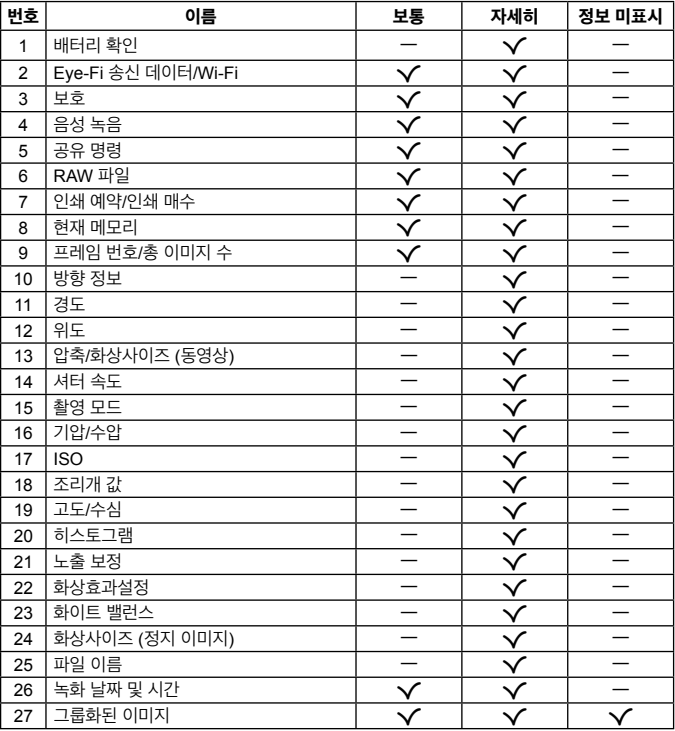

# 기본 기능을 사용하여 촬영

촬영 모드 사용

#### 촬영 모드 선택

모드 다이얼을 돌려 촬영 모드를 표시기에 설정합니다.  $\cdot$   $\bullet$  SCN 또는  $\acute{\textbf{A}}$  를 선택한 후 하위 모드를 선택합니다.

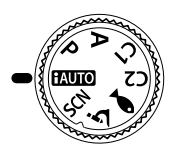

#### 촬영 모드 목록

• 기능의 기본 설정은 로강조 표시됩니다.

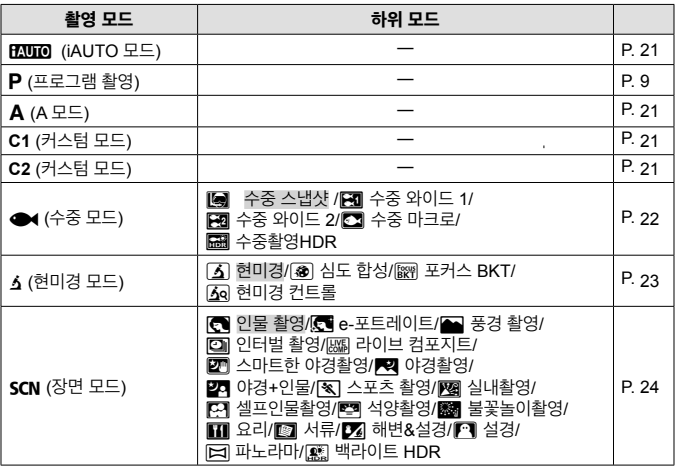

• "각 촬영 모드에서 사용 가능한 설정의 목록" (P. 103), "●◀ 설정의 목록" (P. 104), "SCN 설정 목록" (P. 105)

• 특정 촬영 모드에서 사진을 촬영한 후에 이미지 처리에 약간의 시간이 걸릴 수 있습니다.

# A **(iAUTO** 모드**)**

장면에 따라 카메라가 자동으로 가장 적합한 촬영 모드를 선택합니다. 사용자가 셔터 버튼을 누르기만 하면 장면에 가장 적합한 모드로 사진이 촬영됩니다.

- $1$  모드 다이얼을 돌려  $R$   $\overline{R}$   $\overline{R}$   $\overline$
- **2** 셔터 버튼을 반쯤 눌러서 초점을 맞춥니다. 카메라가 최적의 노출을 얻을 수 없는 경우에는 AF 타겟 마크가 빨간색으로 표시됩니다. 다시 AF를 시도하십시오.
- **3** 셔터 버튼을 끝까지 눌러 촬영합니다.

# A **(A** 모드**)**

조리개값을 설정하면 카메라는 자동으로 적절한 셔터 속도를 설정합니다.  $\triangleleft$  (십자 패드) 를 누르고 나면  $\triangle$   $\nabla$ 를 사용하여 조리개값을 변경할 수 있습니다.

# **C1/C2 (**커스텀 모드**)**

[커스텀 모드 등록] (P. 57)에서 촬영 설정을 저장하는 경우, 저장된 촬영 설정을 불러와서 촬영할 수 있습니다.

• C1 및 C2에 다양한 설정을 등록할 수 있습니다.

# ^ **(**수중 모드**)**

피사체 또는 장면에 따라 서브 모드를 선택해야만 적절한 설정으로 수중 사진을 촬영할 수 있습니다.

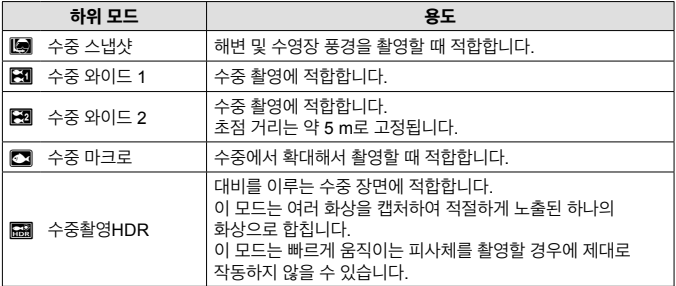

- 1 모드 다이얼을 돌려 로 설정합니다.
- 2 <D (십자 패드) 를 사용해 서브 모드를 선택하고 마지막으로 A 버튼을 누릅니다.
	- 서브 모드 선택 화면을 표시하려면 <  $($ 십자 패드) 를 다시 누릅니다.

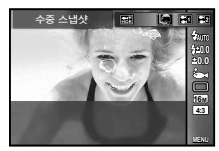

• 고정된 초점 위치에서 촬영할 수 있습니다.  $\widehat{L}$  AFL (P. 34)

#### 플래시 보정

[**[4]**], [**[3]**], [[2]] 에서 플래시 밝기를 조절할 수 있습니다. g"플래시 보정" (P. 38)

# k **(**현미경 모드**)**

피사체에서 최대 1 cm 까지 근접해서 촬영할 수 있습니다. 이 모드에서 심도를 확대한 상태로 화상을 촬영할 수 있으며 초점 브라켓 안에 있는 물체에 초점을 조절하여 설정된 수의 화상을 촬영할 수 있습니다.

- **1** 모드 다이얼을 돌려 k 로 설정합니다.
- $2$  < $D$  (십자 패드) 를 사용해 서브 모드를 선택하고 마지막으로  $\circledast$  버튼을 누릅니다.

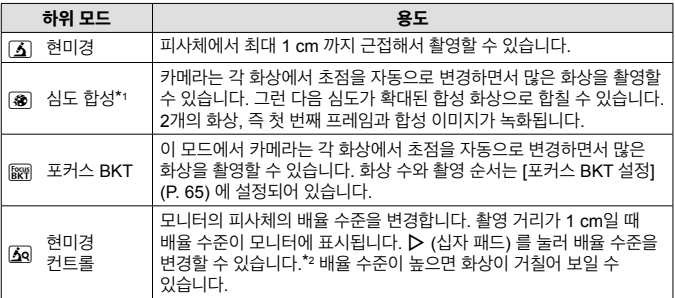

\*1 카메라 흔들림으로 인해 합성 이미지가 생성될 수도 있습니다.

\*2 화상효과설정이 [Vivid], [Natural] 또는 [Muted] 일 때에만 사용 가능합니다.

**3** 셔터 버튼을 끝까지 눌러 촬영합니다.

- 고정된 초점 위치에서 촬영할 수 있습니다.  $\widehat{L}$  AFL (P. 34)
- "AF 모드" (P. 44) 에서는 [Spot] 또는 [영역] 만 사용할 수 있습니다.
- 플래시 모드에서 [  $\sharp$ SLOW] 를 선택해 촬영할 수 있습니다. g"플래시" (P. 30)

피사체 또는 장면에 따라 서브 모드를 선택해야만 적절한 설정으로 촬영할 수 있습니다.

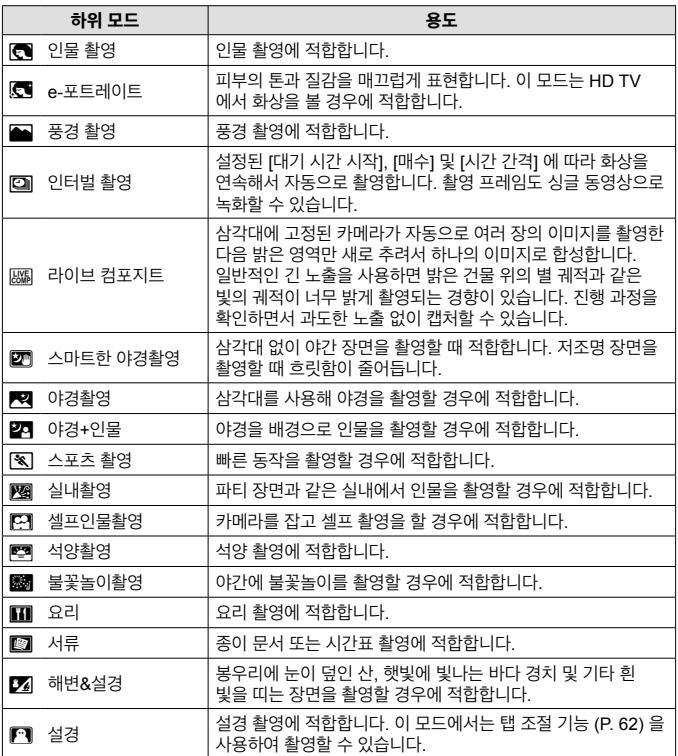

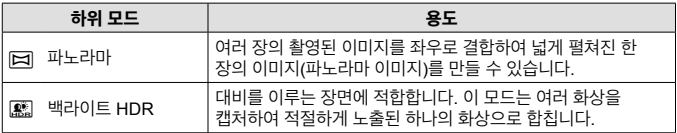

- 1 모드 다이얼을 돌려 SCN로 설정합니다.
- $2$   $\triangle$   $\triangle$  (십자 패드) 를 사용해 서브 모드를 선택하고 마지막으로 A 버튼을 누릅니다.
	- 서브 모드 선택 화면을 표시하려면 <mark>④ 버튼을 다시</mark><br>누름니다 누릅니다. **MENU**

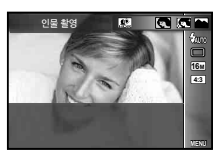

• [e-포트레이트] 모드에서는 이미지가 두 가지로 기록됩니다. 하나는 수정되지 않은 이미지이고 또 하나는 [e-포트레이트] 효과가 적용된 이미지입니다.

### □ 인터벌 촬영

촬영할 SCN (장면 모드)에서 인터벌 촬영을 선택하기 전에 설정 메뉴에서 인터벌 설정을 조정합니다.

#### 사용자 지정으로 설정하기

- $1$  MENU 버튼을 눌러 메뉴를 표시합니다.
- $2 \times 1$  (십자 패드) 를 사용하여 페이지 탭으로  $0$ 동하고  $\Delta \nabla$ 를 사용해 설정 메뉴 3을 선택한 다음 <br />
<sub>다</sub>음 + 름니다.

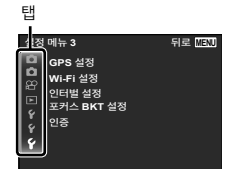

 $3 \Delta \nabla$  (십자 패드) 를 사용하여 [인터벌 설정] 을 선택하고  $\textcircled{\tiny{B}}$  누릅니다. 그런 다음  $\wedge\nabla$  (십자 패드) 를 눌러 항목을 선택하고 @를 누릅니다.

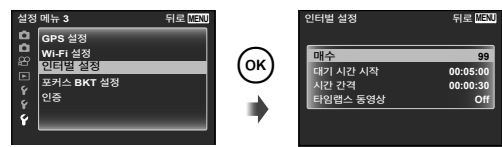

#### **4** A ▽ (십자 패드) 를 사용하여 옵션을 강조 표시한 다음 <a 를 눌러 선택합니다.

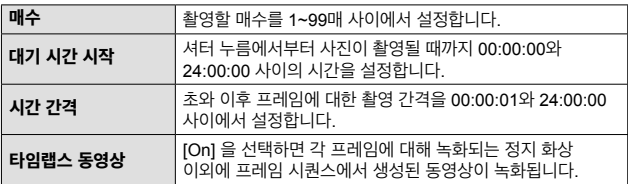

- MENU 버튼을 다시 눌러 메뉴를 종료합니다.
- 카메라가 화상 처리를 위해 잠시 시간이 걸리는 경우 등 간격이 설정된 간격보다 길 수도 있습니다.
- 타임 랩스 동영상을 장시간 촬영하는 경우, USB-AC 어댑터를 사용하십시오.
- 카드의 여유 공간 때문에 설정된 매수를 촬영할 수 없는 경우가 있습니다.
- 인터벌 촬영 중에 전원은 꺼질 수 있지만 설정에 따라 촬영은 계속 진행됩니다.

#### 인터벌 촬영을 취소하려면

MENU 버튼을 누릅니다.

#### | 屬 라이브 컴포지트

#### $(1)$  렌즈를 조절합니다.

- 카메라가 최적의 노출을 얻을 수 없는 경우에는 셔터 속도와 조리개 값이 빨간색으로 표시됩니다. AF 타겟 표시가 깜박이는 동안 셔터 버튼을 반누름한 상태에서 @ 버튼을 누릅니다. 카메라가 무한대로 초점을 맞춥니다.
- 2 사진을 촬영하려면 카메라가 흔들리지 않도록 주의하면서 셔터 버튼을 부드럽게 끝까지 누릅니다.
	- 카메라가 적절한 설정을 자동으로 구성하고 촬영을 시작합니다.
	- 셔터 버튼을 누른 후 촬영이 시작될 때까지 시간 차가 있습니다.
	- 일정한 시간마다 결합된 파노라마 이미지가 표시됩니다.
- 3 셔터 버튼을 다시 누르면 촬영이 중지됩니다.
	- 한 번 촬영 시 기록 시간은 최대 3시간입니다.

#### $\boxdot$  파노라마

파노라마 촬영을 할 때, 하위 메뉴를 사용하여 이미지를 합칠 수 있는 방법을 선택할 수 있습니다.

- $(1)$   $[$  $[$  $]$  $[$  $]$  $[$  $]$  $[$  $]$  $[$  $]$  $[$  $]$  $[$  $]$  $[$  $]$  $[$  $]$  $[$  $]$  $[$  $]$  $[$  $]$  $[$  $]$  $[$  $]$  $[$  $]$  $[$  $]$  $[$  $]$  $[$  $]$  $[$  $]$  $[$  $]$  $[$  $]$  $[$  $]$  $[$  $]$  $[$  $]$  $[$  $]$  $[$  $]$  $[$  $]$  $[$  $]$  $[$  $]$  $[$  $]$  $[$  $]$  $[$  $]$  $[$  $]$  $[$  $]$  $[$  $]$  $[$
- $(2)$   $\nabla$  (십자 패드) 를 눌러 하위 메뉴로 이동합니다.
- $(3)$   $\triangleleft$   $\triangleright$  (십자 패드) 를 사용하여 하위 메뉴를 선택하고  $\circledast$  버튼을 눌러 설정합니다.

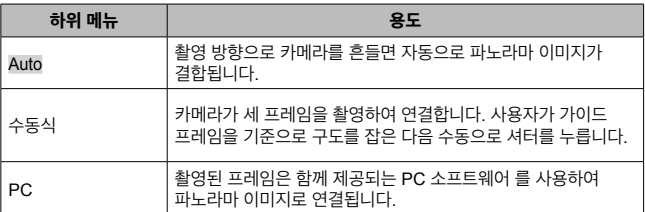

• 더 좋은 파노라마 이미지를 촬영하려면 카메라가 렌즈 중앙을 중심으로 세로로 회전하도록 카메라를 움직입니다.

#### **[Auto]** 를 사용하여 사진 촬영

- 1 셔터 버튼을 눌러 첫 번째 프레임을 촬영합니다.
- 2 카메라를 두 번째 프레임 방향으로 조금 이동합니다.
- 3 카메라를 천천히 움직여서 포인터와 타겟 마크가 겹치도록 합니다. 포인터와 타겟이 겹쳐지면 카메라 셔터가 자동으로 눌려집니다.
	- $\cdot$  두 프레임만 합치려면  $\circledast$  버튼을 누릅니다.

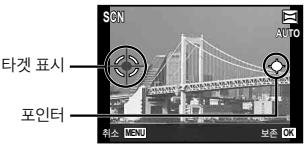

이미지를 왼쪽에서 오른쪽으로 연결할 때의 화면

- 4 프레임을 하나 더 촬영하려면 3 단계를 반복합니다. 카메라가 자동으로 프레임을 하나의 파노라마 이미지로 합칩니다.
	- 파노라마 기능을 취소하려면 MENU 버튼을 누릅니다.
	- 셔터가 자동으로 작동하지 않으면 [수동식] 또는 [PC] 를 시도하십시오.

### **[**수동식**]** 을 사용하여 사진 촬영

- $(1)$  A  $\nabla$  <  $\triangle$   $\triangleright$   $($   $\triangleleft$   $\lambda$  패드) 를 사용하여 다음 사진이 연결될 가장자리를 지정한 다음 ㈜ 버튼을 누릅니다.
- 2 셔터 버튼을 눌러 첫 번째 프레임을 촬영합니다. 첫 번째 프레임의 가장자리가 화면에 흐리게 표시됩니다.

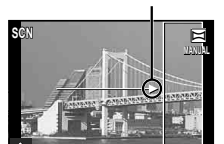

프레임 결합 방향

- 3 화면에 흐리게 표시된 첫 번째 프레임의 가장자리가 두 번째 프레임의 피사체와 겹치도록 다음 장면을 구성하고 셔터 버튼을 누릅니다.
	- $\cdot$  두 프레임만 합치려면  $\circ$  버튼을 누릅니다.
- 4 프레임을 하나 더 촬영하려면 3 단계를 반복합니다. 카메라가 자동으로 프레임을 하나의 파노라마 이미지로 합칩니다.

### **[PC]** 를 사용하여 사진 촬영

- $\textcircled{1}$   $\Delta$   $\nabla$   $\triangleleft$   $\triangleright$  (십자 패드) 를 사용하여 다음 사진이 연결될 가장자리를 지정한 다음  $\textcircled{a}$ 버튼을 누릅니다.
- 2 셔터 버튼을 눌러 첫 번째 프레임을 촬영합니다. 첫 번째 프레임의 가장자리가 화면에 흐리게 표시됩니다.
- 3 화면에 흐리게 표시된 첫 번째 프레임의 가장자리가 두 번째 프레임의 피사체와 겹치도록 다음 장면을 구성하고 셔터 버튼을 누릅니다.
- ④ 원하는 수의 프레임을 촬영할 때까지 ③단계를 반복한 다음 촬영을 마치면 ⊛ 버튼이나 **MENU** 버튼을 누릅니다.
	- 파노라마 촬영은 최대 10프레임까지 가능합니다.
	- 촬영된 이미지는 PC 소프트웨어에 의해 하나의 파노라마 이미지로 합쳐집니다.
- PC 소프트웨어의 설치에 대한 자세한 내용은 P. 85 를 참조하십시오. 파노라마 이미지를 만드는 방법에 대한 자세한 내용은 PC 소프트웨어 도움말 가이드도 참조하십시오.

# 광학 줌 사용법

줌 레버를 누르면 촬영 범위를 조절할 수 있습니다.

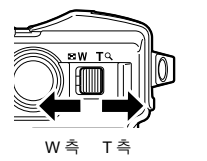

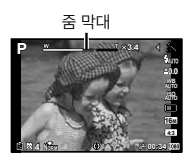

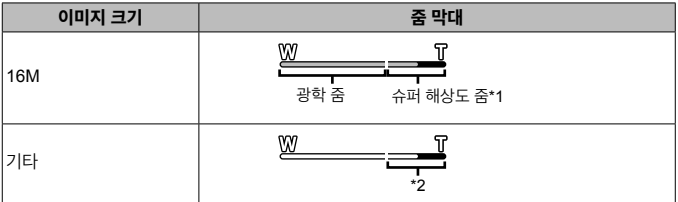

- \*1 초고해상도 줌과 자세한 내용은 P. 49를 참조하십시오.
- \*2 화소 수 처리 증가로 인해 화질은 열화되지 않습니다. 확대 비율은 이미지 크기 설정에 따라 바뀝니다.

# 촬영 옵션 사용 **(**방향 버튼으로 설정**)**

 $\overline{C}$ 자주 사용하는 기능은  $\overline{D}$   $\wedge$   $\overline{\nabla}$  (심자 패드) 에 지정되어 있습니다. 해당 버튼만 누르면 지정된 기능을 바로 선택할 수 있습니다. 일부 촬영 모드에서는 사용할 수 없는 항목이 있습니다. D 중 "각 촬영 모드에서 사용 가능한 설정의 목록" (P. 103)

### 플래시

촬영할 때 플래시를 사용할 수 있습니다.

1 **4 버**튼 을 눌러 옵션을 표시합니다.

 $2 \,$  < $\triangleright$  (십자 패드) 를 사용하여 플래시 모드를 선택하고  $\odot$  를 누릅니다.

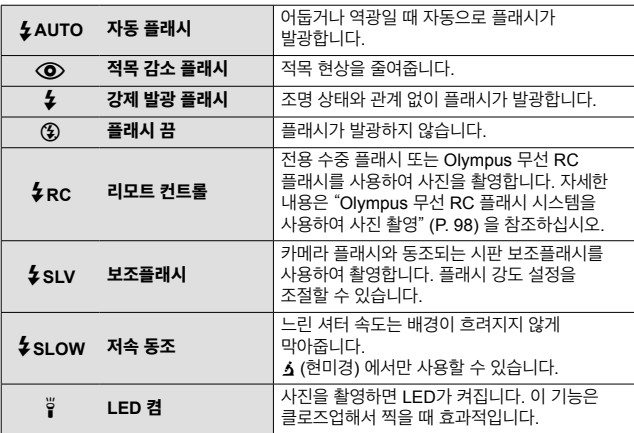

 $\cdot$   $\overline{[O]}$  (적목 감소 플래시) 에서는 예비 플래시 후 셔터가 해제될 때까지 약 1 초가 걸립니다. 카메라가 흔들리지 않도록 단단히 잡으십시오. 촬영이 완료될 때까지 카메라를 움직이지 마십시오.

• 일부 촬영 상황에서는 [@] (적목 감소 플래시) 가 효과적으로 작동되지 않을 수도 있습니다.

- [ $\frac{1}{2}$ SLOW] 에서는 셔터 속도가 느려집니다. 삼각대를 사용해 카메라를 고정시킵니다.
- [리모트 플래시] (P. 46) 가 [Off] 로 설정되어 있으면 [ $\frac{1}{4}$ RC] 및 [ $\frac{1}{4}$ SLV] 를 선택할 수 없습니다.
- 더 많은 고급 옵션 또는 카메라를 사용자 지정하려면, 메뉴를 사용하여 설정을 만듭니다.

### 노출 보정

카메라가 조절하는 밝기(적절한 노출)를 보정합니다.

- **1** +/– 버튼을 누른 다음 HI (십자 패드) 를 눌러 노출 보정을 수행합니다.
	- 양수 값 ("+") 을 선택하면 사진이 밝아지고 음수 값 ("-") 을 선택하면 어두워집니다.

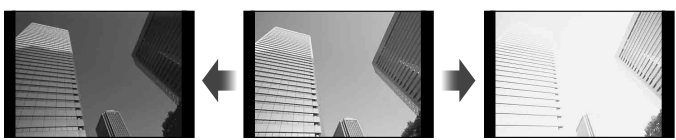

노출을 어둡게 (–) 표준 (0) 노출을 밝게 (+)

# 단사**/**연사

 $1$   $\Box$ iv + 버튼 을 눌러 직접 메뉴를 표시합니다.

 $2$   $\triangleleft$   $\triangleright$  (십자 패드) 를 사용하여 옵션을 선택하고  $\circ$  를 누릅니다.

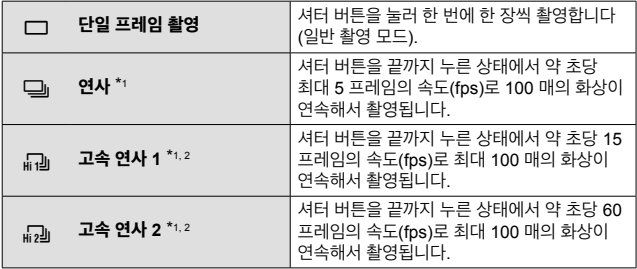

\*1 촬영된 화상이 그룹으로 표시됩니다.

\*2 촬영 화소 수가 제한됩니다.

- 연속 촥영의 경우 초점, 노출 및 화이트 밸런스는 첫 번째 프레임에서 고정됩니다.
- 연속 촬영의 경우 배터리 잔량이 부족하여 배터리 잔량 확인 표시등이 깜박거리면 카메라는 촬영을 중지하고 이미 촬영한 사진을 카드에 저장하기 시작합니다. 배터리 잔량에 따라 사진이 모두 다 저장되지 않을 수도 있습니다.

# 셀프타이머

셔터 버튼을 누른 후에 사진이 촬영되는 시간을 설정합니다.

- $1$  $\Box$  $\ddot{\circ}$  버튼 을 눌러 직접 메뉴를 표시합니다.
- 2 <1 b (십자 패드) 를 사용해 [\*)12], [\*)2] 또는 [\*)C] 를 선택하고 @ 버튼을 누릅니다.

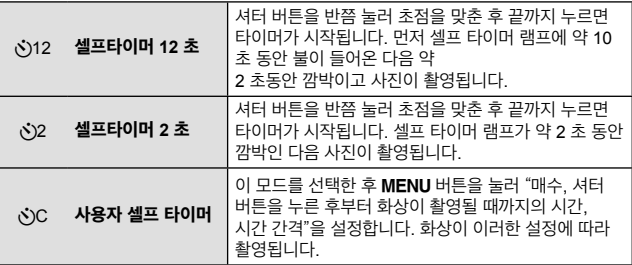

• 선택한 셀프타이머를 취소하려면 MENU 버튼을 누릅니다.

• 촬영 후에 셀프타이머가 자동으로 취소되지 않습니다.

# **AFL (**초점 고정**)**

초점 위치를 고정시킬 수 있습니다.

- **1** 셔터 버튼을 반누름하여 초점을 맞춥니다.
- $2$  카메라의 위치를 고정시킨 상태에서  $\omega$  버튼을 누릅니다. 카메라가 초점을 맞춘 다음 초점의 위치를 고정시킵니다.  $\Delta$  (현미경) 모드와 ● 모드의 [圓], [B], [C], [國], 의 경우에는 셔터 버튼이 아닌 @ 버튼을 눌러 초점을 맞추고 위치를 잠급니다.

AF 잠금 마크

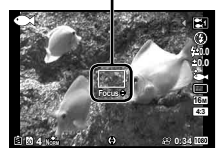

- ∧∇ (십자 패드) 를 사용하여 잠긴 초점을 앞/뒤로 세밀하게 조정할 수 있습니다.
- $\cdot$   $\alpha$  버튼 누름, 줌 동작, MENU 버튼 누름 및 기타 동작으로도 초점 고정을 해제할 수 있습니다.
- O모드가 [# 라이브 컴포지트] (P. 26) 로 설정된 경우 셔터 버튼을 반만 누른 다음 A 버튼을 누르고 있으면 AF 타겟 마크가 빨간색으로 깜박입니다. 카메라의 초점이 무한대로 설정됩니다.
- $\cdot$  AFL 은  $R$ un 모드와 일부 SCN 모드에서는 사용할 수 없습니다.

### 영역

AF 타겟 마크의 위치를 수동으로 선택할 수 있습니다. 촬영 메뉴의 [AF모드] (P. 44) 에서 [영역] 을 미리 선택합니다.

- 1 **M** 버튼을 길게 누릅니다.
- $2 \Delta \nabla$ < $\Delta$  (십자 패드) 를 사용해 AF 타겟 마크의 위치를 선택하고  $\circledast$ 버튼을 누릅니다.
	- 위치를 설정하기 전에 @ 버튼을 길게 누르면 AF 타겟 표시가 중앙으로 되돌아갑니다.
	- 위치를 설정한 후에 ᢙ 버튼을 길게 누르면 선택 화면으로 되돌아갑니다.

# 동체추적**AF**

카메라가 자동으로 피사체 움직임을 추적하여 지속적으로 초점을 맞춥니다. 촬영 메뉴의 [AF모드] (P. 44) 에서 [동체추적AF] 를 미리 선택합니다.

- 1 카메라를 잡고 피사체에 AF 타겟 표시를 맞추고 (2) 버튼을 누릅니다.
- **2** 카메라가 피사체를 인식하면 AF 타겟 표시가 자동으로 피사체 이동을 추적하여 계속하여 초점을 맞춥니다.
	- 추적을 취소하려면 <>>
	B 버튼을 누릅니다.
- 피사체 또는 촬영 조건에 따라 카메라가 초점을 고정하지 못하거나 피사체 움직임을 추적하지 못할 수 있습니다.
- 카메라가 피사체 움직임을 추적하지 못하는 경우에는 AF 타겟 표시가 빨간색으로 바뀝니다.

# 촬영 옵션 사용 **(**기능 메뉴를 이용해 설정**)**

촬영 모드에 따라 일부 항목은 사용할 수 없습니다. Ⅱ⊗ "각 촬영 모드에서 사용 가능한 설정의 목록" (P. 103)

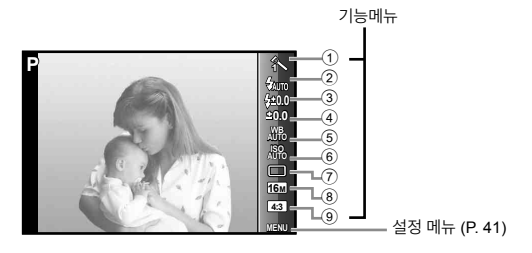

## 기능메뉴

- 1 화상효과설정 ...........................P. 37
- 2 플래시 .....................................P. 37
- 3 플래시 보정 .............................P. 38
- 4 노출 보정 ................................P. 38
- 5 화이트 밸런스 ..........................P. 38

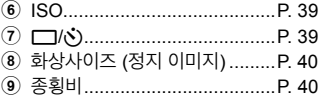

- $1$   $\triangleleft$  (십자 패드) 를 눌러 기능 메뉴를 표시합니다.
	- 기능 메뉴를 숨기려면 @를 누릅니다.
- $2$  화살표 패드의  $\Delta \nabla$  (십자 패드) 를 사용하여 설정을 선택하고, < $\Delta$  $\overline{\phantom{a}}$ 사용하여 선택한 설정을 변경한 다음, <br /> 를 누릅니다.

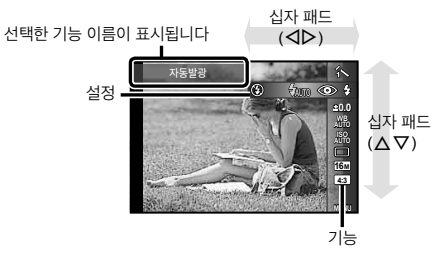
• 기능의 기본 설정은 로 강조 표시됩니다.

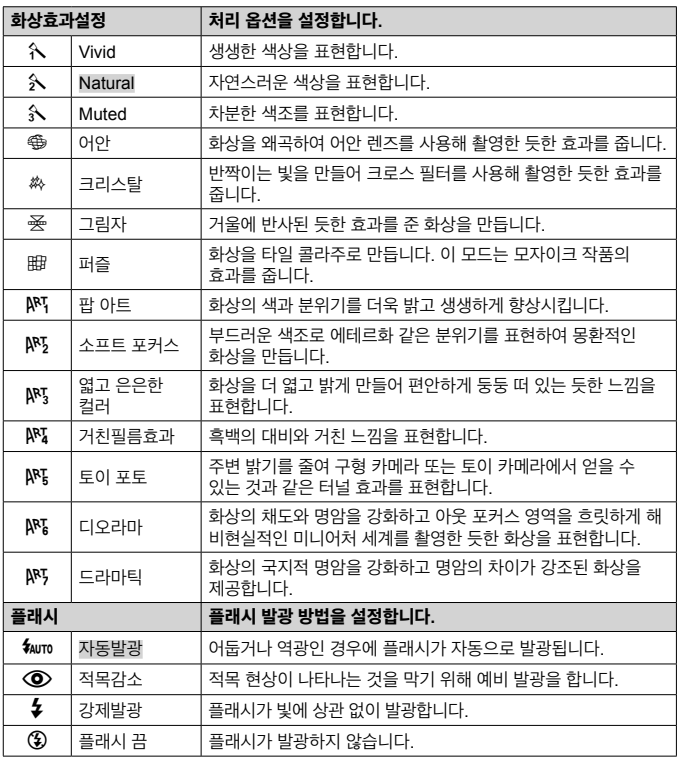

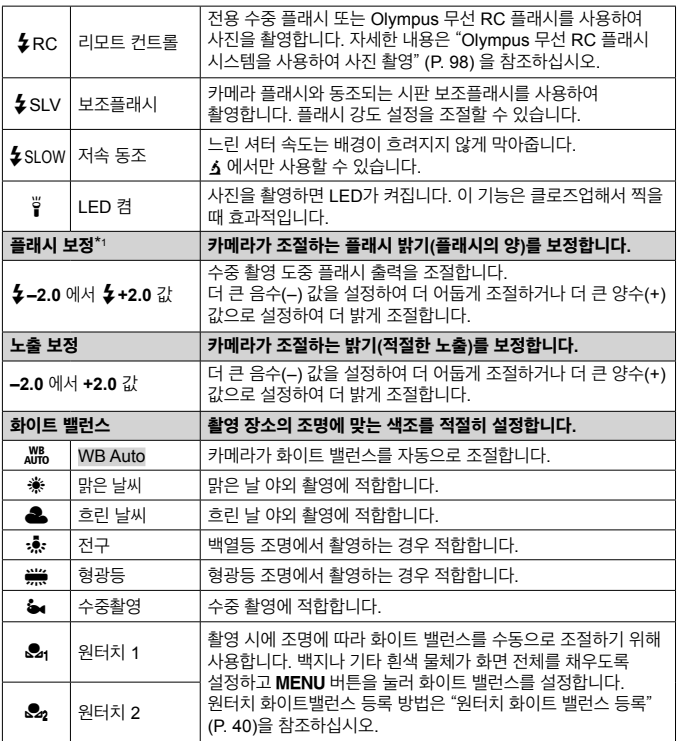

\*1 이 모드는 <예서 [9], [8], [[], [[] 또는 [3] 를 선택한 경우에만 사용할 수 있습니다.

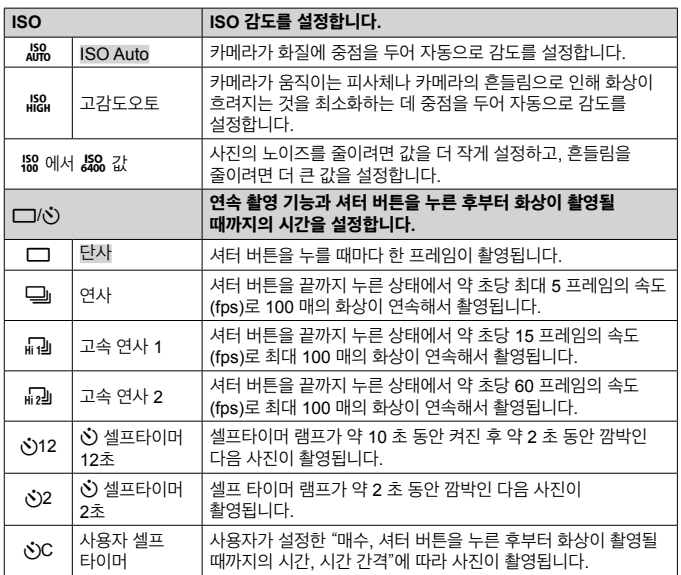

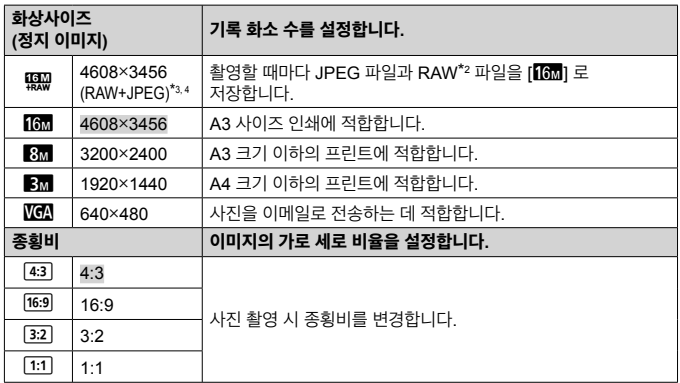

- \*2 RAW: 이 형식 (확장자 ".ORF") 은 처리되지 않은 화상 데이터를 나중에 처리할 수 있도록 저장합니다. 제공된 소프트웨어를 사용하여 노출 보정 및 화이트 밸런스를 변경하고 아트 필터를 적용하는 등의 방법으로 이미지 데이터를 조정할 수 있습니다. 카메라와 일반 소프트웨어로는 RAW 이미지 재생, 표시, 편집 및 인쇄 예약을 할 수 없습니다.
- \*3. [照要] 로 촬영한 이미지의 JPEG 또는 RAW 파일만 삭제할 수 없습니다. 두 파일 중 하나를 삭제할 경우 두 파일이 모두 삭제됩니다(컴퓨터에서 JPEG 파일을 삭제하고 카메라에 RAW 파일만 돌려보내면 해당 이미지의 편집 및 인쇄 예약을 할 수 없게 됩니다).
- \*4 [20) 는 [], [], [], [④], [[④], [⑤], [], [], [] 에서 사용할 수 없습니다.
- 특정 촬영 모드에서 일부 기능들은 설정할 수 없습니다. ll양 "각 촬영 모드에서 사용 가능한 설정의 목록" (P. 103) 을 참조하십시오.
- 종횡비가 4:3일 때 이미지 크기의 예.

#### 원터치 화이트 밸런스 등록

[ $\Omega$ 1 원터치 1] 또는 [ $\Omega$ 3 원터치 2] 를 선택후 카메라 정면에 하얀색 종이 또는 하얀색 피사체를 위치시키고 MENU 버튼을 누릅니다.

- 카메라 셔터를 누르면 화이트 밸런스가 등록됩니다. 참고로 새로운 화이트 밸런스 값을 등록시키면 이전에 등록된 화이트 밸런스 값은 삭제됩니다.
- 카메라 전원을 꺼도 등록되어 있는 화이트 밸런스 데이터는 그대로 유지됩니다.
- 위의 과정을 진행하여 빛이 없는 어두운 환경에서도 촬영을 할 수 있습니다.
- 카메라 설정을 변경할 경우 저장된 화이트 밸런스 등록 값은 삭제됩니다.
- 화이트 밸런스 등록이 정상적으로 되지 않을 경우 하얀색 종이를 대고 다시 진행하면 됩니다.

# 설정 메뉴 기능 사용

## 설정 메뉴

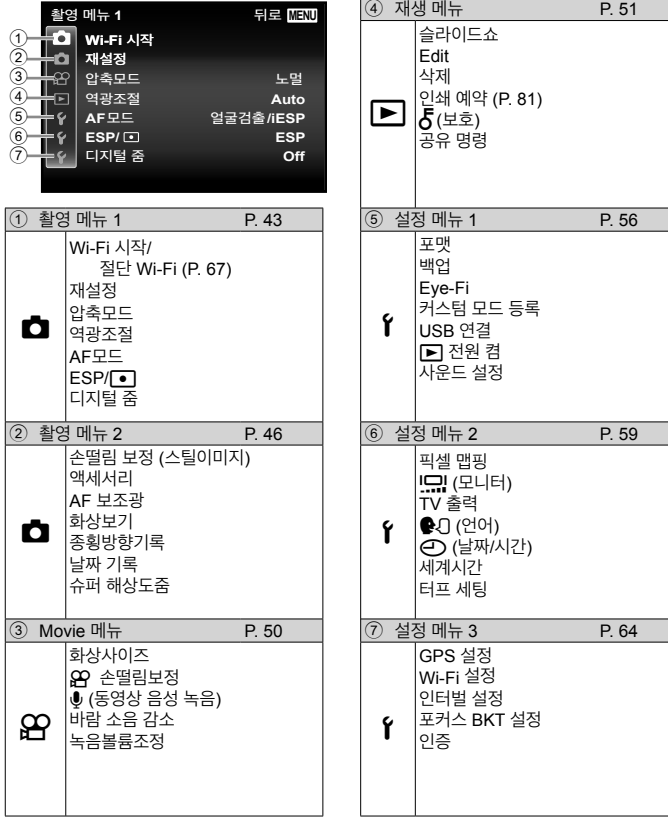

## 설정 메뉴 사용

촬영이나 재생 중 MENU 버튼을 눌러 설정 메뉴를 표시합니다. 설정 메뉴에서는 촬영 및 재생 기능과 날짜 및 시간 설정과 디스플레이 옵션 같은 다양한 카메라 설정에 접근할 수 있습니다. 더 많은 고급 옵션 또는 카메라를 사용자 지정하려면, 메뉴를 사용하여 설정을 만듭니다. D 3 "각 촬영 모드에서 사용 가능한 설정의 목록" (P. 103)

## 1 MENU 버튼을 누릅니다.

• 설정 메뉴가 표시됩니다.

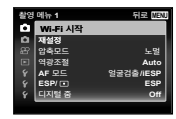

하위 메뉴 1

 $2 \,$   $\triangleleft$  (십자 패드) 를 눌러 페이지 탭을 선택합니다.  $\triangle \nabla$  (십자 패드) 를 사용하여 원하는 페이지 탭을 선택하고  $\triangleright$ 를 누릅니다.

페이지 탭

- **Wi-Fi** 시작 재설정 압축모드 역광조절 노멀 **Auto** 디지털 줌 **Off** 촬영 메뉴 **1** 뒤로 **AF** 모드 얼굴검출**/iESP ESP/ ESP Wi-Fi** 시작 촬영 메뉴 **1** 뒤로 재설정 압축모드 역광조절 노멀 **Auto** 디지털 줌 **Off AF** 모드 얼굴검출**/iESP ESP/ ESP**
- $3 \Delta \nabla$  (십자 패드) 를 사용하여 원하는 하위 메뉴 1을 선택한 다음  $\circledast$  버튼을 누릅니다.

하위 메뉴 2

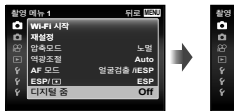

촬영 메뉴 **1** 뒤로 **MENU Wi-Fi** 시작 재설정 디지털 줌 **On Off ESP/ AF** 모드

- **4** A ▽ (십자 패드) 를 사용하여 원하는 하위 메뉴 2을 선택한 다음 A 버튼을 누릅니다.
	- 설정이 선택되면 화면 표시는 하위 메뉴 1 로 돌아갑니다.
	- 추가적인 작업이 있을 수 있습니다.
- 5 MENU 버튼을 눌러 설정을 완료합니다.

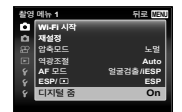

• 기능의 기본 설정은 로 강조 표시됩니다.

## z 촬영 메뉴 **1**

### 촬영 기능을 기본 설정으로 되돌리기 z **[**재설정**]**

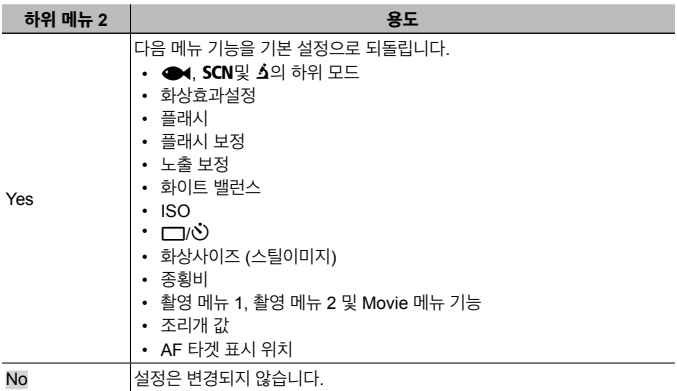

#### 정지 이미지의 이미지 화질 선택 z **[**압축모드**]**

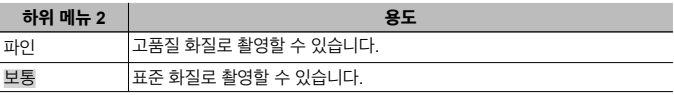

• "내장 메모리와 카드에 저장 가능한 사진 수 (스틸 이미지)/ 녹화 시간 (동영상)" (P. 97)

## 역광 상태의 피사체 밝기 조절 z **[**역광조절**]**

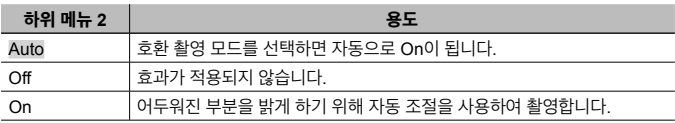

• [ESP/<sup>[</sup>•]] 를 [<sup>•</sup>]] 로 설정하면 [역광조절] 은 자동으로 [Off] 로 고정됩니다.

## 초점 영역 선택 z **[AF**모드**]**

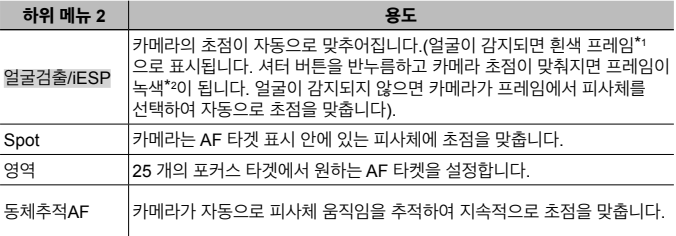

\*1 일부 피사체의 경우 프레임이 나타나지 않거나 나타날 때까지 약간의 시간의 걸릴 수 있습니다.

\*2 프레임이 빨간색으로 깜박이면 카메라가 초점을 맞출 수 없는 경우입니다. 피사체에 초점을 다시 맞춰보십시오.

#### 측광 방법 선택 **♂** [ESP/ $\lceil \cdot \rceil$ ]

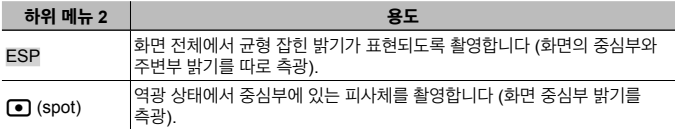

• [ESP] 로 설정하면 강한 역광 상황에서 촬영할 경우 중심부가 어두워질 수 있습니다.

## 광학 중보다 높은 배율로 촬영 ☎ **/디지털 줌**]

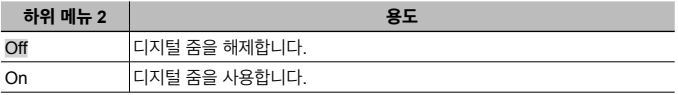

• [디지털 줌] 에 대해 선택한 옵션은 줌 막대의 모양에 영향을 미칩니다. (P. 49)

 $\cdot$  드라이브 설정이 [ $\Box$ ]] 및 [ $\Box$ ]] 일 때 이 설정을 사용할 수 없습니다.

• 화상효과설정이 [Vivid], [Natural] 및 [Muted] 가 아닐 때에는 이 설정을 사용할 수 없습니다.

## z촬영 메뉴 **2**

#### 촬영시 카메라 흔들림으로 인한 손떨림 현상 줄이기 z **[**손떨림 보정**]**

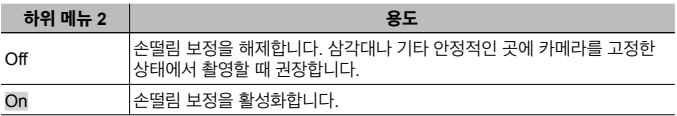

• 손떨림 보정을 on 하면 카메라 내부에서 소음이 발생할 수도 있습니다.

• 카메라가 너무 많이 흔들리는 경우에는 손떨림이 보정되지 않을 수 있습니다.

• 야간에 사진을 촬영할 때처럼 셔터 속도가 매우 낮을 때는 [손떨림 보정] (정지 이미지) 이 효과적이지 않을 수 있습니다.

#### 별매 액세서리 사용하기 z **[**액세서리**]**

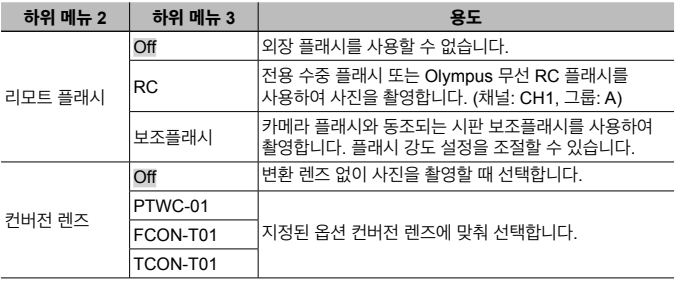

• "Olympus 무선 RC 플래시 시스템을 사용하여 사진 촬영" (P. 98)

• "변환 렌즈/LED 도광" (P. 99)

#### 어두운 피사체 촬영을 위한 보조 램프 사용 ☎ [AF 보조광]

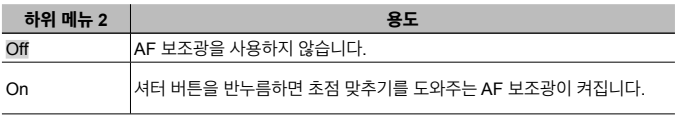

AF 보조광

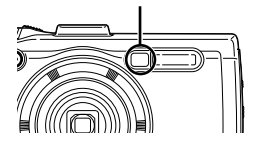

## 촬영 직후 이미지 보기 z **[**화상보기**]**

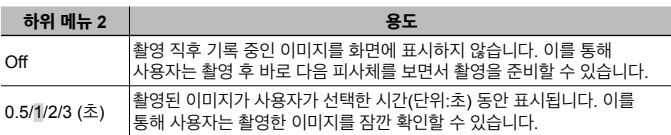

#### 세로로 촬영한 이미지를 재생 중 자동으로 회전 z **[**종횡방향기록**]**

- 촬영 중,  $\Box$  재생 메뉴의  $f$  (F) (P. 54) 설정이 자동으로 설정됩니다.
- 촬영 중 카메라를 위나 아래로 향한 경우에는 이 기능이 제대로 작동하지 않을 수 있습니다.

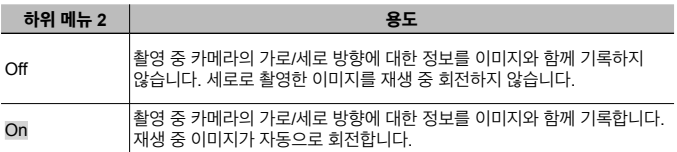

#### 촬영 날짜 기록 z **[**날짜 기록**]**

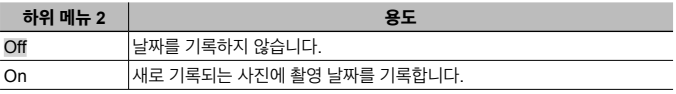

- 날짜와 시간을 설정하지 않으면 [날짜 기록] 을 설정할 수 없습니다.  $R$  $($  $($  $)$  $($  $)$  $($  $)$  $($  $)$  $($  $)$  $($  $)$  $($  $)$  $($  $)$  $($  $)$  $($  $)$  $($  $)$  $($  $)$  $($  $)$  $($  $)$  $($  $)$  $($  $)$  $($  $)$  $($  $)$  $($  $)$  $($  $)$  $($  $)$  $($  $)$  $($  $)$  $($  $)$  $($  $)$  $($  $)$  $($  $)$  $($  $)$  $($  $)$  $($  $)$  $($  $)$  $($  $)$  $($  $)$  $($  $)$  $($  $)$  $($  $)$
- 날짜 기록은 삭제할 수 없습니다.
- 드라이브 설정이 [या], [ [ப]] 및 [ [ப]] 이고 화상효과설정이 [Vivid], [Natural] 및 [Muted] 가 아닐 때에는 [날짜 기록] 을 설정할 수 없습니다.

#### 이미지 화질 저하를 최소화하면서 광학 줌을 사용할 때보다 큰 사진 촬영 z **[**슈퍼 해상도줌**]**

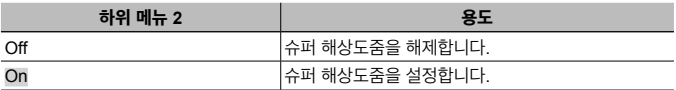

• [슈퍼 해상도줌] 은 [화상사이즈] 가 [[6] 그로 설정된 경우에만 사용할 수 있습니다.

 $\cdot$  드라이브 설정이 [c] 일 [c] 일 때 이 설정을 사용할 수 없습니다.

• 화상효과설정이 [Vivid], [Natural] 및 [Muted] 가 아닐 때에는 이 설정을 사용할 수 없습니다.

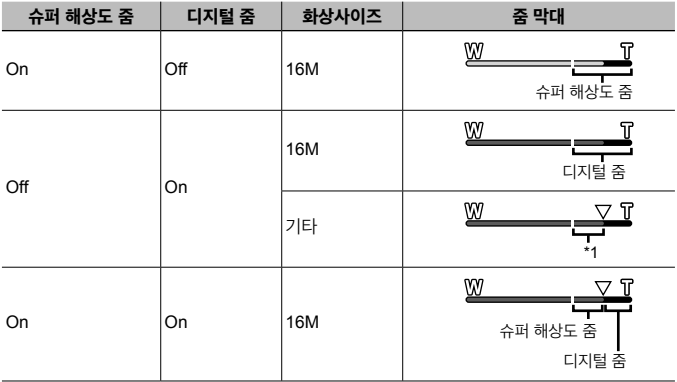

\*1 화소 수 처리 증가로 인해 화질은 열화되지 않습니다. 확대 비율은 이미지 크기 설정에 따라 바뀝니다.

• 줌 막대가 빨간색으로 표시된 상태에서 촬영된 사진은 "거칠게" 보일 수 있습니다.

#### A **Movie** 메뉴

### 동영상의 화상 사이즈 선택 A **[**화상사이즈**]**

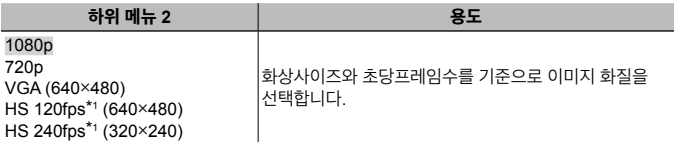

\*1 HS: 슬로우 모션 재생용으로 빨리 움직이는 피사체를 녹화합니다. 화상효과설정이 [Vivid], [Natural] 또는 [Muted] 일 때 이 설정을 사용할 수 있습니다.

• "내장 메모리와 카드에 저장 가능한 사진 수 (스틸 이미지)/ 녹화 시간 (동영상)" (P. 97)

#### 촬영시 카메라 흔들림으로 인한 손떨림 현상 줄이기 A **[**A 손떨림보정**]**

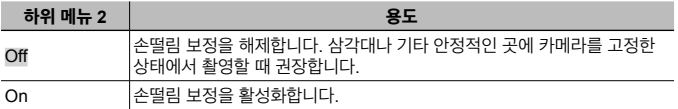

• 카메라가 너무 많이 흔들리는 경우에는 손떨림이 보정되지 않을 수 있습니다.

### 동영상 촬영 시 음성 녹음 A **[**R**]**

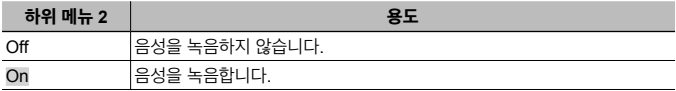

• 사운드는 화상효과설정의 [디오라마] 또는 HS 동영상 모드에서는 녹음되지 않습니다.

#### 동영상 촬영시 녹음 되는 소음 줄이기 A **[**바람 소음 감소**]**

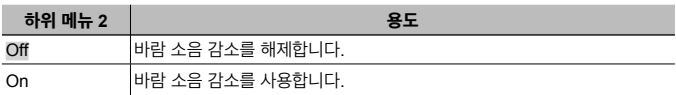

## 마이크 볼륨 조정하기 A **[**녹음볼륨조정**]**

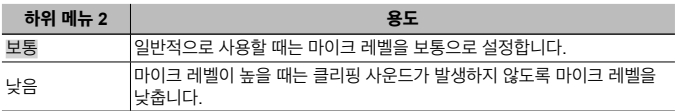

## q 재생 메뉴

## 사진 자동 재생q **[**슬라이드쇼**]**

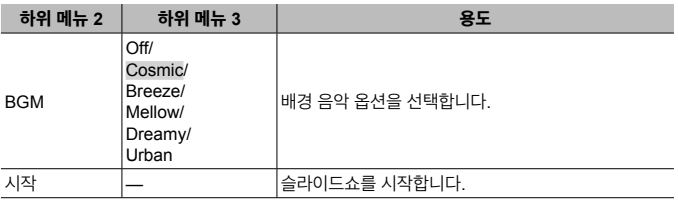

- 슬라이드쇼 도중  $\triangleright$  (십자 패드) 를 누르면 한 프레임 앞으로 이동하고 < 를 누르면 한 프레임 뒤로 이동합니다.
- $\cdot$  슬라이드쇼를 마치려면 MENU 버튼 또는  $\circ$  버튼을 누릅니다.

## 정지 화상 편집 q **[Edit]**

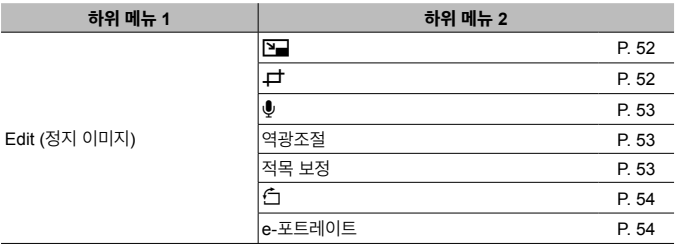

#### 이미지 크기 변경 [<del>Z</del>] [Za]

고해상도 이미지를 이메일 첨부나 기타 용도로 사용하기 위해 크기가 더 작은 별도의 이미지로 저장합니다.

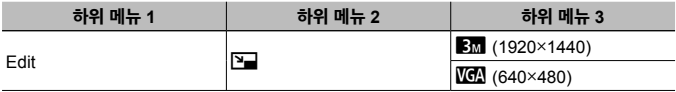

 $(1)$   $\triangleleft$   $\triangleright$  (십자 패드) 를 사용하여 이미지를 선택합니다.

 $(2)$   $\wedge$   $\nabla$  (십자 패드) 를 사용하여 이미지 크기를 선택하고  $\circ$  버튼을 누릅니다.

• 크기 조정된 이미지는 별도의 이미지로 저장됩니다.

## 이미지 잘라내기q **[**P**]**

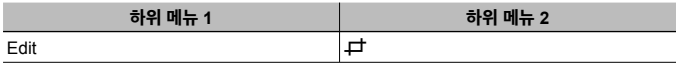

 $(1)$   $\triangleleft$   $\triangleright$  (십자 패드) 를 사용하여 이미지를 선택하고  $\circledcirc$  버튼을 누릅니다.

2 줌 레버를 사용하여 자르기 프레임의 크기를 선택하고  $\Delta \nabla$ <br />  $\Delta \nabla$  (십자 패드) 를 사용하여 프레임을 이동합니다.

- $(3)$  자를 영역을 선택한 후  $(6)$  버튼을 누릅니다.
	- 편집된 이미지는 별도의 이미지로 저장됩니다.

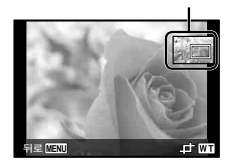

자르기 프레임

## 정지 이미지에 사운드 추가q **[**R**]**

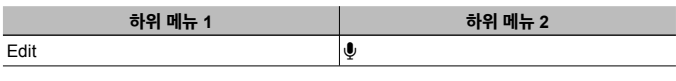

- $(1)$   $\triangleleft$   $\triangleright$  (십자 패드) 를 사용하여 이미지를 선택합니다.
- 2 음원을 향해 마이크를 가리키십시오.
- $(3)$   $(6)$  버튼을 누릅니다.
	- 녹음이 시작됩니다.
	- 이미지를 재생할 때 약 4초 동안 사운드를 추가 (녹음) 합니다.

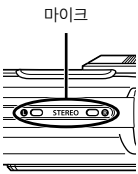

#### 사운드 녹음을 재생하려면

이미지와 함께 녹음된 사운드를 재생하려면 이미지를 선택하고 @ 버튼을 누릅니다.

 $\cdot$   $\wedge$   $\nabla$  (십자 패드) 를 눌러 음량을 조정합니다.

### 역광이나 기타 이유로 어두운 부분을 밝게 조절q **[**역광조절**]**

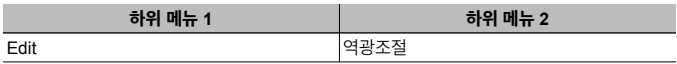

- $(1)$   $\triangleleft$   $\triangleright$  (십자 패드) 를 사용하여 이미지를 선택하고  $\circledast$  버튼을 누릅니다.
	- 편집된 이미지는 별도의 이미지로 저장됩니다.
	- 사진에 따라 편집 효과가 없을 수 있습니다.
	- 보정을 하면 이미지 해상도가 낮아질 수 있습니다.

## 플래시 촬영 시 적목 효과 보정 [E] [적목 보정]

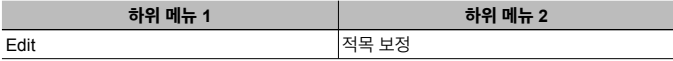

 $(1)$   $\triangleleft$   $\triangleright$  (십자 패드) 를 사용하여 이미지를 선택하고  $\circledast$  버튼을 누릅니다.

- 편집된 이미지는 별도의 이미지로 저장됩니다.
- 사진에 따라 편집 효과가 없을 수 있습니다.
- 보정을 하면 이미지 해상도가 낮아질 수 있습니다.

## 이미지 회전 [<del>s</del>] [*f* ]

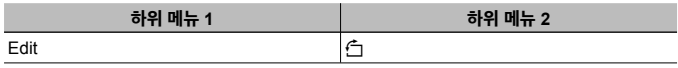

- $(1)$   $\triangleleft$   $\triangleright$  (십자 패드) 를 사용하여 이미지를 선택합니다.
- $(2)$  이미지를 회전하려면  $(6)$  버튼을 누릅니다.
- ③ 필요한 경우 단계 ① 및 ②를 반복하여 다른 이미지에 대한 설정을 수행한 다음 **MENU** 버튼을 누릅니다 .
	- 새로운 사진 방향은 전원이 꺼진 상태에서도 저장됩니다.

#### 피부 톤 다듬기q **[e-**포트레이트**]**

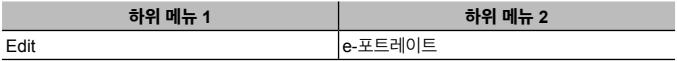

 $(1)$   $\triangleleft$   $\triangleright$  (십자 패드) 를 사용하여 이미지를 선택하고  $\circledast$  버튼을 누릅니다.

- 얼굴을 인식할 수 없는 경우 등 일부 화상은 조정할 수 없습니다.
- 편집된 이미지는 별도의 이미지로 저장됩니다.

## 이미지 삭제 [E] [삭제]

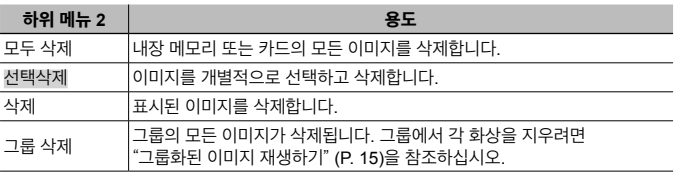

• 내장 메모리에 있는 사진을 삭제하는 경우 카메라에 카드를 넣지 마십시오.

• 보호된 사진은 삭제할 수 없습니다.

#### 이미지를 개별적으로 선택하고 삭제 **[**선택삭제**]**

- $\overline{10}$   $\overline{\phantom{1}}$  $\overline{\phantom{1}}$  $\$ 선택하고 A 버튼을 누릅니다.
- $(2)$   $\wedge$   $\nabla$   $\triangleleft$  $D$  (십자 패드) 를 사용하여 삭제할 이미지를 선택하고 A 버튼을 눌러 이미지에  $\sqrt{\frac{1}{2}}$  표시를 추가합니다.
	- 줌 레버를 T 끝쪽으로 눌러 싱글 프레임 디스플레이로 돌아갑니다.

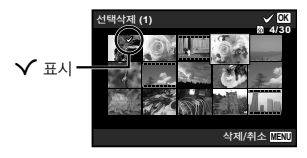

- $(3)$  단계  $(2)$  를 반복하여 삭제할 이미지를 선택한 다음 MENIJ 버튼을 눌러 선택한 이미지를 삭제합니다.
- $\overline{4}$   $\wedge$   $\nabla$  (십자 패드) 를 사용하여 [Yes] 를 선택하고  $\overline{6}$  버튼을 누릅니다.
	- $\cdot$   $\checkmark$  표시가 있는 이미지가 삭제됩니다.

#### 모든 이미지를 삭제하려면 **[**모두 삭제**]**

- $\overline{10}$   $\overline{0}$   $\overline{0}$  (십자 패드) 를 사용하여 [모두 삭제] 를 선택하고  $\overline{0}$  버튼을 누릅니다.
- $(2)$   $\wedge$   $\nabla$  (십자 패드) 를 사용하여 [Yes] 를 선택하고  $($ <sup>6</sup> 버튼을 누릅니다.

## 이미지 보호 [E] [e͡]

- 보호된 이미지는 [삭제] (P. 13, 54), [선택 삭제], [모두 삭제], 또는 [그룹 삭제] (P. 54) 를 통해 삭제할 수 없으나, [포맷] (P. 56) 을 사용하면 모든 이미지가 삭제됩니다.
- 1 HI (십자 패드) 를 사용하여 이미지를 선택합니다.
- $(2)$   $(2)$  버튼을 누릅니다.
	- 설정을 취소하려면 @ 버튼을 한 번 더 누릅니다.
- $(3)$  필요한 경우 단계  $(1)$  및  $(2)$ 를 반복하여 다른 이미지를 보호한 다음 MENU 버튼을 누릅니다.
	- 그룹화된 이미지를 보호하는 경우 그룹 내 모든 이미지는 한 번에 보호됩니다. 그룹의 각 화상을 보호하려면 화상을 확대하십시오.  $\widehat{Q}$ "그룹화된 이미지 재생하기" (P. 15)

#### 이미지에 전송 순서 설정q **[**공유 명령**]**

[개별 연결] (P. 70)로 카메라를 스마트폰에 연결하면 공유할 순서를 설정하여 순서가 지정된 이미지를 동시에 전송할 수 있습니다. [일회 연결] (P. 70)로 스마트폰에 연결하면 공유할 순서가 지정된 이미지만 볼 수 있습니다.

- $(1)$  <  $\triangle$  (십자 패드) 를 사용해 공유할 화상을 선택하고 < )를 눌러 < 를 표시합니다.
- $(2)$   $(1)$ 을 반복하여 공유할 화상을 모두 선택한 다음 MENU 버튼을 눌러 [공유 명령] 을 종료합니다.
	- $\bullet$  공유를 위해 선택한 이미지들이 < 표시됩니다.
	- 이미지 크기가 [熙] 로 설정된 경우 공유 명령에 RAW 파일이 포함되지 않습니다.

최대 약 200 프레임에서 공유 명령을 설정할 수 있습니다.

## d 설정 메뉴 **1**

#### 데이터를 완전히 삭제 d **[**포맷**]**

- 포맷하기 전에 내장 메모리나 카드에 중요한 데이터가 있지 않은지 확인하십시오.
- 카드를 처음 사용하기 전 또는 다른 카메라나 컴퓨터에서 사용한 후에는 본 카메라로 카드를 포맷해야 합니다.
- 내장 메모리를 포맷하기 전에 카드를 제거하십시오.

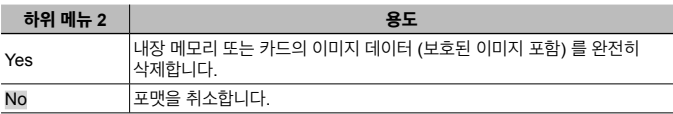

#### 내장 메모리의 이미지를 카드로 복사 f [백업]

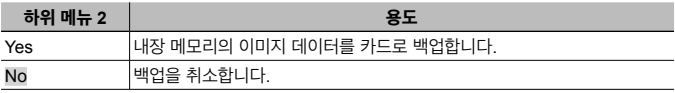

#### **Eye-Fi** 카드 사용 d **[Eye-Fi]**

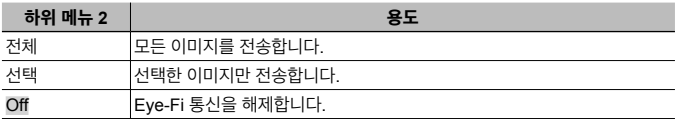

• Eye-Fi 카드를 사용할 때는 Eye-Fi 카드 사용 설명서를 잘 읽고 지침을 따르십시오.

• Eye-Fi 카드는 카메라를 사용하는 국가의 법률과 규정에 따라 사용하십시오.

- Eye-Fi 통신이 금지되는 비행기와 같은 위치에서는 카메라에서 Eye-Fi 카드를 분리하거나 [Eye-Fi] 를 [Off] 로 설정하십시오.
- 본 카메라는 Eye-Fi 카드의 Endless 모드를 지원하지 않습니다.

#### 사용자 설정 저장 d **[**커스텀 모드 등록**]**

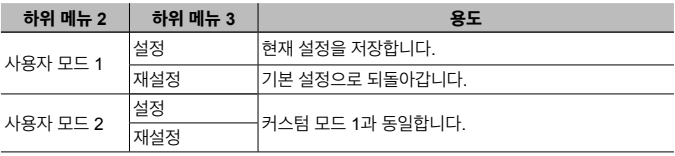

### 카메라를 다른 장치에 연결할 방법 선택 f **[USB 연결]**

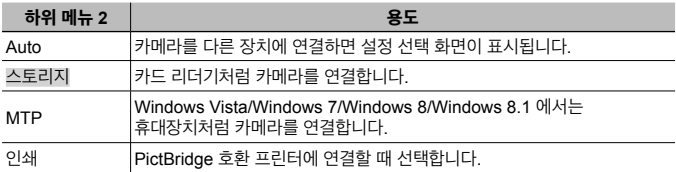

• 제공된 소프트웨어를 사용할 때, [스토리지] 를 선택하십시오.

• 카메라와 컴퓨터 연결 설정 부분은 "컴퓨터에 카메라 연결" (P. 83) 을 참고해 주십시오.

#### **<mark>▶</mark> 버튼으로 카메라 켜기 f [▶] 전원 켬**]

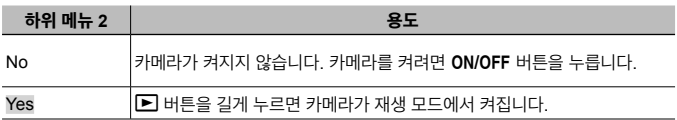

#### 카메라 사운드 설정 및 볼륨 선택 f <sub>[</sub>사운드 설정]

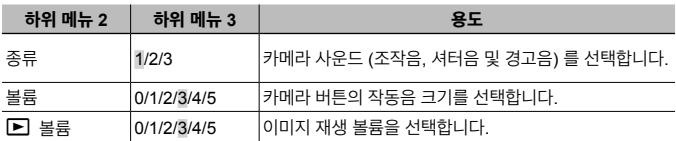

### d 설정 메뉴 **2**

#### 이미지 처리 기능 조정 d **[**픽셀 맵핑**]**

- 이 기능은 미리 조정되어 출하되므로 구입 직후 별도의 조정이 필요 없습니다. 1 년에 한 번 정도 실행할 것을 권장합니다.
- 최상의 결과를 위해서는 사진 촬영 또는 재생 후 최소 1분이 경과한 뒤 픽셀 맵핑을 수행하십시오. 만약 픽셀 맵핑 도중 카메라의 전원이 꺼지면 다시 픽셀 맵핑을 수행해야 합니다.

#### 이미지 처리 기능 조정

 $[$ 시작 $]$  (하위 메뉴 2) 이 표시되면  $\circledast$  버튼을 누릅니다.

• 이미지 처리 기능의 확인 및 조정을 시작합니다.

#### 모니터의 밝기 조정 d **[**s**]**

 $(1)$   $\wedge$   $\nabla$  (십자 패드) 를 사용하여 화면을 보면서 밝기를 조정한 다음 @ 버튼을 누릅니다.

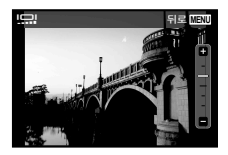

## **TV** 에서 이미지 재생 d **[TV** 출력**]**

 TV 비디오 신호 시스템은 국가와 지역에 따라 다릅니다. 카메라 이미지를 TV에서 보기 전에, TV의 비디오 신호 형식에 따라 비디오 출력을 선택합니다.

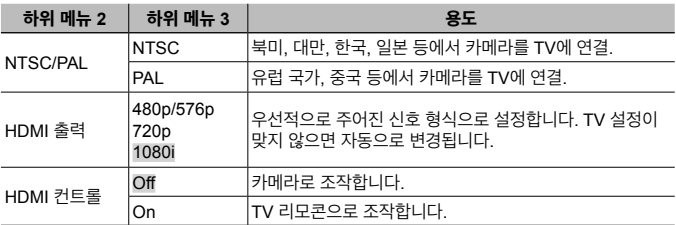

• 연결 방법은 "TV 에서 카메라 이미지 보기" (P. 76) 를 참조하십시오.

#### 표시 언어 변경 f [**@***门*]

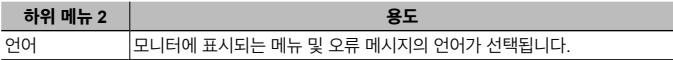

#### 날짜 및 시간 설정 f [*ⓒ*]

- $(1)$  십자 버튼의  $\Delta \nabla$  를 눌러 [Y] 의 년도를 선택합니다.
- $(2)$  십자 버튼의  $\triangleright$  를 눌러  $\triangleright$  에 대한 설정을 저장합니다.
- $(3)$   $(1)$ ,  $(2)$  단계처럼  $\Delta \nabla$ <br/> $\Delta$  $D$  를 사용해 [M] 월, [D] (일) [시간] (시 및 분) 및 [Y/M/D] (날짜 순서)를 설정한 다음 < 버튼을 누릅니다.
- 시간을 정확하게 설정하려면 시각이 00초가 될 때 <>> 버튼을 누릅니다.

#### 날짜와 시간을 확인하려면

카메라가 꺼져 있는 동안 **INFO** 버튼을 누릅니다. 약 30초 동안 현재 시간이 표시됩니다.

#### 현재 시간대 및 대체 시간대 선택 f *[세계시간*]

 $\cdot$   $\left| \text{\large $\left( \right. } \right]$  를 사용하여 카메라 시계를 설정해야  $\left|$  세계시간 $\right|$  을 사용하여 시간대를 선택할 수 있습니다.

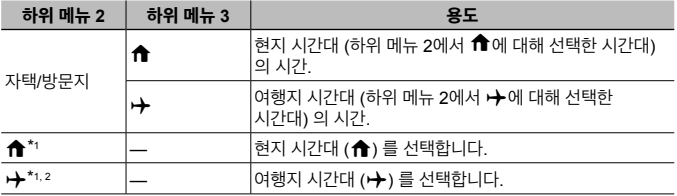

- \*1 일광 절약 시간이 적용 중인 지역에서는  $\wedge \nabla$  (십자 패드) 를 사용하여 일광 절약 시간 ([썸머 타임] ) 을 켭니다.
- \*2 시간대를 선택하면 선택된 지역과 현재 지역 시간대 (←) 간의 시간 차이를 카메라가 자동으로 계산하여 여행지 시간대 (+) 의 시간을 표시합니다.

#### 특히 터프 조건을 위한 설정 기능 d **[**터프 세팅**]**

#### 현재 고도**/**수심**(**기압**/**수압**)** 표시 **(**압력계**)**

• 표시되는 값은 기상 조건에 따라 오차가 생길 수도 있습니다. 참조용으로만 사용하십시오.

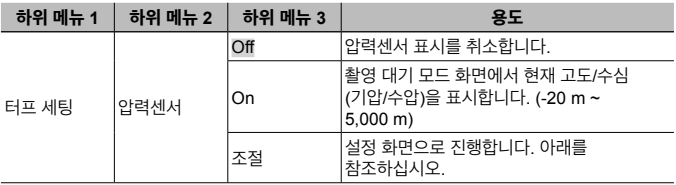

• [On] 으로 설정되어 있을 때, 수심이 12 m에 이르면 주의 메시지가 나타나고 이후 15 m를 초과하면 경고 메시지가 나타납니다.

#### 고도**/**수심 표시 조정

- $\overline{10}$   $\Delta \nabla$  (십자 패드) 를 사용하여 [조절] 을 선택하고  $\overline{10}$ 버튼을 누릅니다.
- $(2)$   $\triangle$   $\nabla$  (십자 패드) 를 사용하여 현재 고도/수심을 선택하고  $(x)$  버튼을 눌러 설정합니다.

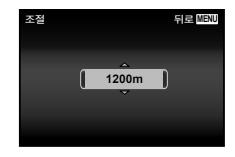

#### 고도 또는 깊이 등의 단위를 설정합니다 **(m/ft)**

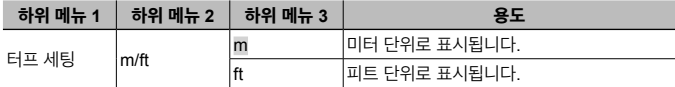

#### 본체를 두드려 카메라를 조작 **(**탭 조절 기능**)**

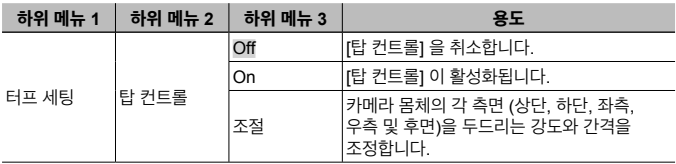

#### 촬영 모드 중 조작 **(**예**:** 화상효과설정**)**

- 1 카메라 본체의 오른쪽 또는 왼쪽을 한 번 두드립니다. • 화상효과설정 선택 화면이 표시됩니다.
- 2 카메라 본체의 오른쪽 또는 왼쪽을 두드려서 기능을 선택합니다.
- 3 카메라 본체의 후면을 두 번 두드려서 선택을 확인합니다.

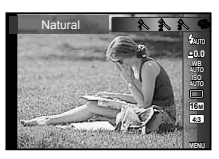

**사진 촬영:** 카메라의 후면을 두 번 두드립니다 ([**F ]** 설경] 모드에서만).

- 손가락을 사용하여 카메라를 두드립니다.
- 카메라가 삼각대 등에 고정되어 있을 때는 탭 컨트롤이 제대로 작동하지 않을 수 있습니다.
- 탭 컨트롤을 사용할 때 카메라 낙하를 방지하기 위해 카메라를 손목에 감으십시오.

#### 재생 모드 중 조작

카메라 본체의 상단을 두 번 두드려 재생 모드로 전환할 때는 아래의 조작을 사용할 수 있습니다. 다음 이미지 표시**:** 카메라의 오른쪽을 한 번 두드립니다. 이전 이미지 표시**:** 카메라의 왼쪽을 한 번 두드립니다. 빨리 감기 및 되감기**:** 카메라를 오른쪽이나 왼쪽으로 기울입니다. 촬영 메뉴로 돌아갑니다**:** 카메라의 상단을 두 번 두드립니다.

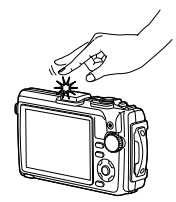

카메라의 상단을 두드릴 때

#### 탭 컨트롤을 조절하려면

- (1) 하위 메뉴 3에서 [조절] 을 선택하고 (6) 버튼을 누릅니다.
- $(2)$   $\wedge$   $\nabla$  (십자 패드) 로 조정할 부분을 선택하고  $\circ$  버튼을 누릅니다.
- $3\Delta \nabla$  (십자 패드) 로 [강약] 설정을 선택하고  $\triangleright$  를 누릅니다.
- $\overline{4}$   $\Delta \nabla$  (십자 패드) 로 [간격] 설정을 선택하고  $\overline{6}$  버튼을 누릅니다.
- 설정 후 카메라를 두드려 카메라의 작동을 확인합니다.

#### **LED** 보조광을 보조 조명으로 이용 **(LED** 보조광**)**

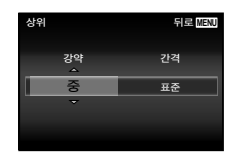

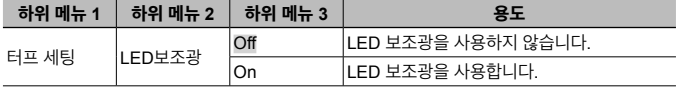

#### **LED** 보조광 사용

LED 보조광이 켜질 때까지 **INFO** 버튼을 길게 누릅니다.

• LED 보조광이 켜졌을 때 카메라를 계속 조작하면 보조광이 최대 약 90초 동안 켜집니다. (카메라 전원이 꺼졌을 때 최대 30초까지.)

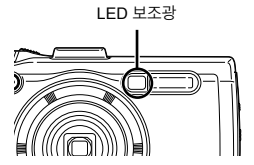

#### **LED** 보조광을 끄려면

LED 보조광이 꺼질 때까지 **INFO** 버튼을 길게 누릅니다.

## d 설정 메뉴 **3**

### 이미지 촬영에 촬영 위치 및 시간 정보 기록 f [GPS 설정]

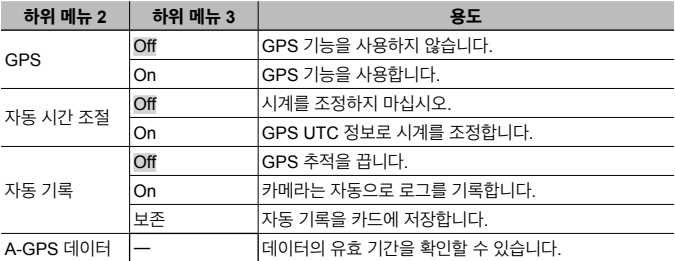

• [자동 시간 조정] 은 ← (홈 지역 시간) 이 [세계시간] 일 때만 적용됩니다.

• GPS 기능과 자동 기록에 대해서는 "GPS 기능 사용 (GPS 설정)" (P. 74)을 참조하십시오.

#### **Wi-Fi** 설정 d **[Wi-Fi** 설정**]**

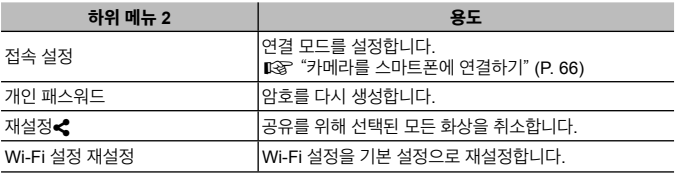

• 조작 방법은 "연결 방법 변경" (P. 70) 을 참조하십시오.

### 인터벌 설정 조정 d **[**인터벌 설정**]**

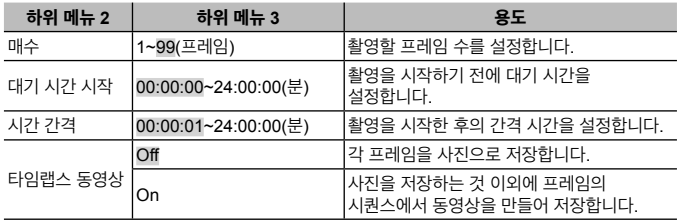

## 초점 브라켓 촬영 설정 d **[**포커스 **BKT** 설정**]**

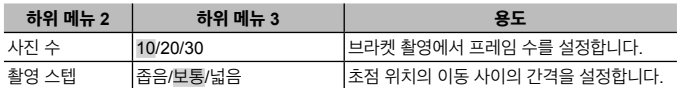

#### 인증 마크 확인 d **[**인증**]**

인증 마크(안전 기준 등)의 일부가 표시됩니다.

# 카메라를 스마트폰에 연결하기

본 카메라의 무선 LAN 기능을 통해 스마트폰에 연결하고 지정된 앱을 사용하여 촬영 중에 또는 촬영 후에 한층 더 많은 기능을 사용할 수 있습니다.

#### 지정된 앱인 **OLYMPUS Image Share (OI.Share)** 를 사용하여 수행할 수 있는 작업

- 스마트폰으로 카메라의 화상 전송 카메라의 화상을 스마트폰으로 로드할 수 있습니다.
- 스마트폰에서 원격 촬영 스마트폰을 사용하여 원격으로 카메라 조작과 촬영을 수행할 수 있습니다.
- 멋진 화상 처리 아트 필터를 적용하고 스마트폰으로 로드된 화상에 스탬프를 추가할 수 있습니다.
- 카메라의 화상에 GPS 태그 추가 스마트폰에 저장된 GPS 로그를 카메라로 전송하여 화상에 GPS 태그를 추가할 수 있습니다.

자세한 내용을 보려면 아래 주소를 방문하십시오.

#### http://oishare.olympus-imaging.com/

무선 LAN 기능을 사용하기 전에 "무선 LAN 기능 사용" (P. 108) 의 내용을 참조하 십시오.

 $\bigwedge$  카메라를 구입한 지역 외의 국가에서 무선 LAN 기능을 사용하는 경우, 카메라가 해 당 국가의 무선통신규정에 부합하지 않을 수 있습니다. 이와 같은 규정 위반에 대해 Olympus는 어떠한 책임도 지지 않습니다.

- 무선 통신과 관련하여 항상 제삼자가 개입할 위험이 있습니다.
- 카메라의 무선 LAN 기능을 사용하여 가정용 또는 공용 액세스 포인트에 연결할 수 없습니다.
- 무선 LAN 안테나가 카메라의 하단에 있습니다. 가능하면 안테나를 금속 물체 가까 이에 두지 마십시오.
- 무선 LAN 연결 중에는 배터리가 빠르게 소모됩니다. 배터리 잔량이 부족해지면 전 송 중에 연결이 끊길 수 있습니다.
- 전자 레인지나 무선 전화와 같이 자기장, 정전기 또는 전파를 생성하는 장치 부근에 서는 연결이 어렵거나 연결 속도가 느릴 수 있습니다.

## 스마트폰에 연결

- **1** 스마트폰에 설치된 OI.Share 앱을 시작합니다.
- 2 1 촬영 메뉴 1 에서 [Wi-Fi 시작] 을 선택하고 (ex) 를 누릅니다.
	- $\cdot$  MENU 버튼을 길게 눌러도 [Wi-Fi 시작] 이 시작됩니다.
- **3** 카메라 모니터에 표시된 작동 안내에 따라 Wi-Fi 연결을 준비합니다.

**4** OI.Share 가 활성화된 스마트폰에서 카메라 모니터에 표시된 QR 코드를 읽습니다. 연결이 자동으로 시작됩니다.

#### **QR** 코드 판독 실패

연결하기 전에 스마트폰의 Wi-Fi 설정에서 SSID와 패스워드를 설정하십시오 (SSID와 패스워드가 QR 코드 화면의 왼쪽 하단에 표시됩니다.). 스마트폰의 Wi-Fi 설정은 해당 스마트폰의 사용설명서를 참조하십시오.

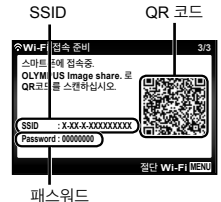

• 연결을 종료하려면 카메라의 MENU 버튼을 누르십시오.

#### **Wi-Fi** 연결 도중 오류 메시지가 나타날 경우

카메라를 스마트폰에 다시 연결하십시오.

- $(1)$  스마트폰의 Wi-Fi 기능을 끕니다.
- 2 Wi-Fi 기능을 다시 켭니다. TG-4 의 경우 다른 연결을 구성하기 전에 SSID를 선택하십시오.

## 스마트폰으로 이미지 전송

카메라의 화상을 선택하여 스마트폰으로 로드할 수 있습니다. 카메라를 사용하여 공유할 화상을 미리 선택할 수도 있습니다. [@ [공유 명령] (P. 56)

**1** 카메라를 스마트폰에 연결합니다. (P. 67)

- **2** OI.Share 에서 사진 가져오기 버튼을 누릅니다.
	- 카메라의 화상이 목록에 표시됩니다.
	- 오류 메시지가 표시될 경우:  $\mathbb{R}$  "Wi-Fi 연결 도중 오류 메시지가 나타날 경우" (P. 67)
- **3** 전송할 화상을 선택하고 Save(저장) 버튼을 누릅니다.
	- 저장이 완료되면 스마트폰에서 카메라를 끌 수 있습니다.

## 스마트폰으로 원격 촬영

스마트폰으로 카메라를 조작하여 원격으로 촬영할 수 있습니다. 이 기능은 [개별 연결] 에서만 사용할 수 있습니다.

- **1** 카메라를 스마트폰에 연결합니다. (P. 67)
- **2** OI.Share 에서 리모컨 버튼을 누릅니다.
	- 오류 메시지가 표시될 경우:  $\mathbb{R}$  "Wi-Fi 연결 도중 오류 메시지가 나타날 경우" (P. 67)
- **3** 셔터 버튼을 눌러 촬영합니다.
	- 촬영한 이미지가 카메라의 내장 메모리 또는 메모리 카드에 저장됩니다.

 $\bigwedge$  사용 가능한 촬영 옵션은 부분적으로 제한됩니다.

## 이미지에 위치 정보 추가

스마트폰에 저장된 GPS 로그를 카메라로 전송하여 GPS 로그가 저장되는 동안 촬영된 화상에 GPS 태그를 추가할 수 있습니다. 이 기능은 [개별 연결] 에서만 사용할 수 있습니다.

- **1** 촬영을 시작하기 전에 OI.Share 를 시작하고 Add Location (위치 추가) 버튼의 스위치를 켜서 GPS 로그 저장을 시작합니다.
	- GPS 로그 저장을 시작하기 전에 카메라를 OI.Share에 한 번 연결해야 시간이 동기화됩니다.
	- GPS 로그가 저장되는 동안 전화 또는 다른 앱을 사용할 수 있습니다. OI.Share를 종료하지 마십시오.
- **2** 촬영이 완료되면 GPS 정보 추가 버튼의 스위치를 끕니다. GPS 로그 저장이 완료되었습니다.
- **3** 카메라를 스마트폰에 연결합니다. (P. 67)
- **4** OI.Share를 사용하여 저장된 GPS 로그를 카메라로 전송합니다.
	- 전송된 GPS 로그를 기반으로 GPS 태그가 내장 메모리 또는 메모리 카드의 이미지에 추가됩니다.
	- 위치 정보가 추가된 이미지에 위도와 경도가 표시됩니다.
	- 오류 메시지가 표시될 경우: ロ⊗ "Wi-Fi 연결 도중 오류 메시지가 나타날 경우" (P. 67)
- 위치 정보 추가는 GPS 기능이 있는 스마트폰에서만 사용할 수 있습니다.

동영상에는 위치 정보를 추가할 수 없습니다.

## 연결 방법 변경

카메라를 스마트폰에 연결하는 방법은 항상 동일한 설정을 사용하는 [개별 연결] 과, 매번 다른 설정을 사용하는 [일회 연결] 의 두 가지가 있습니다. 자신의 스마트폰에 연결할 때는 [개별 연결] 을 사용하고, 이미지를 다른 스마트폰으로 전송할 때는 [일회 연결] 을 사용하는 것이 좋습니다.

- 출고 시 기본 설정은 [개별 연결] 입니다.
- 1 **1 2 설정 메뉴 3 에서 IWi-Fi 설정] 을 선택하고 @ 를 누릅니다.**

2 **[접속 설정] 을 선택하고 ▷ (십자 패드) 를 누릅니다.** 

3 무선 LAN 연결 방법을 선택하고 <>>> **3** 무선 LAN 연결 방법을 선택하고 <>>
<sub>B</sub>

- [개별 연결] : 하나의 스마트폰에 연결합니다(초기 연결 후에는 설정을 사용하여 자동으로 연결함). 모든 OI.Share 기능을 사용할 수 있습니다.
- [일회 연결] : 여러 스마트폰에 연결합니다(매번 다른 연결 설정을 사용하여 연결함). OI.Share 의 화상 전송 기능만 사용할 수 있습니다. 카메라를 사용하여 공유 명령에 대해 설정된 화상만 볼 수 있습니다.
- [선택] : 매번 사용할 방법을 선택합니다.
- [Off] : Wi-Fi 기능이 꺼집니다.

## 패스워드 변경

[개별 연결] 에 사용되는 암호를 변경합니다.

- 1 **1 2 설정 메뉴 3 에서 [Wi-Fi 설정] 을 선택하고 @ 를 누릅니다.**
- $2$   $\overline{ }$   $\overline{ }$
- $3$  작동 안내에 따라  $\Delta$  (십자 패드) 를 누릅니다.
	- 새 암호가 설정됩니다.

## 공유 명령 취소

화상에 설정된 공유 명령을 취소합니다.

- 1 <sup>1</sup> 1 설정 메뉴 3 에서 [Wi-Fi 설정] 을 선택하고 ⓒ 를 누릅니다.
- $2$  [재설정< $\hat{\text{S}}$ ] 을 선택하고  $\triangleright$  (십자 패드) 를 누릅니다.
- 3 **[Yes]** 을 선택하고 < ) 를 누릅니다.

## 무선 **LAN** 설정 재설정

[Wi-Fi 설정] 의 내용을 초기화합니다.

- 1 **f** 설정 메뉴 3 에서 [Wi-Fi 설정] 을 선택하고 @ 를 누릅니다.
- 2 **[Wi-Fi 설정 재설정] 을 선택하고 ▷ (십자 패드) 를 누릅니다.**
- 3 **[Yes]** 을 선택하고 (<) 를 누릅니다.

# **GPS** 기능 사용

카메라의 GPS 기능을 사용하여 이미지의 위치 정보를 기록하거나 동선 추적 내용을 기록합니다.

- 위치 정보가 추가된 이미지에 위도와 경도가 표시됩니다.
- 카메라에는 GPS 탐색 기능이 탑재되어 있지 않습니다.

GPS 기능을 사용하기 전에 "GPS 기능, 전자 나침반" (P. 110)을 읽어보십시오.

특정 국가와 지역에서는 해당 정부에 사전 신청 없이 위치 정보를 획득하는 것은 불 .<br>법일 수 있습니다. 이러한 이유로 특정 판매 지역에서는 카메라가 위치 정보를 표시 할 수 없도록 설정해 놓을 수 있습니다.

카메라를 해외로 가져갈 때에는 일부 지역 또는 국가에서는 이러한 기능의 사용을 법 으로 규제할 수 있습니다. 모든 현지법을 준수하십시오.

비행기 탑승 시나 GPS 장치의 사용을 금지하고 있는 기타 지역에서는 GPS 기능을 끄십시오. **L** GPS 설정 (P. 64)

또한 이 카메라는 준천정 위성 시스템과 GLONASS를 지원합니다.
# **GPS** 기능 **(A-GPS** 데이터**)**을 사용하기 전에

카메라와 통신 상태에 따라 위치 정보를 획득하는 데 시간이 걸릴 수 있습니다. A-GPS 를 사용할 때, 위치 결정 시간이 몇 초에서 몇 십초 단축될 수 있습니다. 스마트폰 앱 "OLYMPUS Image Track" (OI.Track) 또는 PC 소프트웨어 "OLYMPUS A-GPS Utility"를 사용하여 A-GPS 데이터를 업데이트할 수 있습니다.

- 카메라 날짜가 올바르게 설정되었는지 확인합니다.
- 카메라를 비공개 연결 (P. 70) 로 설정합니다.
- 4주마다 A-GPS 데이터를 업데이트해야 합니다. 데이터를 업데이트하고 나서 시간이 경과하면 위치 정보가 바뀔 수 있습니다. 가능하면 새 A-GPS 데이터를 사용하십시오.
- A-GPS 데이터의 제공은 사전 통지 없이 종료될 수 있습니다.

### 스마트폰을 이용한 **A-GPS** 데이터 업데이트

업데이트하기 전에 스마트폰에 "OLYMPUS Image Track" (OI.Track) 스마트폰 앱을 설치합니다. A-GPS 데이터의 업데이트 방법에 대한 자세한 설명은 아래의 URL을 참조하십시오.

http://oitrack.olympus-imaging.com/

"스마트폰에 연결" (P. 67)에 설명된 절차에 따라 카메라와 스마트폰을 연결합니다.

#### **PC**를 사용한 **A-GPS** 데이터 업데이트

아래의 URL로부터 OLYMPUS A-GPS 유틸리티 소프트웨어를 다운로드받아 설치하십시오.

http://sdl.olympus-imaging.com/agps/

데이터 업데이트 방법에 대한 자세한 설명은 상기 URL의 웹사이트에 나오는 ""OLYMPUS A-GPS Utility" 사용설명서"을 참조하십시오.

#### **Wi-Fi** 연결 도중 오류 메시지가 나타날 경우

카메라를 스마트폰에 다시 연결하십시오. D R P. 67

# **GPS** 기능 사용 **(GPS** 설정**)**

- 1 **f** 설정 메뉴 3 (P. 64) 의[GPS 설정] 을 선택하고 @를 누릅니다.
- 2 **IGPSI** 를 선택하고 (<)를 누릅니다.

3 **[On]** 을 선택하고 @를 누릅니다.

- 측정 중에 GPS가 점멸합니다. 위치 측정이 종료하면 GPS 는 사라지고 위치 정보가 표시됩니다.
- 위치 측정이 종료하면, 위치 정보가 촬영 시의 사진에 추가됩니다.

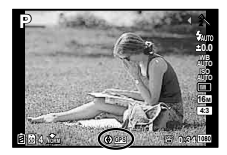

- 손이나 금속 물체로 GPS 안테나를 가리지 마십시오.
- GPS 기능을 처음 사용하고 A-GPS를 업데이트하지 않은 경우, 또는 기능을 장시간 사용하지 않은 경우에는 위치 측정을 종료하는 데 몇 분이 소요될 수 있습니다.
- 촬영 화면에 위도와 경도가 표시됩니다. 위치 정보의 추가를 원치 않는 경우, [GPS] 를 [Off] 로 설정하십시오.
- 위치 정보는 동영상에 추가되지 않습니다.
- [GPS] 가 [On] 으로 설정되어 있으면 배터리 소모 속도가 더 빨라집니다.

### 전자 나침반 사용 **(**측정 위치 정보 화면**)**

- 1 촬영 화면이 표시되어 있는 동안 **INFO** 버튼을 길게 누릅니다.
- 측정 위치 정보 화면이 나타납니다.

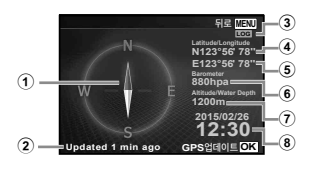

- $(1)$  전자 나침반
- $(2)$  업데이트 상태
- 3 GPS 추적 활성화
- 4 위도
- 5 경도
- 6 기압/수압 (P. 61)
- 7 고도/수심 (P. 61)
- 8 현재 날짜 및 시간
- 디스플레이는 **INFO** 버튼을 누를 때마다 일반 → 상세 → 정보 없음 → 측정 위치 정보 순서로 변경됩니다.
- 측정 정보 위치 화면에서 ⋒ 버튼을 누르면 위치 정보가 업데이트됩니다.
- 카메라가 꺼져 있을 때 **INFO** 버튼을 누르면 측정 위치 정보를 확인할 수 있습니다.

#### 정보 획득 기능을 사용하여 동작 추적표시 **(**자동 기록**)**

- $(1)$   $\uparrow$  설정 메뉴 3 (P. 64) 에서 [GPS 설정] 을 선택하고 @를 누릅니다.
- $(2)$  [자동 기록] 을 선택하고  $(4)$ 를 누릅니다.
	- 카메라 카드가 삽입되어 있지 않으면 이 기능을 선택할 수 없습니다.
- 3 (6) 버튼을 누르면 위치 정보 시퀀스의 기록 방법을 선택할 수 있습니다 (로그 데이터).

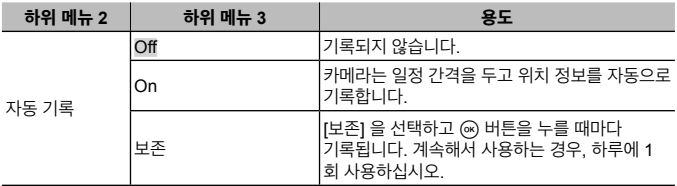

- 로그 데이터는 메모리 카드의 GPSLOG 폴더에 저장됩니다.
- 자동 기록이 자동으로 종료되는 시기는 다음과 같습니다.
	- 배터리가 소모된 경우.
	- 카메라를 24 시간 이상 동안 꺼 놓은 경우.
- [자동 기록] 이 [On] 에 있는 동안, 카메라가 꺼져 있을 때 GPS 수신 장치는 배터리의 전원을 계속 사용합니다.

#### **GPS** 로그의 추적된 움직임 표시

GPS 추적 로그를 기록한 다음에는 OLYMPUS Viewer 3 또는 OI.Track을 사용하여 로그의 추적된 움직임을 표시할 수 있습니다.

• 자동 기록된 동작은 카메라에 표시할 수 없습니다.

# ·른 장치에 카메라 연결

# **TV** 에서 카메라 이미지 보기

AV 케이블 (별도 판매) 을 사용하여 촬영한 이미지를 TV에서 재생합니다. HDMI 케이블을 사용해 HD TV를 카메라에 연결하여 HD TV에서 HD 화상을 재생할 수 있습니다.

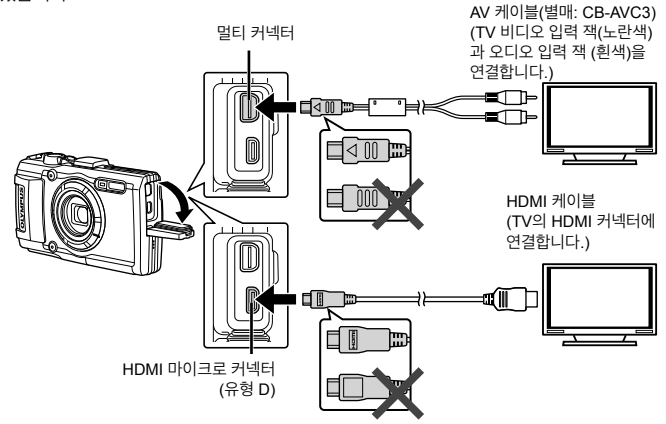

- **1** 카메라를 TV에 연결하려면 케이블을 사용하십시오.
	- AV 케이블로 카메라를 연결하기 전에 카메라 비디오 모드를 선택합니다. ■I⊗ [TV 출력] (P. 59)
- **2** TV 입력 채널을 선택하십시오.
	- 케이블이 연결되면 카메라 모니터는 꺼집니다.
	- AV 케이블을 통해서 연결하는 경우에는 F 버튼을 누릅니다.
- TV의 입력 소스 변경에 관한 자세한 사항은 TV의 사용설명서를 참조하십시오.
- TV의 설정에 따라서는 표시되는 이미지와 정보가 잘릴 수 있습니다.
- 카메라에 A/V와 HDMI 케이블이 모두 연결되면, HDMI가 우선합니다.
- USB 케이블과 HDMI 케이블을 동시에 연결하지 마십시오.
- 카메라가 HDMI 케이블로 연결되면, 디지털 비디오 신호 유형을 선택할 수 있습니다. TV에 선택된 입력 형식과 일치하는 형식을 선택합니다.

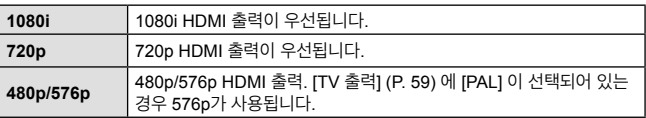

### **TV** 리모컨 사용

HDMI 컨트롤을 지원하는 TV에 연결되어 있을 때는 카메라를 TV 리모컨으로 작동할 수 있습니다.

- **1** d 설정 메뉴 2 (P. 42) 에서 [TV 출력] 을 선택합니다.
- **2** [HDMI 컨트롤] 을 선택하고 [On] 을 누릅니다.
- **3** TV 리모컨을 사용하여 카메라를 작동합니다.
	- TV에 표시된 작동 안내에 따라 카메라를 작동할 수 있습니다.
	- TV에 따라 모든 기능이 지원되지 않을 수도 있습니다.
- HDMI 케이블을 연결한 경우에는 화상 또는 동영상을 촬영할 수 없습니다.
- 카메라를 다른 HDMI 출력 장치에 연결하지 마십시오. 카메라가 손상될 수 있습니다.
- USB를 통해서 컴퓨터 또는 프린터에 연결된 때에는 HDMI 출력이 실행되지 않습니다.

# 사진 인쇄

### 직접 인쇄 **(PictBridge)**

카메라를 PictBridge 호환 프린터에 USB 케이블로 연결하면 기록한 사진을 직접 출력할 수 있습니다.

연결하기 전에 설정 메뉴에서 [USB연결] (P. 58)로 [인쇄] 를 선택합니다.

### 카메라 연결하기

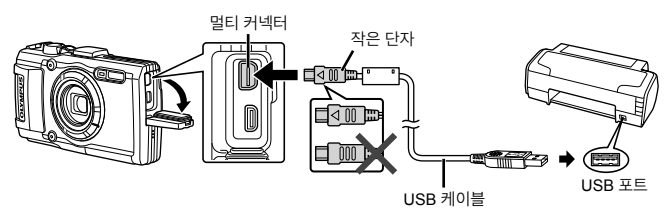

- 인쇄를 시작할 때는 완전히 충전된 배터리를 사용하여 주십시오.
- 동영상은 인쇄할 수 없습니다.
- 간편 인쇄
- **1** HI (십자 패드) 를 사용하여 인쇄할 화상을 카메라에 표시합니다.
- **2** 제공된 USB 케이블로 프린터에 카메라를 연결합니다.
	- 쉬운 인쇄 시작 화면이 표시되지 않으면 설정 메뉴에서 [USB연결] (P. 58)로 [인쇄] 를 선택한 다음 프린터를 다시 연결하십시오.

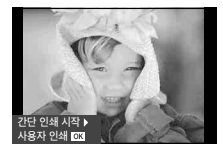

- **3** I (십자 패드) 를 누릅니다.
	- 인쇄가 끝나면 화상 선택의 화면이 표시됩니다. 다른 사진을 인쇄하려면 < 패드) 을 사용하여 화상을 선택하고 @ 를 누릅니다.
	- 종료하려면 화상 선택 화면이 표시된 상태에서 카메라에서 USB 케이블을 분리합니다.

### ■ 사용자 지정 인쇄

- **1** 제공된 USB 케이블을 사용하여 카메라를 컴퓨터에 연결하고 카메라를 켭니다.
	- 카메라가 켜지면 호스트를 선택하라는 내용의 대화상자가 모니터에 표시되어야 합니다. 그렇지 않으면, 설정 메뉴에서 [USB연결] (P. 58)로 [인쇄] 를 선택하십시오.

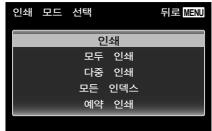

**2** 조작 가이드에 따라 인쇄 방식을 설정합니다.

#### 인쇄 모드 선택

인쇄 종류 (인쇄 모드) 를 선택합니다. 사용 가능한 인쇄 모드는 다음과 같습니다.

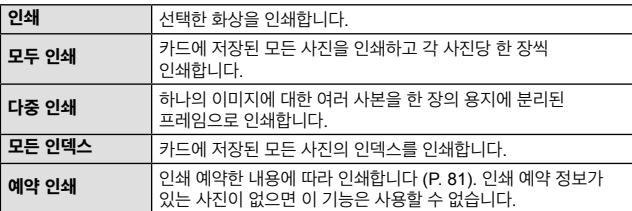

#### 인쇄 용지 항목 설정

이 설정은 프린터의 종류에 따라 다릅니다. 프린터의 표준 설정만 사용 가능한 경우에는 설정을 변경할 수 없습니다.

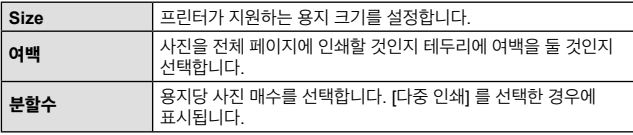

### 인쇄하고자 하는 사진 선택

인쇄하고자 하는 사진을 선택합니다. 선택한 사진은 나중에 인쇄하거나 (단일 프레임 예약) 표시 중인 사진을 즉시 인쇄할 수 있습니다. **NORM**

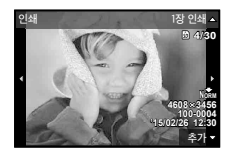

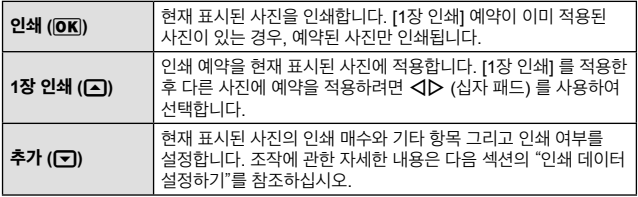

#### 인쇄 데이터 설정

인쇄할 때에 사진에 날짜와 시간 또는 파일 이름 등의 인쇄 데이터를 인쇄할 것인지 선택합니다.

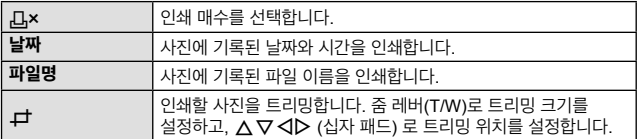

- $3$  인쇄할 사진과 인쇄 데이터를 설정한 다음에는 [인쇄] 를 선택하고 <a> 누릅니다.
	- 인쇄를 중지하고 취소하려면 @ 를 누릅니다. 인쇄를 다시 시작하려면 [계속] 을 선택합니다.

#### ■ 인쇄 취소

인쇄를 취소하려면 [취소] 를 선택한 다음 A를 누릅니다. 인쇄 예약 데이터를 모두 잃게 됩니다. 인쇄를 취소하고 전 단계로 돌아가서 현재 인쇄 예약 데이터를 변경하려는 경우에는 **MENU** 버튼을 누르십시오.

### 인쇄 예약 **(DPOF - Digital Print Order Format)**

인쇄 예약에서 인쇄 매수와 날짜 인쇄 옵션은 메모리 카드의 이미지에 저장됩니다. 따라서 컴퓨터나 카메라 없이도 카드의 인쇄 예약만 사용하여 DPOF를 지원하는 프린터 또는 현상소에서 손쉽게 인쇄할 수 있습니다.

- 인쇄 예약은 메모리 카드에 저장된 이미지에 대해서만 설정할 수 있습니다.
- 다른 DPOF 장치로 설정한 DPOF 예약은 본 카메라로 변경할 수 없습니다. 원래 사용했던 장치로 변경하십시오. 이 카메라를 사용하여 새 DPOF 예약을 설정하면 다른 장치에서 설정한 예약이 삭제됩니다.
- DPOF 인쇄 예약은 메모리 카드당 최대 999개의 이미지에 설정할 수 있습니다.

### ■ 한 프레임 인쇄 예약 [<u>△</u>]

- **1** 설정 메뉴를 표시합니다.
	- "설정 메뉴 사용" (P. 42)
- $2 \nabla$   $\Box$  재생 메뉴 에서  $\Omega$  예약] 을 선택한 다음  $\odot$  버튼을 누릅니다.
- $\overline{3}$   $\Delta \nabla$  (십자 패드) 를 사용하여 [ $\overline{L}$ ] 를 선택하고  $(m)$  버튼을 누릅니다.

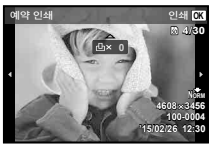

- $\blacktriangle$   $\triangle$   $\triangledown$  (십자 패드) 를 사용하여 인쇄를 예약할 이미지를 선택합니다.  $\triangle$   $\triangledown$ (십자 패드) 를 사용하여 수량을 선택합니다. ட 버튼을 누릅니다.
- $\overline{5}$   $\Delta \nabla$  (십자 패드) 를 사용하여  $[O]$  (날짜 인쇄) 화면 옵션을 선택하고 (@ 버튼을 누릅니다.

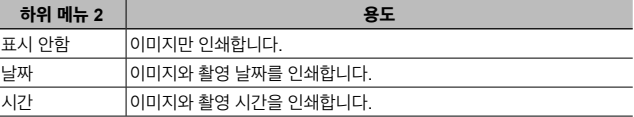

• 이미지를 인쇄할 때, 이미지 사이에 설정을 변경할 수 없습니다.

 $\bf{6}$   $\Delta \nabla$  (십자 패드) 를 사용하여 [설정] 을 선택하고 ᢙ 버튼을 누릅니다.

- $\overline{7}$   $\Delta \nabla$  (십자 패드) 를 사용하여 [설정] 을 선택하고 ᢙ 버튼을 누릅니다.
- 인쇄 예약 데이터가 있는 나머지 이미지에 설정이 적용됩니다.
- 5 필요한 경우 단계 4를 반복하고 끝났으면 <br =>>>> 누릅니다.  $\bigcap$   $\Delta \nabla$  (십자 패드) 를 사용하여  $[O]$  (날짜 인쇄) 화면 옵션을 선택하고 (2) 버튼을 누릅니다.
- **4 〈 ᄉ (**십자 패드) 를 사용하여 인쇄 예약을 취소할 이미지를 선택합니다.  $\Delta \nabla$  (십자 패드) 를 사용하여 인쇄 수량을 "0" 으로 설정합니다.
- $\overline{3}$   $\Delta \nabla$  (십자 패드) 를 사용하여 [유지] 를 선택하고  $\omega$  버튼을 누릅니다.
- $2 \Delta \nabla$  (십자 패드) 를 사용하여 [ $\Delta$ ] 를 선택하고 ᢙ 버튼을 누릅니다.
- 1 [L | 의 단계 1과 2를 수행합니다 (P. 81).
- 선택된 이미지의 인쇄 예약 데이터 재설정
- $\bf{3}$   $\Delta \nabla$  (십자 패드) 를 사용하여 [재설정] 을 선택하고 @ 버튼을 누릅니다.
- 2 [L] 또는 [ 出] 를 선택하고 ⓒ 버튼을 누릅니다.
- **1** [<] 의 단계 1과 2를 수행합니다 (P. 81).
- 인쇄 예약 데이터 모두 재설정
- **3** [<] 의 단계 5 및 6을 수행합니다.
- **2 △▽** (십자 패드) 를 사용하여 [L바] 를 선택하고 டௌ 버튼을 누릅니다.
- 1 [L | 의 단계 1과 2를 수행합니다 (P. 81).
- 카드의 모든 이미지 한 매씩 인쇄 예약 [*L*ij]

# 컴퓨터에 카메라 연결

카메라 연결하기

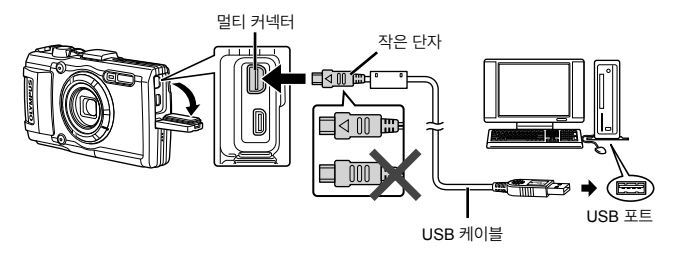

카메라를 컴퓨터에 연결한 후에도 카메라 화면에 아무것도 표시되지 않으면 배터리 .<br>가 소모된 경우일 수 있습니다. 완전 충전된 배터리를 사용합니다.

 $\bigwedge$  카메라를 PC에 연결할 수 없는 경우 USB 케이블을 분리하고 [USB연결] (P. 58) 의 설정을 확인한 다음 PC에 다시 연결하십시오.

• 카메라를 USB 케이블로 컴퓨터에 연결하여 배터리를 충전할 수 있습니다. 충전 시간은 컴퓨터의 성능에 따라 다를 수 있습니다. (최대 10시간 정도가 소요되는 경우도 있을 수 있습니다.)

# 컴퓨터로 사진 복사

이 카메라는 USB 대용량 저장장치 클래스 (Mass Storage Class) 를 지원합니다. 제공된 USB 케이블을 카메라에 연결하여 이미지를 컴퓨터로 전송할 수 있습니다. 다음 운영 체제에서 USB 를 연결하여 사용할 수 있습니다:

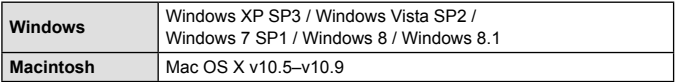

 $\bigwedge$  Windows XP는 더 이상 Microsoft에서 지원되지 않습니다. 보안 문제가 발생할 수 있으므로 사용자가 모든 작동에 대해 책임을 져야 합니다.

- **1** 카메라의 전원을 끄고 컴퓨터에 연결합니다.
	- USB 포트의 위치는 컴퓨터에 따라 다릅니다. 자세한 내용은 컴퓨터의 사용설명서를 참조하십시오.
- **2** 컴퓨터가 카메라를 새 장치로 인식합니다.
- Windows Vista/Windows 7/Windows 8/Windows 8.1을 사용하는 컴퓨터라면 설정 메뉴의 [USB연결] 에서 [MTP] 를 선택하여 Windows Photo Gallery를 사용 합니다.
- 컴퓨터에 USB 포트가 있더라도 다음 환경에서는 데이터 전송을 보장할 수 없습니 다.
	- 확장 카드 등의 방법으로 추가된 USB 포트가 있는 컴퓨터.
	- 기본 설치된 OS 가 없는 컴퓨터 및 조립식 컴퓨터
- 카메라가 컴퓨터에 연결되어 있는 동안 카메라 컨트롤을 사용할 수 없습니다.

카메라가 연결된 상태에서도 대화 상자가 표시되지 않으면 설정 메뉴의 [USB연결] (P. 58)을 설정한 다음 PC에 다시 연결하십시오.

# 소프트웨어 설치

#### **Windows**

**1** 제공된 CD를 CD-ROM 드라이브에 삽입합니다.

#### **Windows XP**

• "설정" 대화 상자가 표시됩니다.

**Windows Vista / Windows 7 / Windows 8 / Windows 8.1**

> • 자동실행 대화 상자가 표시됩니다. "OLYMPUS Setup"를 클릭하면 "설정" 대화 상자가 표시됩니다.

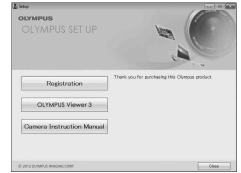

 $\bigwedge$  "설정" 대화 상자가 표시되지 않으면 시작 메뉴에서 "내 컴퓨터" (Windows XP) 또 는 "컴퓨터" (Windows Vista/Windows 7) 를 선택합니다. CD-ROM (OLYMPUS Setup) 아이콘을 더블 클릭하여 "OLYMPUS Setup" 창이 열리면 "LAUNCHER. EXE"를 더블 클릭합니다.

 $\bigwedge$  "User Account Control" (사용자 계정 컨트롤) 대화 상자가 표시되면 "Yes" (예) 또 는 "Continue" (계속) 를 클릭합니다.

- **2** 카메라를 컴퓨터에 연결합니다.
- **3** Olympus 제품을 등록합니다.
	- "등록" 버튼을 클릭하고 화면의 지시를 따릅니다.
- **4** OLYMPUS Viewer 3 를 설치합니다.
	- 설치하기 전에 시스템 요구 사항을 확인합니다.
	- "OLYMPUS Viewer 3" 버튼을 클릭하고 화면의 지시에 따라 소프트웨어를 설치합니다.

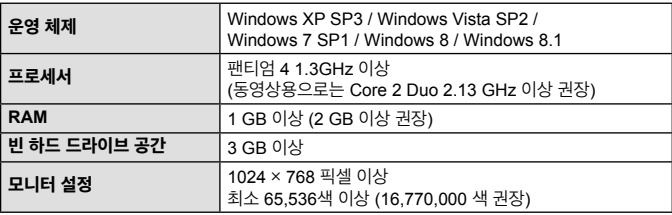

• 소프트웨어 사용에 관해서는 온라인 도움말을 참조하십시오.

### **Macintosh**

- **1** 제공된 CD 를 CD-ROM 드라이브에 삽입합니다.
	- 디스크 내용이 파인더에 자동으로 표시되어야 합니다. 그렇지 않을 경우 바탕 화면의 CD 아이콘을 더블 클릭합니다.
	- "Setup" 아이콘을 더블 클릭하면 "설정" 대화상자가 표시됩니다.
- **2** OLYMPUS Viewer 3 를 설치합니다.
	- 설치하기 전에 시스템 요구 사항을 확인합니다.
	- "OLYMPUS Viewer 3" 버튼을 클릭하고 화면의 지시에 따라 소프트웨어를 설치합니다.

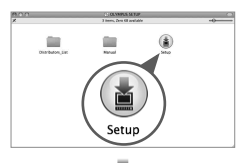

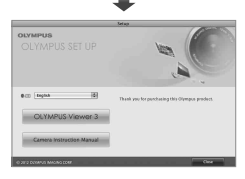

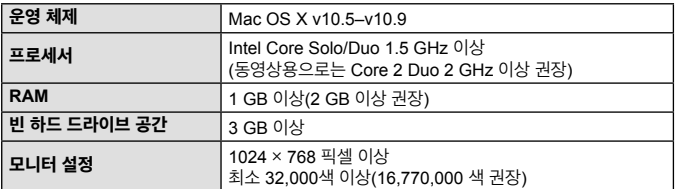

• 언어 선택 콤보 상자에서 다른 언어를 선택할 수 있습니다. 소프트웨어 사용에 대해서는 온라인 도움말을 참조하십시오.

# $\blacksquare$

카메라가 작동하지 않거나 화면에 에러 메시지가 표시될때 조치 방법을 모르는 경우에는 아래의 정보를 참조하여 문제를 해결하십시오.

### 문제 해결

#### ■ 배터리

#### 배터리를 장착했는데도 카메라가 작동하지 않습니다**.**

- 재충전한 배터리를 올바른 방향으로 삽입하여 주십시오. g"배터리 및 카드 삽입 및 분리" (P. 4)
- 저온으로 인해 배터리 성능이 일시적으로 저하되었을 수 있습니다. 카메라에서 배터리를 꺼내 따뜻한 곳에서 베터리 온도를 높여줍니다.

#### ■ 카드

#### 오류 메시지가 표시됩니다**.**

• LISS "오류 메시지" (P. 89)

#### ■ 셔터 버튼

#### 셔터 버튼을 눌렀는데 사진이 찍히지 않습니다**.**

- 절전 모드를 취소합니다. 카메라가 켜져 있을 때 3분 동안 아무런 조작도 하지 않으면 배터리 전원을 절약하기 위해 카메라가 자동으로 절전 모드로 전환되고 모니터가 꺼집니다. 이 모드일 때는 셔터 버튼을 완전히 눌러도 사진이 촬영되지 않습니다. 사진을 촬영하기 전에 줌 레버나 다른 버튼을 조작하여 카메라의 절전 모드를 해제합니다. 카메라를 다시 5 분 동안 사용하지 않으면 자동으로 꺼집니다. ON/OFF 버튼을 눌러 카메라를 켭니다.
- $\cdot$   $\Box$  버튼을 눌러 촬영 모드로 전환합니다.
- $\frac{1}{2}$  (플래시 충전) 의 깜박임이 멈춘 후 사진을 촬영합니다.
- 카메라를 장시간 사용하면 내부 온도가 상승하여 자동으로 종료될 수 있습니다. 이런 때에는, 카메라가 충분히 식을 때까지 기다리십시오. 사용하는 도중에도 카메라의 외부 온도도 올라갈 수 있지만 이는 정상이며 이상 현상이 아닙니다.

#### ■ 모니터

### 모니터 화면이 잘 보이지 않습니다**.**

• 수분 응결 이 발생했을 수 있습니다. 카메라를 끄고 카메라 본체 온도가 주변 온도와 같아지고 건조될 때까지 기다린 후 사진을 촬영합니다.

#### 사진에 빛이 나타납니다**.**

• 플래시를 사용하여 촬영하면 플래시 빛이 공기 중 먼지에 반사되어 이미지에 나타날 수 있습니다.

#### ■ 날짜와 시간 기능

#### 날짜와 시간 설정이 기본 설정으로 돌아갑니다**.**

- 배터리를 분리하고 카메라를 약 3일\*1 동안 방치하면 날짜와 시간 설정이 기본 설정으로 돌아가므로 재설정해야 합니다.
	- \*1 날짜와 시간 설정이 기본 설정으로 돌아갈 때까지의 시간은 배터리를 넣어두었던 시간에 따라 다릅니다.

 $R$  $R$  "카메라의 전원을 켜고 초기 설정 구성" (P. 8)

#### ■ 렌즈

#### 렌즈에 김이 서립니다**.**

• 온도가 급속하게 바뀌면, 렌즈에 김(응결)이 서릴 수 있습니다. 카메라를 끄고 카메라 본체 온도가 주변 온도와 같아지고 건조될 때까지 기다린 후 사진을 촬영합니다.

#### ■ 기타 사항

#### 나침반 방위이 맞지 않거나 나침반 침이 반짝거릴 경우**.**

• 나침반은 텔레비전이나 전자레인지, 큰 전기 모터, 라디오 송신기, 고압선 등 강한 전자기장 가까이서 정상적으로 작동하지 않습니다. 때때로 손목을 이용해 카메라를 팔자 모양으로 움직이면 정상 기능을 회복되기도 합니다.

### 오류 메시지

• 아래 메시지 중 하나가 모니터에 표시되면 해결 조치를 확인하십시오.

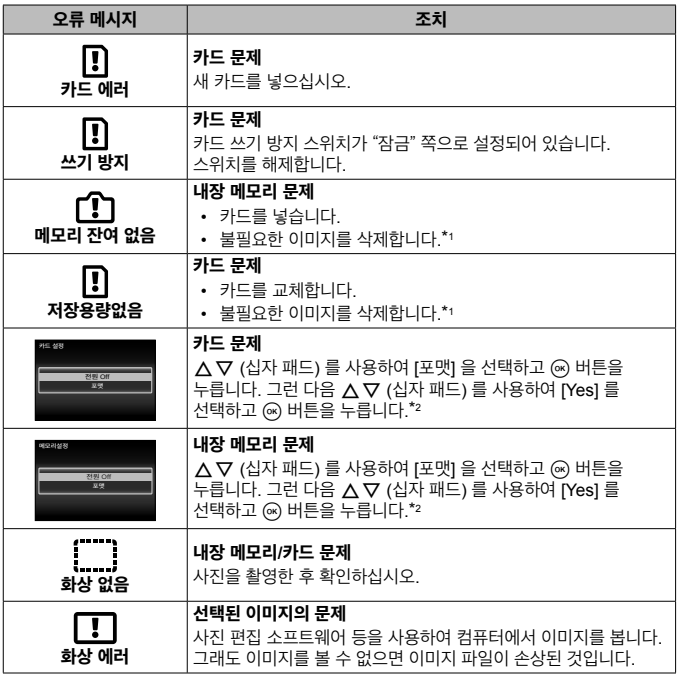

\*1 중요한 이미지를 삭제하기 전에 컴퓨터로 다운로드하십시오.

\*2 모든 데이터가 삭제됩니다.

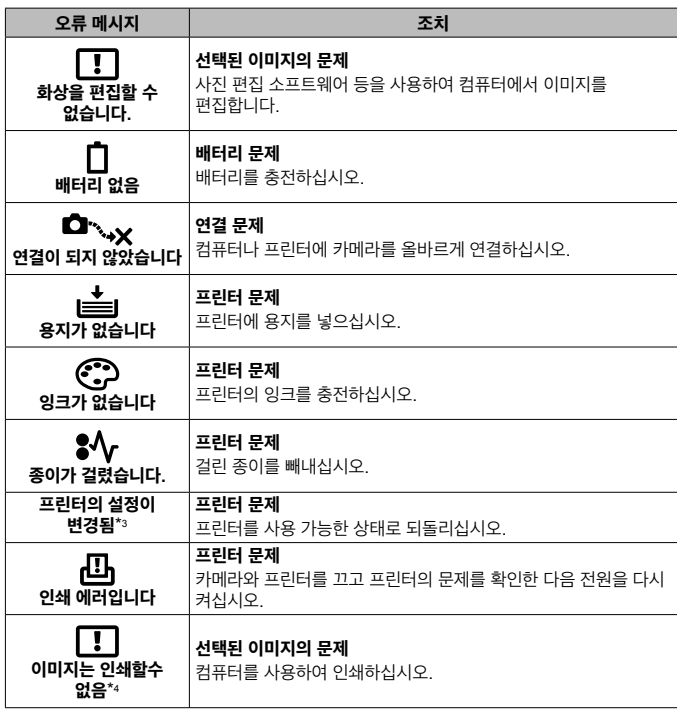

- \*3 프린터의 용지함이 분리된 경우 등의 상황에 표시됩니다. 카메라에서 인쇄 설정을 할 때는 프린터를 조작하지 마십시오.
- \*4 다른 카메라로 촬영한 이미지는 본 카메라에서 인쇄하지 못할 수 있습니다.

### 촬영 팁

의도한 사진을 촬영하는 방법이 불확실한 경우에는 아래 정보를 참조하십시오.

#### ■ 초점 맞추기

#### 피사체에 초점 맞추기**.**

- 피사체가 화면 가운데에 있지 않은 사진 촬영**.** 피사체와 같은 거리에 있는 사물에 초점을 맞춘 후 원하는 구도를 잡고 사진을 촬영합니다. 셔터 버튼 반누름 **[@ P. 9**
- **[AF모드]** 를 [얼굴검출/iESP] 로 설정합니다. [G P. 44
- [동체추적AF] 모드로 사진 촬영. [GF P. 35

카메라가 자동으로 피사체 움직임을 추적하여 지속적으로 초점을 맞춥니다.

- 어두운 피사체 촬영. [G P. 47
	- AF 보조광을 사용하여 초점을 더 쉽게 맞출 수 있습니다.
- 자동 초점으로 초점을 맞추기 어려운 피사체**.**

촬영할 대상의 콘트라스트가 높은 부분에 초점을 맞추고 셔터 버튼 반누름 상태에서 구도를 잡고 사진을 촬영합니다.

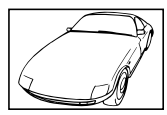

콘트라스트가 약한 피사체 프레임 중앙을 특별히 밝게 조명 수직선이 들어 있지 않은

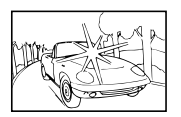

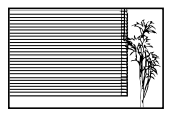

피사체\*1

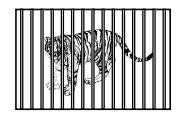

각각 다른 거리에 있는 여러 피사체

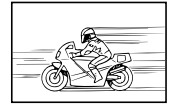

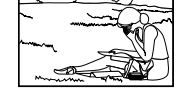

빠르게 움직이는 피사체 AF 영역 밖에 있는 피사체

\*1 카메라를 세로로 잡고 초점을 맞춰 구도를 잡은 다음 가로 위치로 되돌려 사진을 촬영하는 방법도 효과적입니다.

#### ■ 카메라 흔들림

#### 흔들림 없는 사진의 촬영**.**

- [손떨림 보정] 을 사용하여 사진을 촬영합니다.  $Q$  P. 46 ISO 감도를 높이지 않은 경우에도 카메라가 카메라의 움직임을 감지하여 흔들림을 줄입니다. 이 기능은 높은 줌 배율로 사진을 촬영할 때도 유용합니다.
- **[A 손떨림보정] 을 사용하여 동영상 촬영. [**@ P. 50
- 장면 모드에서 [图스포츠 촬영] 을 선택, [G P. 24 [J스포츠 촬영] 모드에서는 빠른 셔터 속도를 사용하며 움직이는 피사체에 의해 발생하는 흐려짐 현상을 줄일 수 있습니다.
- 높은 ISO 감도로 사진 촬영. *13*8 P. 39 높은 ISO 감도를 선택하면 플래시를 사용할 수 없는 장소에서도 빠른 셔터 속도로 사진을 촬영할 수 있습니다.

#### 노출 **(**밝기**)**

#### 적절한 빛으로 사진 촬영

- 역광 상태의 피사체 사진 촬영 역광 상태로 촬영할 때도 얼굴이나 배경이 밝게 촬영됩니다. [역광조절] [G P. 44 [國 백라이트 HDR]  $\mathbb{R}$  P. 25
- [얼굴검출/iESP] 를 사용하여 사진 촬영. [G P. 44 역광 상태의 얼굴에 적합한 노출이 얻어져서 얼굴이 밝게 표현됩니다.
- **[스팟 측광] 를 사용하여 사진 촬영. [**@ P 45 화면 가운데의 피사체에 밝기가 맞춰지며 이미지가 배경 빛의 영향을 받지 않습니다.
- [강제발광] 플래시를 사용하여 사진 촬영, LG P. 30 역광 상태의 피사체가 밝게 촬영됩니다.
- 맑은 날의 해변 또는 설경 촬영. **IGSP P. 24** 화면 모드에서 [22 해변&설경], [2 설경] 을 선택합니다.

#### • 노출 보정을 사용하여 사진 촬영. **IGF P. 31**

사진 촬영을 위해 화면을 보면서 밝기를 조절합니다. 일반적으로 흰 피사체 (예를 들어 눈) 의 사진을 촬영하면 실제 피사체보다 어두운 이미지가 촬영됩니다. 흰색을 있는 그대로 표현하려면 노출 보정을 사양하여 플러스 (+) 방향으로 조절합니다. 반면에 검은색 피사체를 촬영할 때는 마이너스 (–) 방향으로 조절하면 유용합니다.

#### ■ 색조

#### 실제 음영대로 컬러가 표현되는 사진 촬영**.**

• 화이트 밸런스를 선택하여 사진 촬영. **ISSP P. 38** 대부분의 환경에서는 [WB Auto] 설정으로 최적의 결과를 얻을 수 있지만, 일부 피사체의 경우에는 여러 설정을 실험해 보아야 합니다. (특히 맑은 날 차양 아래, 자연광과 인공광이 혼합된 상황 등의 경우.)

#### ■ 하직

#### 선명한 사진 촬영**.**

- 광학 줌이나 슈퍼 해상도 줌을 사용합니다 사진 촬영 시 디지털 줌 (P. 45) 의 사용을 피합니다.
- 낮은 ISO 감도에서 사진 촬영. **IGP P 39** 높은 ISO 감도로 사진을 촬영하면 노이즈 (원래 이미지에는 없는 작은 컬러 점이나 컬러 불균형)가 발생하여 이미지의 입자가 거칠게 보일 수 있습니다.

### 재생**/**편집 팁

#### ■ 재생

내장 메모리 및 카드의 이미지 재생

• 카드를 꺼내고 내장 메모리의 이미지 재생.**l**@ P 4

**HD TV** 에서 고화질로 이미지 보기

• HDMI 케이블을 사용하여 카메라를 TV에 연결. IG P. 76

#### ■ 편진

스틸 이미지에 녹음된 사운드를 삭제**.**

• 이미지를 재생할 때 사운드 위에 묵음으로 녹음.l⊗ P. 53

# 카메라 청소와 보관

### 카메라 관리

#### 외부**:**

- 부드러운 헝겊으로 가볍게 닦아줍니다. 카메라가 매우 더러워진 경우, 천에 부드러운 비눗물을 적신 다음 비틀어 물기를 짜줍니다. 잘 짠 헝겊으로 카메라를 닦은 다음 마른 헝겊으로 물기를 닦아냅니다. 해변에서 카메라를 사용한 경우, 깨끗한 물에 적셔 꼭 짠 헝겊을 사용합니다.
- 카메라를 먼지나 모래 등의 이물질이 있는 조건에서 사용하면 카메라에 이물질이 붙을 수 있습니다. 이 조건에서 카메라를 계속 사용하면 카메라가 손상될 수 있습니다. 카메라 손상을 방지하려면 다음 방법으로 카메라를 세척하십시오.
- $(1)$  배터리/카드 삽입부 덮개와 커넥터 덛개를 단단히 닫고 잠급니다. (P. 4)
- 2 양동이나 기타 용기에 깨끗한 물을 채우고 카메라를 아래 방향으로 하여 담근 다음 카메라를 철저히 흔듭니다. 그런 다음 버튼을 누른 상태에서 세게 틀어놓은 수돗물에 카메라를 헹굽니다.

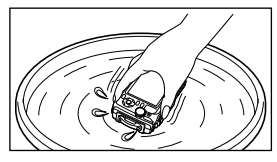

#### 모니터**:**

• 부드러운 헝겊으로 가볍게 닦아줍니다.

#### 렌즈**:**

• 시중에서 판매되는 블로워 브러시로 렌즈의 먼지를 불어낸 다음 렌즈 클리너로 가볍게 닦아냅니다.

벤젠, 알코올, 화학 처리된 헝겊 등의 강한 용제는 사용하지 마십시오.

렌즈를 더러운 상태로 방치하면 곰팡이가 생길 수도 있습니다.

### 배터리**/USB-AC** 어댑터**:**

• 부드러운 마른 천으로 닦습니다.

### 보관

- 카메라를 장기간 보관할 때는 배터리, 어댑터 및 카드를 뺀 후 환기가 잘 되고, 선선하고, 습기가 없는 장소에 보관하십시오.
- 주기적으로 배터리를 넣고 카메라가 제대로 작동하는지 테스트합니다.

카메라를 화학 제품을 취급하는 곳에 보관하면 부식이 발생할 수 있으므로 이런 장 소에는 보관하지 마십시오.

### 별매품 충전기 사용

배터리를 충전할 때 UC-90 충전기 (별매품) 를 사용할 수 있습니다.

### 해외에서 충전기 및 **USB-AC** 어댑터 사용

- 충전기와 USB-AC 어댑터는 세계 각국의 100 V~240 V AC (50/60Hz) 범위 내의 거의 모든 가정용 전원에서 사용할 수 있습니다. 하지만 국가 또는 지역에 따라 AC 콘센트의 모양이 달라서 콘센트에 맞는 플러그 어댑터를 충전기와 USB-AC 어댑터에 사용해야 할 수 있습니다. 자세한 사항은 지역 전자제품 판매점이나 여행사에 문의하십시오.
- 여행용 변압기는 충전기와 USB-AC 어댑터를 손상시킬 수 있으므로 사용하지 마십시오.

# 카드 사용

### 본 카메라와 호환되는 카드

SD/SDHC/SDXC/Eye-Fi (무선 LAN 기능 탑재) 카드 (시중 판매) (호환 카드에 대한 자세한 내용은 Olympus 웹사이트에서 확인하십시오.)

### **Eye-Fi** 카드

- 카메라를 사용하는 국가의 법규를 준수하여 Eye-Fi 카드를 사용하십시오. 사용이 금지된 비행기 및 기타 지역에서는 Eye-Fi 카드를 카메라에서 제거하거나 카드 기능을 중지시키십시오.
- Eye-Fi 카드는 사용 중 뜨거워질 수 있습니다.
- Eye-Fi 카드를 사용할 때는 배터리가 더 빠르게 소모될 수 있습니다.
- Eye-Fi 카드를 사용할 때는 카메라 작동 속도가 느려질 수 있습니다.

### **SD/SDHC/SDXC** 카드 쓰기 방지 스위치

SD/SDHC/SDXC 카드에는 쓰기 방지 스위치가 장착되어 있습니다. 스위치를 "LOCK" 쪽으로 설정하면 카드에 데이터를 쓰거나, 삭제하거나, 포맷할 수 없습니다. 쓰기를 가능하게 하려면 스위치를 원래 위치로 되돌립니다.

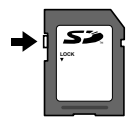

### 카드 포맷

카드를 이 카메라와 함께 처음 사용할 때나 다른 카메라 또는 컴퓨터에서 사용한 후에는 포맷을 해야 합니다.

#### 이미지 저장 위치 확인

촬영 및 재생 도중 내장 메모리나 카드 중 어떤 것을 사용하는지가 메모리 표시에 나타납니다.

#### 현재 메모리 표시

 $\mathbf{m}$ : 내장 메모리 사용 중

**關**: 카드 사용 중

 $\bigwedge$  [포맷], [삭제], [선택삭제], [모두 삭제] 또는 [모두 삭제] 를 수행하더라도 카드의 데이 터는 완전히 삭제되지 않습니다. 카드를 폐기할 때는 개인 데이터의 공개를 방지하기 위해 카드를 손상시키십시오.

 $\bigwedge$  카드와 내장 메모리와는 서로 전환할 수 없습니다. 내장 메모리를 사용할 때는 먼저 카드를 제거합니다.

### 카드의 읽기**/**기록 프로세스

촬영하는 동안, 카메라가 데이터를 쓸 때는 현재 메모리 표시가 빨간색으로 켜집니다. 이 경우에는 배터리/카드부 덮개를 열거나 USB 케이블을 분리하지 마십시오. 이미지 데이터가 손상될 뿐만 아니라 내장 메모리나 카드를 사용할 수 없게 될 수 있습니다.

# 내장 메모리와 카드에 저장 가능한 사진 수 **(**스틸 이미지**)/** 녹화 시간 **(**동영상**)**

다음 표의 저장 가능한 사진 수와 녹화 시간은 대략적 수치입니다. 실제 저장 가능한 용량은 촬영 조건과.사용하는 메모리 카드에 따라 달라집니다.

#### 스틸 사진**\*1**

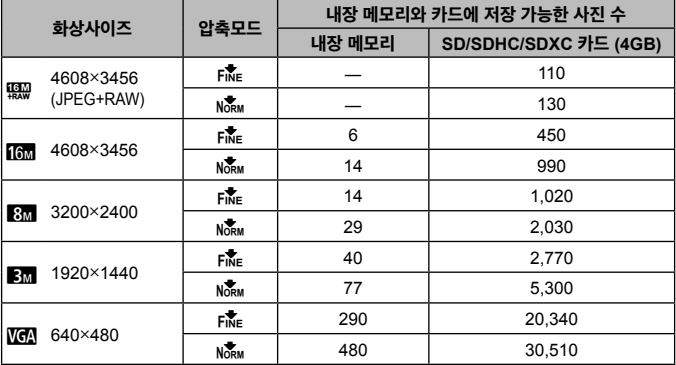

\*1 종횡비가 4:3 일 때 이미지 크기의 예.

### 동영상

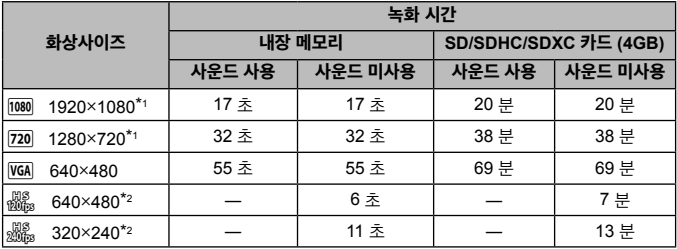

\*1 HD 화질로 촬영할 때의 녹화 시간은 최대 29분입니다.

\*2 HS 화질로 촬영할 때의 녹화 시간은 최대 20초입니다.

• 단일 동영상의 최대 파일 크기는 카드 용량에 관계 없이 4GB입니다.

### 촬영 가능한 사진 매수 늘리기

불필요한 이미지를 삭제하거나, 카메라를 컴퓨터나 기타 장치에 연결하여 이미지를 저장한 다음 내장 메모리나 카드의 이미지를 삭제합니다. [삭제] (P. 13, 54), [선택삭제], [그룹 삭제], [모두 삭제] (P. 54) [포맷] (P. 56)

## 별매 액세서리 사용

### **Olympus** 무선 **RC** 플래시 시스템을 사용하여 사진 촬영

Olympus 무선 RC 플래시 시스템과 호환되는 플래시를 사용하면 무선 플래시로 사진 및 수중 사진을 촬영할 수 있습니다.

무선 플래시 촬영의 설치 범위 가이드라인은 1~2 m이지만 주변 환경에 따라 달라집니다.

- 카메라의 내장 플래시가 카메라와 플래시의 통신에 사용됩니다.
- 전용 수중 플래시를 사용하려면 수중 케이스, 광 케이블 등을 준비하십시오.
- 무선 플래시 및 수중 플래시 작동에 대한 자세한 내용은 특수 외장 플래시 또는 수중 케이스의 사용설명서를 참조하십시오.
- **1** 전용 플래시를 켭니다.
- **2** 전용 플래시의 플래시 모드를 RC 모드로 설정합니다. 채널과 그룹을 설정해야 할 경우 채널은 CH1 을 선택하고, 그룹은 A 를 선택하십시오.
- **3** 카메라에서 [리모트 플래시] (P. 46) 를 [#RC] 로 선택합니다.
- **4** 기능 메뉴에서 플래시 옵션을 선택한 다음 [#RC] (리모트 컨트롤) 를 선택합니다.
	- "플래시" (P. 30)
- **5** 테스트 촬영을 하여 플래시의 작동과 결과 이미지를 확인합니다.
	- 사진을 촬영하기 전에 카메라와 무선 플래시의 충전 수준을 확인합니다.
- 카메라 플래시를 [#RC] 로 설정하면 카메라 내장 플래시가 무선 플래시와의 통신용으로 사용됩니다. 사진 촬영 용도로는 사용할 수 없습니다.
- 무선 플래시로 사진을 촬영하려면 특수 외장 플래시의 리모트 센서를 카메라 쪽으로 향하게 하고 플래시를 피사체의 방향으로 향하게 하십시오.

#### 변환 렌즈**/LED** 도광

풍경을 특히 강조한 사진과 애완동물 등의 고유의 표정을 촬영할 수 있는 어안 컨버터와 멀리 떨어져 있는 장면을 촬영할 수 있는 텔레컨버터를 사용할 수 있습니다. MACRO 모드로 촬영할 때 LED 조명의 발광을 막음으로써 MACRO LED 조명의 고르지 못한 빛을 방지할 수 있습니다.

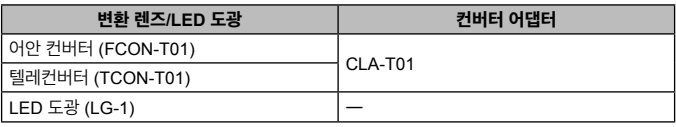

- 카메라에 장착된 렌즈 링을 분리한 다음 컨버터 어댑터 (별매품) 를 장착해 컨버전 렌즈 (별매품) 를 사용합니다.
- LED 도광 (별매)는 렌즈 링을 제거한 후에 카메라 본체에 직접 부착됩니다.

### 렌즈링 장착**/**분리하기

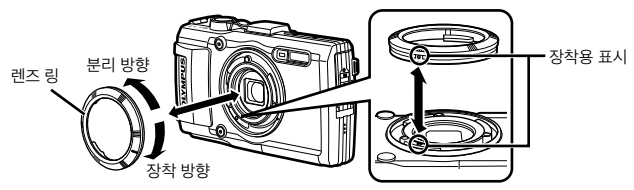

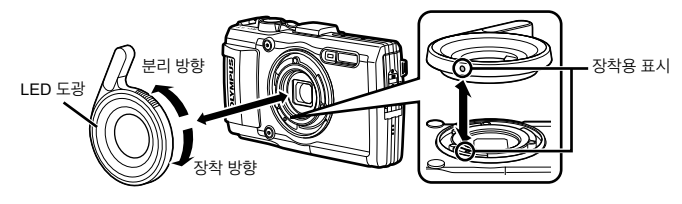

### 컨버전 렌즈**/**필터 장착**/**분리하기

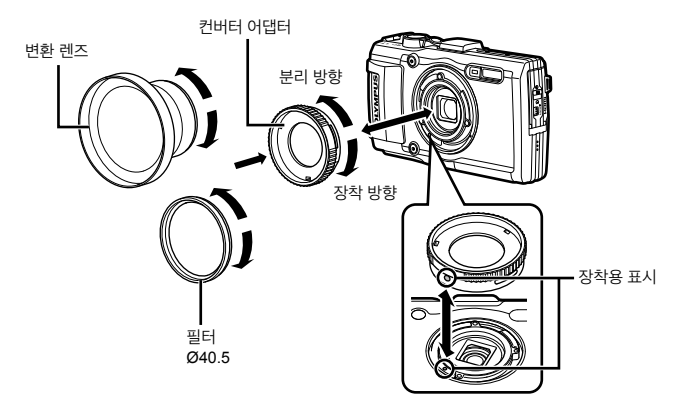

- 렌즈 링을 부착하려면 컨버터 어댑터 또는 LED 도광을 카메라에 대고 마크를 정렬시키고 ' 딸깍' 소리와 함께 고정될 때까지 부착 방향으로 돌려 조입니다.
- LED 도광은 물 속에서 사용할 수 없습니다.
- LED 도광을 설치할 때, 플래시를 켜지 마십시오.
- 자세한 사항은 올림푸스 웹 사이트나 고객지원실 1544-3200 을 참조하십시오.

# 방수 및 충격 방지 기능에 대한 중요한 정보

생활 방수**:** 방수 기능은 최대 15 m 깊이에서 최대 1시간 동안의 동작을 보증합니다.\*1 카메라에 과도한 충격이 가해지면 방수 기능이 제대로 작동하지 않을 수 있습니다. 내충격**:** 내충격 기능은 디지털 콤팩트 카메라의 일상 사용에서 발생하는 우발적인 충격으로부터 카메라의 작동을 보증합니다\*2 . 내충격 기능은 모든 결함 작동 또는 외관 손상을 무조건 보증하는 것은 아닙니다. 스크래치나 패임과 같은 외관 손상에는 보증이 적용되지 않습니다.

모든 전자 장치와 마찬가지로 카메라의 최초 외관과 정상 작동을 유지하려면 적절한 취급과 유지 관리가 필요합니다. 카메라 성능을 유지하려면, 큰 충격이 가해진 경우 가까운 Olympus 공식 서비스 센터에 카메라를 가져가서 점검을 받으시기 바랍니다. 부주의나 잘못된 사용으로 인해 카메라가 손상된 경우, 카메라의 서비스 또는 수리에 관련된 비용은 보증의 범위가 아닙니다. 보증에 대한 자세한 내용은 거주 지역의 Olympus 웹 사이트를 방문하십시오. 카메라에 대해 다음과 같은 취급 지침을 준수하십시오.

- \*1 IEC Standard Publication 529 IPX8에 의거하여 Olympus 압력 테스트 장비로 확인됨 이는 카메라를 지정된 수압의 수중에서 정상적으로 사용할 수 있음을 의미합니다.
- \*2 이 내충격 성능은 MIL-STD-810F, Method 516.5, Procedure IV (Transit Drop Test) 에 따른 Olympus의 테스트 조건으로 확인되었습니다. Olympus의 테스트 조건에 대한 자세한 내용은 거주 지역의 Olympus 웹 사이트를 참조하십시오.

#### 사용 전**:**

- 카메라에 먼지나 모래 등의 이물질이 없는지 확인합니다.
- 배터리/카드 삽입부 덮개 잠금 장치, 커넥터 덮개 잠금 장치 및 잠금 노브를 단단히 닫습니다.
- 배터리/카드 삽입부 덮개 및 커넥터 덮개를 젖은 손으로, 수중에서, 또는 습하거나 먼지가 많은 환경(예: 해변)에서 열지 마십시오.

### 사용 후**:**

- 깨끗한 물이나 부드러운 천으로 닦아 내십시오.
- 카메라를 바닷물 속에서 사용한 후에는 카메라를 깨끗한 물이 담긴 대야에 약 **10**분 동안**(**이 때 배터리**/**카드 삽입부 덮개 및 커넥터 덮개를 단단히 닫은 상태여야 하며 잠금 장치를 체결하고 렌즈 링은 제거해야 함**)** 담급니다**.** 그 다음에 카메라를 환기 좋은 서늘한 장소에서 말리십시오**.**
- 배터리**/**카드 삽입부 덮개나 커넥터 덮개를 열 때에는**,** 다음 그림과 같이 카메라 방향으로 천천히 열어서 물이 카메라에 들어오지 않도록 하십시오**.** 덮개 내부에 물 방울이 보이면 물기를 닦아 낸 다음 카메라를 사용하십시오**.**

#### 보관 및 유지 관리

- 카메라를 높은 온도(40°C 이상) 또는 낮은 온도(–10°C 이상)의 환경에 두지 마십시오. 방수 기능이 저하될 수 있습니다.
- 세척, 먼지 방지, 김서림 방지, 수리용 화학 물질을 사용하지 마십시오.
	- 방수 기능이 저하될 수 있습니다.
- 카메라를 장시간 물 속에 넣어두지 마십시오**.** 물에 장시간 노출되면 카메라 외관이 손상되거나 생활 방수 기능이 저하될 수 있습니다**.**
- 다른 모든 방수 하우징과 마찬가지로**,** 방수 기능을 유지하려면 매년 방수 패킹**(**및 밀봉 스티커**)**을 교환하는 것이 좋습니다**.** 방수 패킹을 교환할 수 있는 **Olympus** 대리점 또는 서비스 센터를 찾으려면 거주 지역의 **Olympus** 웹 사이트를 참조하십시오**.**

∕ ∧ 포함된 액세서리(예: USB-AC 어댑터)는 내충격 또는 방수 기능을 제공하지 않습니 다.

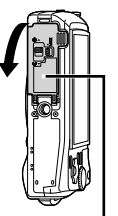

배터리/ 카드 삽입부 덮개

# 각 촬영 모드에서 사용 가능한 설정의 목록

#### 사용 가능한 ● 및 SCN 설정은 "● 설정의 목록" (P. 104)과 "SCN 설정 목록" (P. 105)을 참조하십시오.

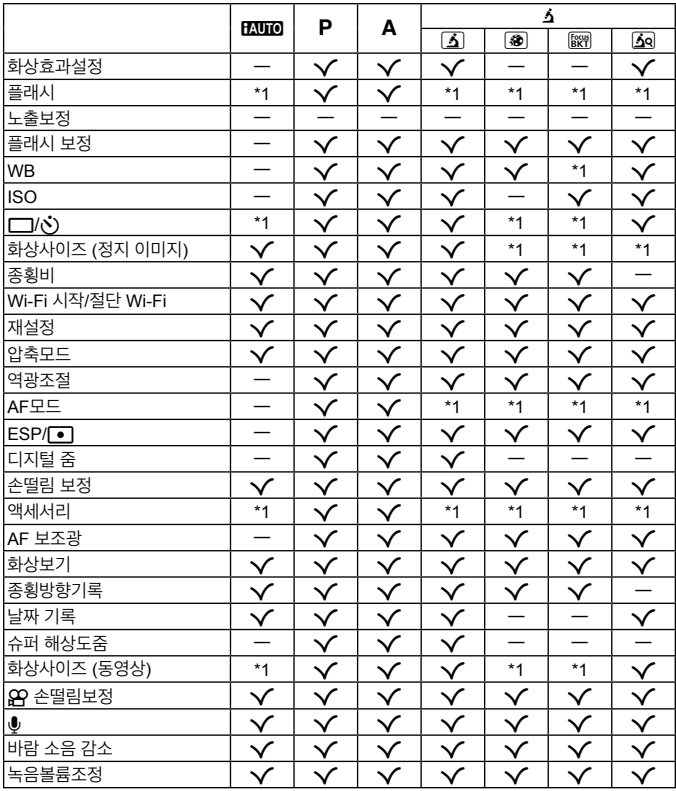

\*1 몇몇 기능은 설정할 수 없습니다.

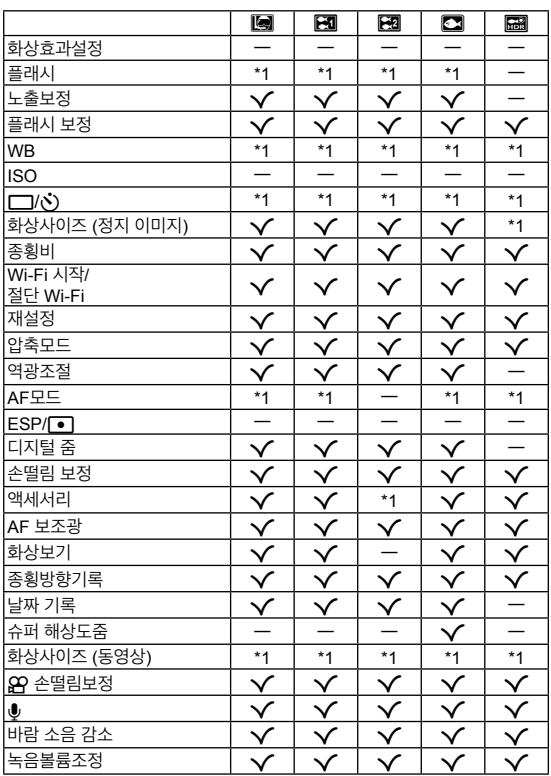

\*1 몇몇 기능은 설정할 수 없습니다.

◆ 설정 목록

# SCN 설정의 목록

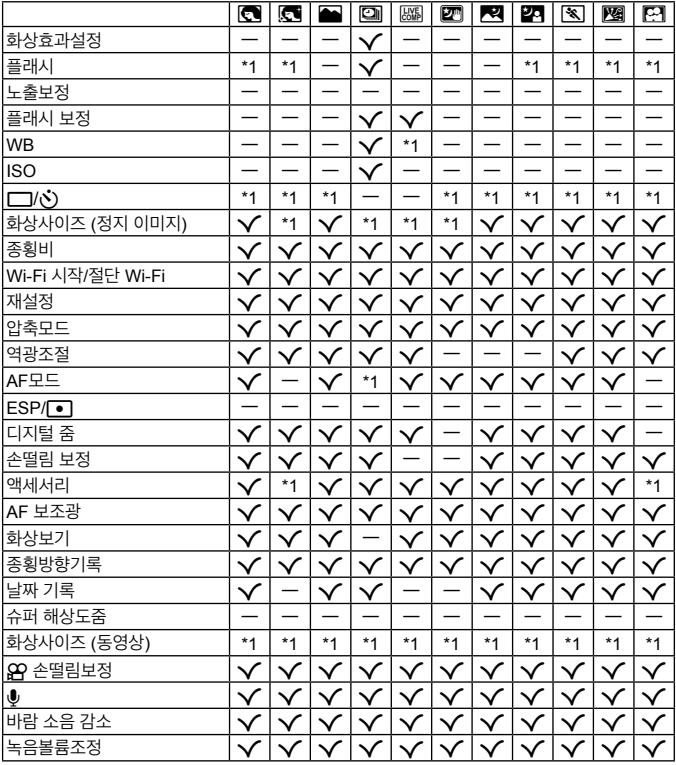

\*1 몇몇 기능은 설정할 수 없습니다.

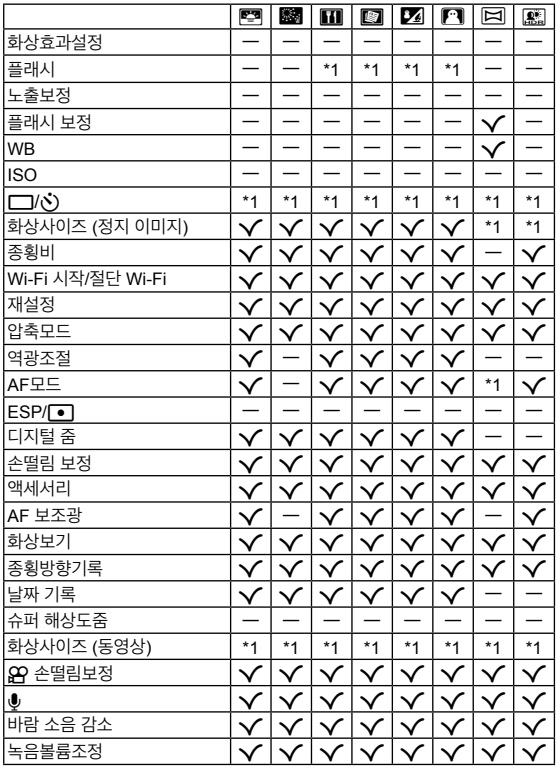

\*1 몇몇 기능은 설정할 수 없습니다.

# 안전 주의 사항

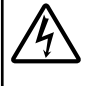

주의

### 감전 위험이 있습니다**.** 열지 마십시오**.**

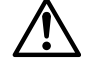

주의: 감전 위험을 줄이려면 커버(또는 뒷면)를제거하지 마십시오. 사용자가 수리할 수 있는 부분이 아닙니다. 공인된 OLYMPUS 서비스 담당자에게 문의하십시오.

 $\wedge$ 삼각형 내의 느낌표는 제품과 함께 제공된 설명서에서 설명하고 있는 중요한 작동 및 유지관리 지침에 대한 주의를 요하는 부분입니다**.**

이<mark>형 이 기호가 표시된 정보를 준수하지 않고 제품을 사용하면 심각한 부상 또는 생명의</mark> 위험이 있을 수 있습니다**.**

경고 <sup>이</sup> 기호가 표시된 정보를 준수하지 않고 제품을 사용하면 부상 또는 생명의 위험이 있을 수 있습니다**.**

주의 <sup>이</sup> 기호가 표시된 정보를 준수하지 않고 제품을 사용하면 부상**,** 장비 손상 또는 중요한 데이터의 손실이 초래될 수 있습니다**.**

#### 경고**!**

본 제품을 물에 젖게 하거나 다습한 환경에 노출시키지 마십시오**.** 화재 또는 감전이 발생할 수 있습니다**.**

#### 일반적인 주의 사항

모든 지침을 읽으십시오 — 제품을 사용하기 전에 모든 작동 지침을 읽으십시오. 설명서는 추후 참조를 위하여 보관하십시오.

청소 — 청소를 하기 전에 항상 콘센트에서 제품의 플러그를 빼십시오. 청소할 때는 약간 물기있는 천만 사용하십시오. 제품을 청소할 때는 용액, 분무식 클리너 또는 모든 형태의 유기 용제를 절대 사용하지 마십시오.

- 부속물 고객의 안전과 제품 손상 방지를 위해 Olympus에서 권장하는 액세서리만 사용하십시오.
- 물과 습기 방수 설계된 제품들의 주의 사항에 대해선 관련 사용 설명서의 방수 부분을 읽어 보시기 바랍니다.
- 위치 선정 제품의 손상을 방지하려면 제품을 안정된 삼각대, 스탠드 또는 받침대에 장착합니다.
- 전원 이 제품은 제품 라벨에 기술되어 있는 전원에만 연결하십시오.

번개 — 지정된 USB-AC 어댑터를 사용하는 동안 번개를 동반한 폭풍이 몰아치는 경우에는 어댑터를 콘센트에서 즉시 분리하십시오. 이물질 — 내부 고전압 부품과의 접촉으로 인한 화재나 감전에 의해 개인적인 부상을 당하는 일을 피하기 위해 제품 안에 절대 금속 물체를 삽입하지 마십시오.

열 — 난방기, 열 조절장치, 스토브와 같은 열원 또는 스테레오 앰프를 포함해 열을 발생시키는 모든 종류의 장비 근처에서 이 제품을 사용하거나 보관하지 마십시오.

#### 위험

#### 배터리 취급

#### 다음은 배터리 누액**,** 과열**,** 연소**,** 폭발 또는 감전이나 화재를 방지하기 위한 중요한 지침입니다**.**

- **•** 본 카메라에는 Olympus에서 지정한 리튬 이온 배터리를 사용합니다. 지정된 USB-AC 어댑터 또는 충전기를 사용하여 배터리를 충전하십시오. 다른 USB-AC 어댑터 또는 충전기를 사용하지 마십시오.
- **•** 배터리를 전자레인지, 뜨거운 접시 또는 압력 용기 등에 소각하거나 가열하지 마십시오.
- **•** 카메라를 전자기 장치 위나 부근에 두지 마십시오. 과열, 화재 또는 폭발의 원인이 될 수 있습니다.
- **•** 단자를 금속 물체에 연결하지 마십시오.
- **•** 배터리를 운반하거나 보관할 때는 장신구, 핀, 단추 등의 금속 물질과 접촉하지 않도록 주의하십시오. 단락은 과열, 폭발, 화재의 원인이 될 수 있으며 화상이나 부상을 입을 수 있습니다.
- **•** 배터리를 직사광선에 노출되는 곳이나 뜨거운 자동차, 전열 기구 등의 고온 환경에 보관하지 마십시오.
- **•** 배터리 누액이나 단자 손상을 방지하기 위해 배터리 사용에 대한 다음의 모든 지침을 준수하십시오. 배터리를 분해하거나 납땜 등의 개조를 하지 마십시오.
- **•** 배터리 액이 눈에 들어간 경우 즉시 깨끗하고 차가운 흐르는 물로 눈을 씻어내고 의사의 치료를 받으십시오.
- **•** 카메라에서 배터리를 뺄 수 없다면 승인된 대리점이나 서비스센터에 연락하십시오. 힘을 주어 배터리를 빼지 마십시오. **•** 항상 어린이나 애완동물이 접근할 수 없는 곳에 배터리를 보관하십시오. 실수로 배터리를 삼킨 경우 즉시 치료를 받으십시오.
- 
- 배터리 외관이 손상되면 (긁힘 등) 과열되거나 폭발할 수 있습니다.
- 
- 
- 
- 

**108** KR

**•** 유아나 아동이 카메라를 만지지 않도록 하십시오**. •** 심각한 부상을 초래할 수 있는 다음의 위험한 상황을 예방하기 위해, 카메라는 항상 어린이나 유아의 손이 닿지 않는 곳에서 사용 및 보관하십시오. **•** 카메라 스트랩에 감겨서 질식할 수도 있습니다. **•** 배터리, 카드 또는 기타 작은 부품들을 삼킬 수 있습니다.

**•** 피사체 얼굴로부터 최소 1 m 이상 떨어지십시오. 피사체의 눈과 너무 가까운 거리에서 플래시가 발광되면 일시적 시력 장애가

- **•** 본인의 눈 또는 다른 어린이의 눈에 플래시를 발광할 수 있습니다.
- **•** 카메라의 작동부에 의해 상해를 입을 수 있습니다.

**•** 카메라를 가연성 또는 폭발성 가스 근처에서 사용하지 마십시오**. •** 먼지나 습기가 많은 곳에서 카메라를 사용하거나 보관하지 마십시오**.**

**•** 카메라로 태양 또는 강한 빛을 직접 보지 마십시오**.**

**• SD/SDHC/SDXC** 메모리 카드 또는 **Eye-Fi** 카드만 사용하십시오**.** 다른 카드 종류는 사용하지 마십시오**.**

**•** 플래시 및 **LED(AF** 보조광 포함**)**를 가까운 거리의 사람**(**유아**,** 어린이 등**)**을 향해 사용하지 마십시오**.**

실수로 다른 종류의 카드를 카메라에 넣은 경우에는 공인 대리점이나 서비스 센터에 연락하십시오. 카드를 강제로 빼려고 하지 마십시오.

- **• USB-AC** 어댑터가 너무 뜨겁거나 이상한 냄새**,** 소음 또는 연기가 나면 즉시 콘센트에서 플러그를 빼고 사용을 중지하십시오**.** 그리고 승인된 대리점 또는 서비스센터에 연락하십시오**.**
- **•** 플래시가 발광될 때 플래시를 손으로 가리지 마십시오**.**

#### 배터리 취급

 $\Lambda$  경고 카메라 취급

발생할 수 있습니다.

- **•** 배터리는 항상 건조하게 보관해야 합니다.
- **•** 배터리의 누액, 과열, 화재 또는 폭발을 방지하기 위해 본 제품에 사용하도록 권장하는 배터리만 사용하십시오.
- **•** 배터리는 사용 설명서의 설명에 따라 주의 깊게 설치하십시오.
- **•** 충전용 배터리가 지정된 시간 내에 충전되지 않으면 충전을 중지하고 사용하지 마십시오.
- **•** 외관에 흠집이 나거나 손상된 배터리는 사용하지 마십시오. 배터리에 흠집이 나지 않도록 주의하십시오.
- **•** 배터리를 떨어뜨리거나 가격함으로써 강한 충격이나 지속적 진동을 받지 않도록 하십시오.
- 폭발, 과열 또는 화재의 원인이 될 수 있습니다.
- **•** 배터리에서 액이 흐르거나, 이상한 냄새가 나거나 변색 또는 모양이 변형되거나, 사용 도중 이상 현상이 발견되면 카메라의 사용을 중지하고 즉시 화재로부터 멀리 떨어지십시오.
- **•** 배터리 액이 옷이나 피부에 묻은 경우 즉시 옷을 벗고 액이 묻은 부분을 깨끗하고 차가운 흐르는 물로 씻어내십시오. 액으로 인해 피부에 화상을 입은 경우 즉시 병원에 가십시오.

#### 무선 **LAN** 기능 사용

**•** 의료 장비가 있는 병원과 기타 장소에서는 카메라의 전원을 끄십시오**.**

카메라에서 나오는 무선 전파가 의료 장비에 영향을 주어 고장으로 인한 사고가 발생할 수 있습니다.

**•** 비행기 탑승 시에는 카메라의 전원을 끄십시오**.** 탑승 시 무선 기기를 사용하는 경우 항공기의 안전 운항에 방해가 될 수 있습니다.

## $\Lambda$  주의

#### 카메라 취급

- **•** 이상한 냄새**,** 잡음 또는 연기가 나는 경우 카메라 사용을 즉시 중지하십시오**.**
- **•** 화재나 화상의 위험이 있으므로 배터리를 뺄 때는 맨손으로 만지지 마십시오.
- **•** 카메라를 휴대할 때 스트랩에 주의를 기울이십시오. 스트랩이 다른 물체에 걸려서 심각한 손상의 원인이 될 수 있습니다.
- **•** 카메라를 온도가 매우 높아질 수 있는 곳에 보관하지 마십시오**.**
	- **•** 일부 부품이 변형되거나 특정 환경에서는 카메라에 불이 붙을 수 있습니다. 담요 등으로 덮은 채 충전기를 사용하지 마십시오. 과열되어 화재가 발생할 수 있습니다.
- **•** 카메라를 취급할 때 저온 화상을 입지 않도록 주의하십시오**.**
	- **•** 카메라에 금속 부분이 있으면 과열로 인한 저온 화상을 입을 수 있습니다. 다음 사항을 주의하십시오:
		- **•** 카메라를 장시간 사용하면 뜨거워집니다. 이 상태에는 카메라를 잡고 있으면 저온 화상을 입을 수 있습니다.
	- **•** 매우 추운 장소에서는 카메라 본체의 온도가 주변 온도보다 낮을 수 있습니다. 낮은 온도에서 카메라를 취급할 때는 가능한 한 장갑을 착용하십시오.
- **•** 본 제품에는 매우 정밀한 기술이 적용되어 있으므로 다음과 같 은 장소에서는 카메라를 사용하거나 보관하지 마십시오:
- **•** 온도 및 습도가 높거나 변화가 심한 곳. 직사광선, 해변, 밀 폐된 자동차, 전열 기구(스토브, 라디에이터 등) 근처 또는 가습기 근처.
- **•** 모래나 먼지가 많은 환경. **•** 가연성 또는 폭발성 물체 근처.
- **•** 욕실 등의 젖은 장소나 비오는 곳. 방수 설계가 된 제품을 사 용할 때는 해당 제품의 설명서도 참조하십시오.
- **•** 진동이 심한 장소.
- **•** 카메라를 떨어뜨리거나 강한 충격이나 진동을 가하지 마십시오.
- **•** 카메라를 삼각대에 연결하거나 삼각대에서 분리할 경우 카메라를 돌리지 말고 삼각대 나사를 돌립니다.
- **•** 카메라를 이동하기 전에 삼각대 및 다른 모든 타사 액세서리를 제거합니다.
- **•** 카메라의 전기 접점 또는 교환형 렌즈에 손대지 마십시오.
- **•** 카메라로 태양을 직접 보지 마십시오. 이로 인해 렌즈 또는 셔 터의 커튼막의 손상, 색상손실, 이미지 촬상소자의 고스트 발생의 원인이 되거나 화재를 유발시킬 수도 있습니다.
- **•** 렌즈를 강하게 밀거나 당기지 마십시오.
- **•** 카메라를 장시간 보관할 때는 배터리를 빼두십시오. 카메라 내 부에 응결이나 곰팡이가 발생하는 것을 방지하기 위해 시원하 고 건조한 위치에 보관하십시오. 보관 후에는 카메라를 켜고 셔터 버튼을 눌러 정상적으로 작동하는지 테스트하십시오.
- **•** TV, 전자레인지, 비디오 게임, 스피커, 대형 모니터 , TV/라 디오탑 또는 전송탑 등과 같은 자기/전자기장, 무선 전파 또 는 고전압에 노출된 위치에서 사용할 경우 카메라가 오작동 할 수 있습니다. 이러한 경우에는 카메라를 껐다가 다시 켠 후 조작하십시오.
- **•** 카메라의 설명서에서 설명하는 사용 환경 제한을 준수하십 시오.

#### 배터리 취급

- **•** 배터리를 넣기 전에 항상 누액, 변색, 변형 또는 기타 이상 현상의 발생 여부를 검사하십시오.
- **•** 배터리를 오래 사용하면 뜨거워질 수 있습니다. 가벼운 화상의 위험이 있으므로 카메라를 사용한 직후 배터리를 꺼내지 마십시오.
- **•** 카메라를 장시간 보관할 때는 카메라에서 배터리를 빼두십시오.
- **•** 배터리를 오랫동안 보관하려면 서늘한 곳을 선택합니다.
- **•** 본 카메라에는 Olympus 에서 지정한 리튬이온 배터리를 사용합니다. 올바른 배터리 타입으로 교체하지 않으면 폭발할 위험이 있습니다.
- **•** 카메라의 전력 소모량은 사용하는 기능에 따라 다릅니다.
- **•** 아래에서 설명하는 상황에서는 전력이 지속적으로 소모되므로 배터리가 빨리 소모됩니다.
	- **•** 줌을 반복적으로 사용할 때.
	- **•** 촬영 모드에서 셔터 버튼을 반누름하여 자동 초점을 반복하여 사용할 때.
	- **•** 모니터에 사진이 장시간 표시되어 있을 때.
	- **•** 카메라가 프린터에 연결되어 있을 때.
- **•** 다 쓴 배터리를 사용하면 배터리 잔량 경고 없이 카메라가 꺼질 수도 있습니다.
- **•** 올림푸스 리튬이온 배터리는 올림푸스 디지털 카메라에서만 사용할 수 있도록 설계되었습니다. 다른 장치에 배터리를 사용하지 마십시오.
- **•** 배터리의 단자가 땀이나 기름으로 더러워지면 접촉불량을 일으키는 원인이 됩니다. 마른 헝겊으로 잘 닦은 후에 사용해 주십시오.
- **•** 충전식 배터리를 구입한 후 처음으로 사용하는 경우 또는 장시간 사용하지 않은 경우는 반드시 충전해 주십시오.
- **•** 배터리는 일반적으로 저온이 될수록 성능이 저하합니다. 한랭지에서 사용할 때에는 카메라를 방한구나 의복의 내측에 넣는 등 보온하면서 사용해 주십시오. 한편 저온으로 성능이 저하한 배터리는 상온에서 회복됩니다.
- **•** 장기간의 여행 등에는 예비 배터리를 준비할 것을 권장합니다. 권장 배터리는 여행 중에 입수하기 어려울 수도 있습니다.
- **•** 지구 자원을 절약하는데에 도움을 주기 위해서는 배터리를 리사이클 해 주십시오. 다 쓴 배터리를 버릴 때에는, 반드시 단자를 닫아주시고 지역의 법률과 규정에 따라 주십시오.
- **•** 어린이나 애완동물이 배터리를 가지고 장난치지 않도록 하십시오**(**핥거나**,** 입에 넣거나 씹는 등 위험한 행동 금지**).**

#### **USB-AC** 어댑터

- **•** 동봉된 USB-AC 어댑터 F-5AC 는 본 카메라에만 사용하도록 설계되었습니다. 이 USB-AC 어댑터로 다른 카메라를 충전할 수 없습니다.
- **•** 동봉된 USB-AC 어댑터 F-5AC 를 이 카메라 이외의 장비에 연결하지 마십시오.
- **•** 플러그인 형식의 USB-AC 어댑터일때:

플러그 인 유형의 USB-AC 어댑터 F-5AC는 콘센트에 수직으로 꽂아서 바르게 연결해 주십시오.

### 전용 충전지와 배터리 충전기 및 **USB-AC** 어댑터만 사용해야 합니다

이 카메라에는 Olympus 정품 전용 충전지, 배터리 충전기, USB-AC 어댑터만 사용해야 합니다. Olympus 정품이 아닌 충전지나 배터리 충전기 및/또는 USB-AC 어댑터를 사용할 경우 누출, 과열, 발화 또는 배터리 손상으로 인해 화재나 부상을 초래할 수 있습니다. Olympus는 정식 Olympus 부품이 아닌 배터리나 배터리 충전기 및/또는 USB-AC 어댑터사용으로 인해 발생한 사고나 손상에 대해서는 아무런 책임을 지지 않습니다.

#### 무선 **LAN** 기능 사용 시 주의사항

카메라를 구입한 지역 외의 국가에서 무선 LAN 기능을 사용하는 경우, 카메라가 해당 국가의 무선통신규정에 부합하지 않을 수 있습니다. 이와 같은 규정 위반에 대해 Olympus는 어떠한 책임도 지지 않습니다.

#### **GPS** 기능**,** 전자 나침반

- **•** 하늘이 보이지 않는 미개방된 공간(실내, 지하, 물속, 숲, 높은 빌딩 인근) 또는 강력한 자기장이나 전자기(새로 설치된 고압선, 자기 또는 전기제품, 1.5GHz 휴대폰)가 발생하는 장소에서는 측정을 할 수 없거나 오류가 발생할 수 있습니다.
- **•** 측정 정보 화면이나 사진 재생 화면 등에 표시되는 고도는 카메라 본체에 내장된 압력 센서에서 나오는 정보에 기초하여 표시되거나 기록됩니다. 고도는 GPS 위치 측정에 기초하여 표시되는 것이 아니므로 주의하십시오.
- **•** 전자 나침반의 오류는 강력한 자기나 전기장(예: TV, 전자레인지, 대형 모니터, 전파탑 및 고압선)이 원인이 될 수 있습니다. 전자 나침반의 기능을 복원하려면 카메라를 손에 꼭 쥐고 손목을 돌려 8자 모양으로 돌리십시오.
- **•** GPS 기능과 전자 나침반 기능은 정확하지 않을 수 있기 때문에 측정값(고도, 경도, 나침반 방향 등)이 정확함을 보증하지 않습니다.

## 모니터

- **•** 모니터를 강하게 누르지 마십시오. 이미지가 흐려져서 재생 모드가 작동하지 않거나 모니터에 손상이 갈 수 있습니다.
- **•** 모니터 위아래에 선이 나타날 수 있으며 이는 오작동이 아닙니다.
- **•** 카메라에 피사체가 대각선으로 보이는 경우 모니터에서는 가장자리가 울퉁불퉁하게 표시될 수 있습니다. 이는 고장이 아니며 재생 모드에서는 눈에 많이 띄지 않습니다.
- **•** 온도가 낮은 곳에서는 모니터를 켜는 시간이 오래 걸리거나 표시 색상이 일시적으로 바뀔 수 있습니다. 카메라를 매우 추운 곳에서 사용할 때는 가끔 따뜻한 곳에 두는 것이 좋습니다. 낮은 온도에서 모니터의 성능이 저하되더라도 정상 온도가 되면 원상태로 복구됩니다.
- **•** 이 제품의 모니터는 고정밀도로 제작되었지만 불량화소가 있을 수 있습니다. 이런 화소는 저장될 이미지에 영향을 미치지 않습니다. 특성 때문에 각도에 따라 색이나 밝기가 고르지 않을 수 있지만 이는 모니터의 구조에 따른 것입니다. 이는 고장이 아닙니다.

#### 법률 및 기타 공지 사항

- **•** Olympus는 이 장치를 정당하게 사용함으로써 예상되는 모든 손실, 이익 또는 이 제품의 부적절한 사용으로 인해 유발된 제 삼자의 요청과 관련해 어떤 진술이나 보증도 하지 않습니다.
- **•** Olympus는 사진 데이터 삭제에 의해 유발되는 이 장치의 합법적 사용에 의해 예상되는 모든 손실이나 이익과 관련해 어떤 진술이나 보증도 하지 않습니다.

### 품질 보증에 관한 주의

- **•** Olympus는 이 서면 자료 또는 소프트웨어의 여하한 내용을 통해, 또는 그 내용과 관련해 어떠한 명시적이거나 묵시적인 기술 또는 보증도 하지 않습니다. 아울러 어떤 경우에도 상업성 또는 특정 목적에의 적합성 또는 이 서면 자료 또는 소프트웨어나 장치의 사용 또는 사용 불가능으로부터 유발된 모든 우발적, 필연적 또는 간접적 손실(비즈니스 이익의 손실, 비즈니스 중단 및 비즈니스 정보 손실 등을 포함하며 이에 국한되지 않음)의 묵시적 보증에 대해 책임지지 않습니다. 일부 국가에서는 필연적이거나 우발적인 손실에 대한 책임의 배제나 제한을 허용하지 않으므로 위의 제한은 귀하에게 적용되지 않을 수도 있습니다.
- **•** Olympus는 이 사용 설명서에 대한 모든 권한을 갖고 있습니다.

### 경고

허가 받지 않은 사진 촬영이나 저작권이 있는 자료의 사용은 적용 가능한 저작권법을 침해할 수 있습니다. Olympus는 허가 받지 않은 사진 촬영, 저작권 소유자의 권한을 침해하는 사용 또는 기타 행위에 대해 아무런 책임도 없습니다.

#### 저작권 고지 사항

모든 판권을 소유합니다. 이 서면 자료나 소프트웨어의 어떤 부분도 Olympus의 사전 허가 없이는 사진 복사 및 기록 또는 여하한 형태의 정보 저장 및 검색 시스템 사용을 포함해 어떤 형태와 수단, 전기 또는 기계적 수단으로도 복사하거나 사용할 수 없습니다. 이 서면 자료나 소프트웨어의 사용, 또는 여기에 포함되어 있는 정보의 사용으로 인한 손실과 관련해 어떤 책임도 지지 않습니다. Olympus는 책임 또는 사전 공지 없이 이 출판물이나 소프트웨어의 특징 및 내용을 변경할 있는 권한을 갖고 있습니다.

### 품질 보증의 규정

- 1. 취급상 주의 사항과 사용설명서에 따라 올바르게 사용했음에도 불구하고 이 제품에 결함이 있다고판명되었을 경우에는 제품 구입일로부터 1년간 무상으로 제한된 범위 내의 부품 교환과 제품 수리를 해 드립니다. 품질 보증을 받기 위해서는 품질 보증기간 1년 내에 제품과 함께 본 품질 보증서를지참하시고 제품을 구입한 판매점이나 설명서에 기재되어 있는 지정된 올림푸스 서비스센터에 가서 필요한 수리를 요청하십시오.
- 2. 고객은 본인 부담으로 판매업자나 지정된 올림푸스 서비스센터에 제품을 운송하시고, 그에 따른리스크나 운송에 따른 제 비용을 책임지셔야 합니다.
- 3. 본 품질 보증은 다음의 경우에는 해당되지 않으며 상기된 품질 보증기간 1년 이내에 발생된 결함이라 할지라도 고객은 수리비를 부담하셔야 합니다.
	- (a) 취급상 부주의에 의해 발생한 결함 (안전 주의 사항과 사용설명서에 언급되어 있지 않은 제품 작동 등의 경우)
	- (b) 올림푸스나 올림푸스가 지정한 서비스센터 이외의 어떠한 다른 기관에 의한 수리, 변경, 손질등에 의해 발생된 결함.
	- (c) 낙하, 충격 등 제품 구입후, 운송 상에서 발생된 손상과 결함.
	- (d) 화재, 지진, 홍수, 낙뢰 등 자연 재해, 환경 오염과 비규정 전압 사용으로 인한 손상과 결함.
	- (e) 잘못된 보관, 보관상의 부주의, 부적절한 제품 관리로 인해 발생된 결함 (유해한 약품이나 나프탈린 등 방충제 근처에 보관하거나, 고온고습 하에서 보관하는 등의 경우).
	- (f) 소모된 전지에 의해 발생된 결함.
	- (b) 모래, 진흙 등이 본체에 들어가서 발생된 결함.
	- (h) 제품과 함께 본 품질 보증서가 제시되지 않았을 경우.
	- , .<br>(i) 제품 번호, 판매업자명, 고객명, 구입일자 등 본 품질 보증서에 기재된 사항을 임의로 변경했을 경우.<br>(i) 본 품질 보증서가 제시되지 않아 구인 증명이 되지 않을 경우
	- (j) 본 품질 보증서가 제시되지 않아 구입 증명이 되지 않을 경우.
- 4. 이 보증은 제품에만 적용되며 케이스, 스트랩, 렌즈 캡, 배터리, 배터리 충전기 등 기타 액세서리 장비에는 적용되지 않습니다.
- 5. 품질 보증에 의한 올림푸스의 총 부담은 체품의 수리 교환에 한정됩니다. 특히, 부속품, 보조 장비, 렌즈, 필름에 의해 발생된 어떠한 손실이나 피해, 수리 지연으로 인한 손실이나, 제품 결함으로 인해 고객이 겪은 어떠한 종류의 피해, 이차적이거나 결과적인 손해에 대해서 올림푸스는 책임지지않습니다.

#### 유의 사항**;**

본 품질 보증에 관한 문의 사항은 사용 설명서에 기재된 올림푸스 지정 서비스센터로 문의해 주십시오.

#### 품질 보증 보관**,** 관리에 관한 유의 사항

- 1. 본 품질 보증은 품질 보증서가 판매업자나 올림푸스나 판매 업자에 의해 정식으로 작성되었을 경우에만 유효합니다. 본 보증서를 받으실 때는 판매업자명 및 구입일자 등이 모두 기재되어 있는지확인하십시오.
- 2. 품질 보증서는 재발급되지 않으므로 안전한 장소에 보관하십시오.
- 3. 제품을 구입한 국가 내에서 고객의 수리 요청은 해당 국가의 올림푸스 대리점에 의해서 발급된 품질 보증서의 조항에 의거합니다. 올림푸스 대리점이 별도의 품질 보증을 발급하지 않는 지역이나, 고객이 제품을 구입한 국가에 있지 않는 경우는 전 세계 공통의 본 품질 보증 조항이 적용됩니다.
- 4. 해당되는 경우, 이 보증은 본 제품을 구입한 나라에서만 유효합니다. 본 품질 보증서에 기재된 올림푸스 지정 서비스 센터는 기꺼이 본 품질 보증을 이행합니다.

### 품질 보증에 관한 주의

ľC

올림푸스는 만약 기술된 자료나 소프트웨어가 어떠한 경우에도 특정한 목적이나 기술된 자료나 소프트웨어를사용할 수 없는 경우에 사용하여 발생하는 결과적이거나 부수적인 또는 간접적인 손상

(사업 이익의 손실, 사업 방해, 사업 정보의 손실 등에 국한되지 않는) 에 대한 적절함이나 판매에 관하여 내포된 보증에 대한 의무가없다면 어떠한 내용에 관한 것에 의해서 명시되어 있는 또는 내포되어 있는 설명이나 보증을 하지 않습니다.

일부 조항들은 예외나 결과적이거나 부수적인 손상에 대한 책임의 제한을 허용하지 않으므로 상기 제한은 사용자에게 적용되지 않을 수 있습니다.

- \* 한국어로 쓰여진 보증서의 내용은 한국에서만 적용됩니다.
- The contents of the warranty written in Korean language are applied only to the Korean markets.

해당 무선설비는 전파혼신 가능성이 있으므로 인명안전과 관련된 서비스는 할 수 없습니다

### 사용자안내문

이 기기는 가정용 (B급) 전자파적합기기로서 주로 가정에서 사용하는 것을 목적으로 하며, 모든 지역에서 사용할 수 있습니다.

기자재의 명칭(모델명): 무선데이터통신시스템용 무선기기 (TG-4)

인증번호: MSIP-CMM-OIM-TG-3

## 인증받은 자의상호: OLYMPUS CORPORATION

제조자: **OLYMPUS CORPORATION** 

## 등록 상표

- **•** Microsoft 및 Windows는 Microsoft Corporation의 등록 상표입니다.
- **•** Macintosh는 Apple Inc.의 상표입니다.
- **•** SDXC 로고는 SD-3C, LLC의 상표입니다.
- **•** Eye-Fi는 Eye-Fi, Inc.의 등록 상표입니다.
- **•** Wi-Fi는 Wi-Fi Alliance 의 등록상표입니다.
- **•** Wi-Fi CERTIFIED 로고는 Wi-Fi Alliance 의 인증마크입니다.

**•** Apical 로고는 Apical Limited의 등록 상표입니다.

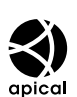

**EDTIEIED** 

**•** 그 밖의 모든 상호 및 제품명은 관 련 소유자의 등록 상표 및/또는 상표입니다.

THIS PRODUCT IS LICENSED UNDER THE AVC PATENT PORTFOLIO LICENSE FOR THE PERSONAL AND NONCOMMERCIAL USE OF A CONSUMER TO (i) ENCODE VIDEO IN COMPLIANCE WITH THE AVC STANDARD ("AVC VIDEO") AND/OR (ii) DECODE AVC VIDEO THAT WAS ENCODED BY A CONSUMER ENGAGED IN A PERSONAL AND NON-COMMERCIAL ACTIVITY AND/OR WAS OBTAINED FROM A VIDEO PROVIDER LICENSED TO PROVIDE AVC VIDEO. NO LICENSE IS GRANTED OR SHALL BE IMPLIED FOR ANY OTHER USE. ADDITIONAL INFORMATION MAY BE OBTAINED FROM MPEG LA, L.L.C. SEE HTTP://WWW.MPEGLA.COM

본 카메라의 소프트웨어에는 타사 소프트웨어가 포함될 수 있습니다. 타사 소프트웨어는 해당 소프트웨어의 소유자 또는 라이센서가 부과하는 조건의 지배를 받습니다.

이러한 조건과 기타 타사 소프트웨어 고지는 동봉한 CD-ROM 내에 저장된 소프트웨어 고지 PDF 파일 또는 다음 사이트에서 확인하실 수있습니다.

http://www.olympus.co.jp/en/support/imsg/digicamera/download/notice/notice.cfm

**•** 이 설명서에서 언급된 카메라 파일 시스템용 표준은 일본 전자정보기술산업협회(JEITA)가 규정한 "DCF(Design rule for Camera File system; 카메라 파일 시스템용 디자인 규격)" 표준입니다.

# 사양

## 카메라

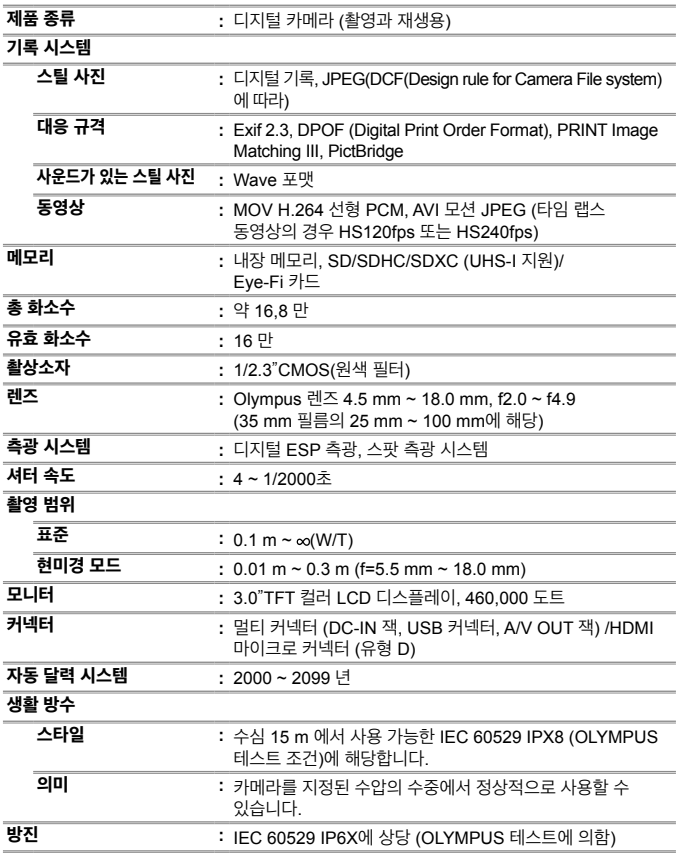

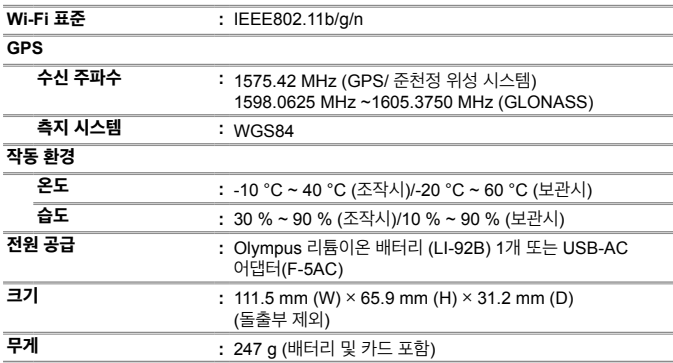

## 리튬이온 배터리 **(LI-92B)**

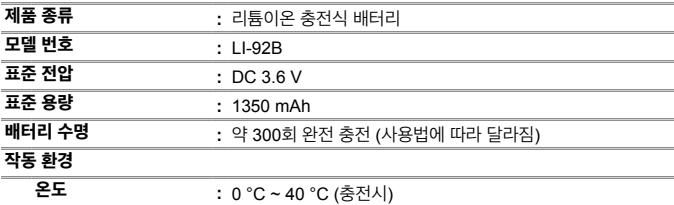

**USB-AC** 어댑터 **(F-5AC)**

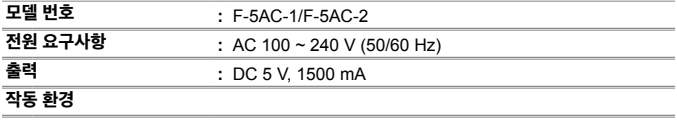

온도 **:** 0 °C ~ 40 °C (조작시)/-20 °C ~ 60 °C (보관시)

디자인과 사양은 사전통지 없이 변경될 수 있습니다. 최신 사양은 웹사이트를 참조하십시오.

**HDMI, HDMI** 로고 및 **High-Definition Multimedia Interface**는 **HDMI Licensing, LLC**의 상표 또는 등록 상표입니다**.**

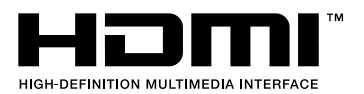

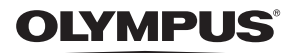

# 디지털 카메라

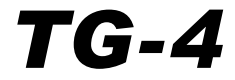

I

# 부록: 펌웨어 업데이트를 통해 추가된 기능

카메라 펌웨어 업데이트로 일부 기능이 추가 또는 변경되었습니다.

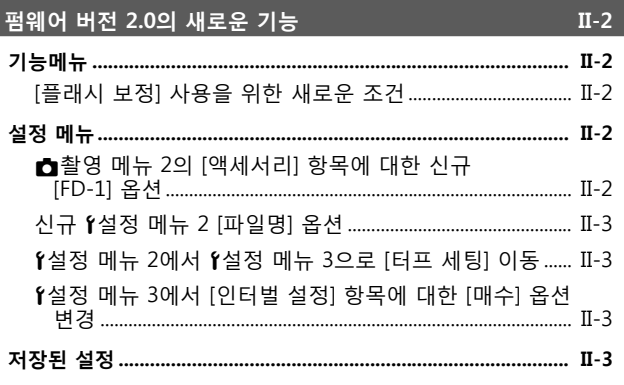

FD-1 플래시 디퓨저

# **펌웨어 버전 2.0의 새로운 기능**

 **기능메뉴**

## **[플래시 보정] 사용을 위한 새로운 조건**

촬영 메뉴 2의 [액세서리]에서 [FD-1]이 [On]으로 선택되었을 때 플래시 보정을 k(현미경 모드)에서 사용할 수 있습니다.

## **설정 메뉴**

## z**촬영 메뉴 2의 [액세서리] 항목에 대한 신규 [FD-1] 옵션**

옵션 전용 FD-1(P. II-4) 플래시 디퓨저와 함께 이 옵션을 사용하십시오.

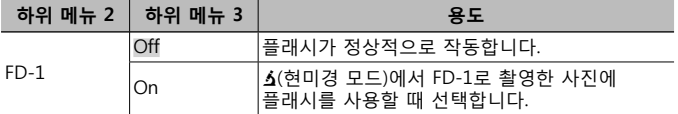

• [FD-1]이 [On]일 때는 [LED 켬] 플래시 모드 옵션을 사용할 수 없습니다.

## **신규** d**설정 메뉴 2 [파일명] 옵션**

[파일명] 옵션이 설정 메뉴 2에 추가되었습니다.

## **순차적인 파일 번호 재설정** d **[파일명]**

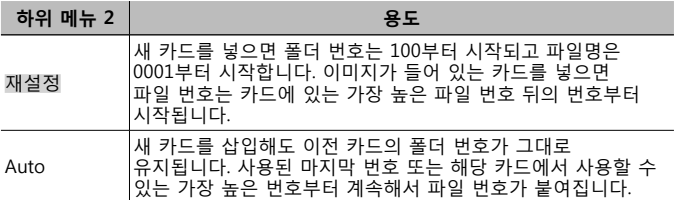

## d**설정 메뉴 2에서** d**설정 메뉴 3으로 [터프 세팅] 이동**

[터프 세팅]이 설정 메뉴 2에서 설정 메뉴 3으로 이동했습니다.

## d**설정 메뉴 3에서 [인터벌 설정] 항목에 대한 [매수] 옵션 변경**

[인터벌 설정] 메뉴에서 [매수] 옵션에 대한 최대값이 99에서 299로 변경되었습니다.

## **저장된 설정**

카메라는 P, A 및 k(현미경 모드) 모드에 대한 다음 설정을 별도로 저장하고 카메라가 꺼진 후에도 다음에 모드가 다시 선택되면 해당 설정을 복구합니다.

• 플래시

• ISO

• 화이트 밸런스

• AF<sub>F</sub>

# **FD-1 플래시 디퓨저**

전용 FD-1 플래시 디퓨저(별매)를 사용하면 k(현미경 모드)에서나 근거리에서 사진을 촬영할 때 플래시를 사용할 수 있습니다. • 카메라에 장착되어 있는 렌즈 링을 분리한 후 디퓨저를 부착하십시오.

## **렌즈링 장착/분리하기**

렌즈 링 장착용 표시

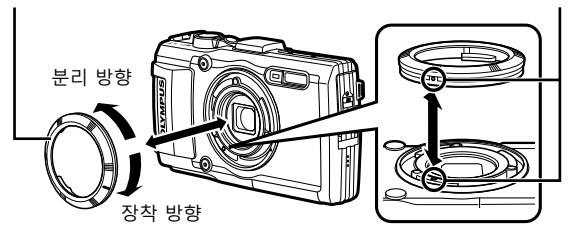

## **플래시 디퓨저를 분리/부착하려면**

플래시 디퓨저

장착용 표시

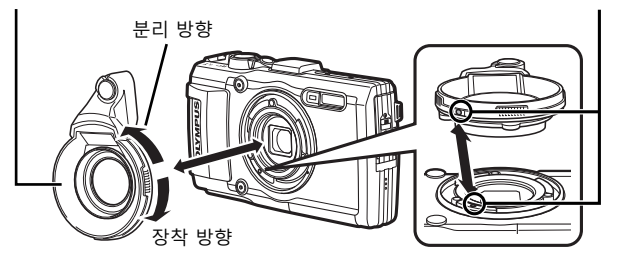

• 카메라와 플래시 디퓨저에 있는 마크를 맞추고 디퓨저가 제자리에 고정될 때까지 "부착" 방향으로 돌리십시오.

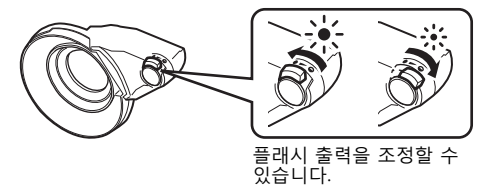

- 수중에서 사용한 후에는 깨끗한 물로 제품을 씻으십시오.
- 자세한 사항은 올림푸스 홈페이지를 참조하시거나 고객센터(1544-3200)로 문의주시기 바랍니다.

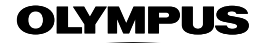

http://www.olympus.com/

## OLYMPUS KOREA CO., LTD.

8F Olympus Tower A, 446, Bongeunsa ro, Gangnam gu, Seoul, Korea, 135-509 http://www.olympus.co.kr Tel. 1544-3200

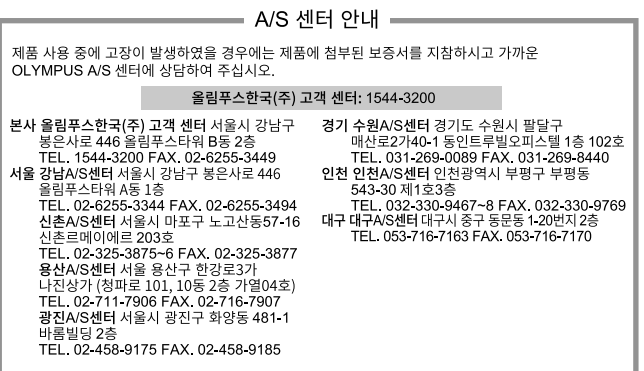

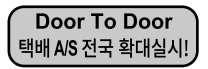

Olympus 정품,무상 수리 기간에 해당하는 제품에 한해 전국 어디서나 무상 택배 서비스를 실시하고 있습니다.

© 2015 OLYMPUS CORPORATION